# **O! ODF 超容易 (ODF 導入及轉檔技巧)**

**目 錄**

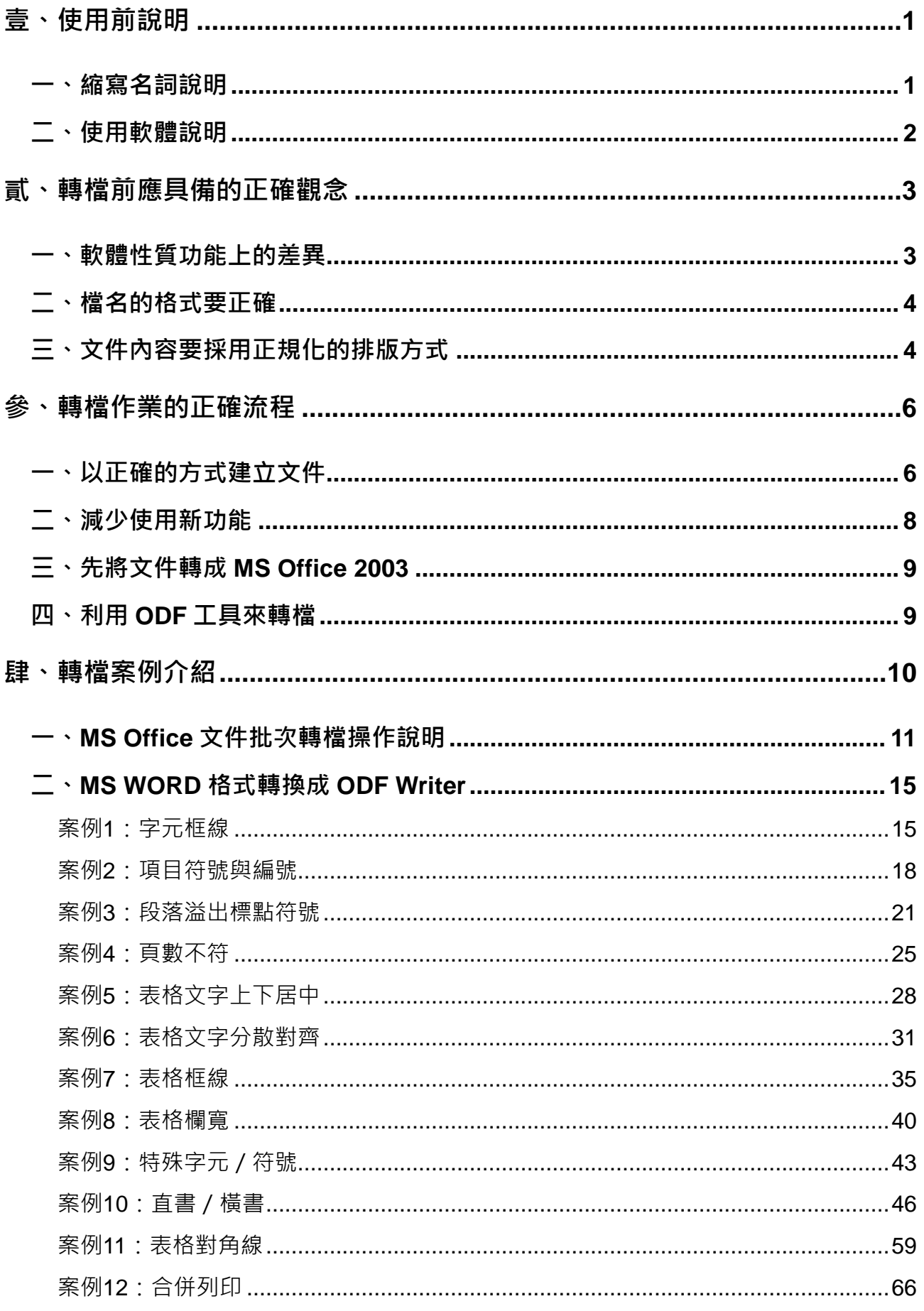

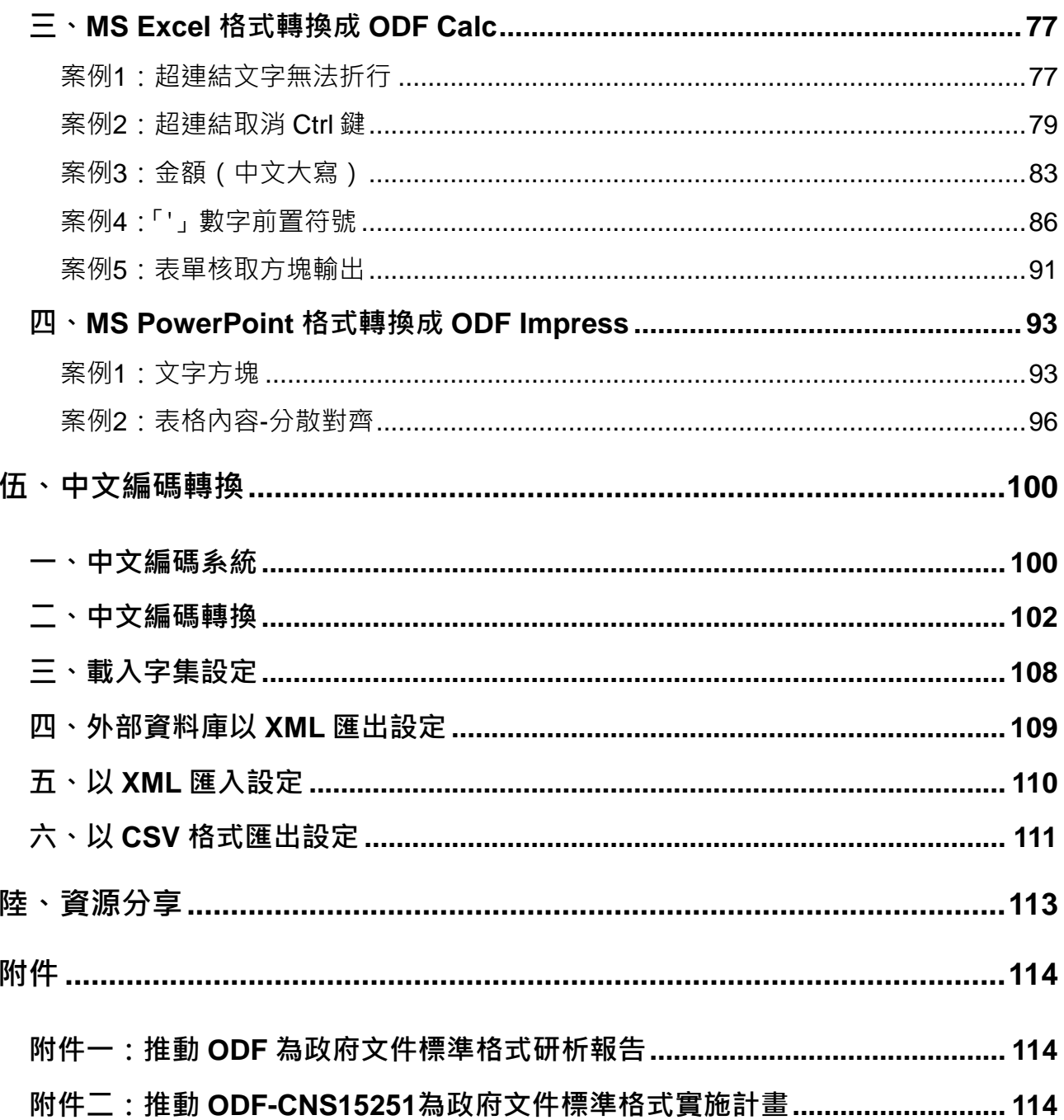

# **壹、 使用前說明**

# 一、 縮寫名詞說明

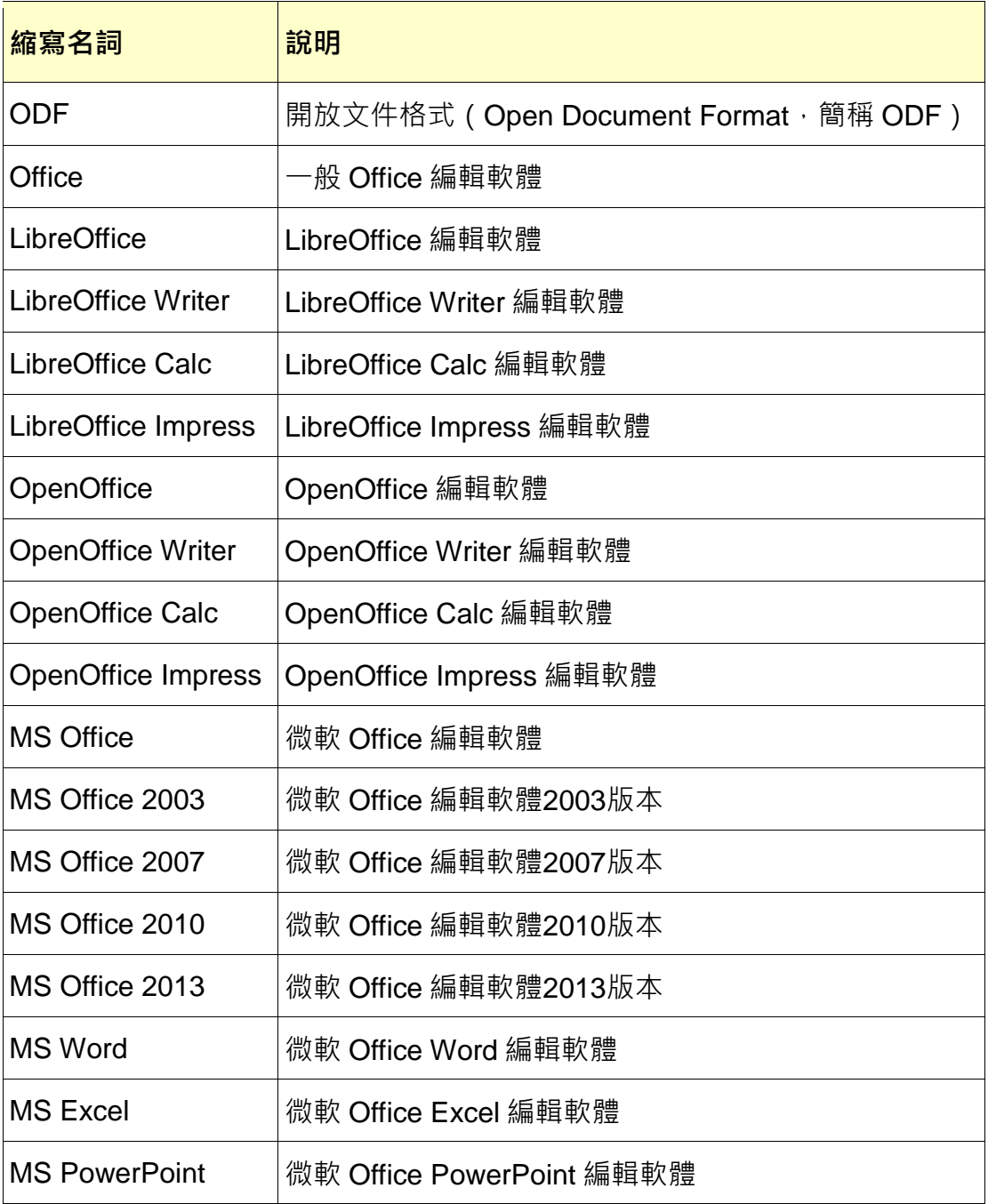

二、

三、 使用軟體說明

**附件**

本手冊所提供 MS Office 轉換案例,皆以 MS Office 2007版本 (含) 之前的案例說明;至於 ODF 格式轉換工具, LibreOffice 軟體版本為 4.4.7.2, OpenOffice 軟體版本為4.0.1。

## **貳、 轉檔前應具備的正確觀念**

MS Office 文件轉成 LibreOffice 或 OpenOffice 時, 有些格式會跑掉, 原因大都是開始建立 MS Office 文件時,操作方式不正確,例如:任意使 用「空白鍵」、將表格做「文繞圖」效果,或是使用文字方塊,這些於轉 檔時會使格式跑掉,上述狀況非只存在於 MS Office 轉成 LibreOffice 或 是 OpenOffice 會發生, 有時 MS Office 2003轉成 MS Office 2007也會有 格式跑掉的問題,所以解決此問題的根本做法,就是在建立任何 Office 文件時,需有正確的建立方式。

一、 軟體性質功能上的差異

MS Office 和 ODF 為不同的軟體, 在功能和設定上難免有不同, 所以當 MS Office 轉成 ODF 時,行數或是色彩上會有所差異,這些只 需微調即可。

另 外 , MS Office 2007 之 後 的 版 本 有 新 增 的 功 能 , 例 如 : SmartArt、設定格式化條件及格式化為表格,簡報軟體也新增了動畫 效果。這些效果若以 MS Office 2003開啟一樣會有問題,例如:可觀 看但不可修改,此時需將 MS Office 2007之後的版本儲存為 MS Office 2003,再將 MS Office 2003的檔案轉成 ODF,這樣可減少問題的發生。

二、

### 三、 檔名的格式要正確

儲存檔案時有問題,大部份的原因為檔名使用特殊字元所造成, 故在儲存檔案時需注意以下二個重點:

●檔名不可出現特殊符號,如:『%』、『/』 …。

檔名如果有特殊符號,在轉檔時可能導致檔名轉檔失敗,而使 得檔案無法轉檔。

●檔 名 不 可 出 現 雙 重 副 檔 名 , 如 : 『 XXX.doc.docx 』 或 『XXX.104.09.docx』

檔名使用雙重副檔名,其實副檔名是最後那一個,而前面為檔 名的一部份,只是使用了特殊符號「.」,讓這個檔案看起來有二個 副檔名,導致轉檔時誤判,造成轉檔失敗。

四、 文件內容要採用正規化的排版方式

文件內容非以正確的方式建立和排版,此為轉檔時有誤的最大問 題,因為在建立 Office 文件時,為了要做出想要的效果,故大量使用 「空白鍵」讓文件對齊,或是隨意使用「文字方塊」,這些做法將會讓 Office 文件轉成 ODF 文件時,產生位置上的偏移。

●不以『空白鍵』作為對齊應用的方式

在文書處理軟體中最常見的做法是,使用空白鍵做文件對齊, 尤其是在每一段的首行需設定「首行縮排」二個中文字時,若以 「空白鍵」來讓首行縮排一個中文字,此方式將會使轉檔後因 「空白鍵」的大小而產生不同的樣式。

●不以『文字方塊』作為備註或說明的內容

**附件**

在 MS Word 中比較少會使用到文字方塊, 所以這個問題比較 常出現在 MS Excel 和 MS PowerPoint,為什麼使用文字方塊會導 至轉檔時格式跑掉呢?因為文字方塊是屬於「浮動」在文件上的 物件,當轉檔時浮動的位置有時會計算錯誤,有時會重疊在一起, 有時可能會移到不同的地方,故看起來和原本排版的效果不同。

**參、**

# **肆、 轉檔作業的正確流程**

以轉檔前的正確觀念來看,可以將 MS Office 轉檔成 ODF 的工作流 程做個整理:

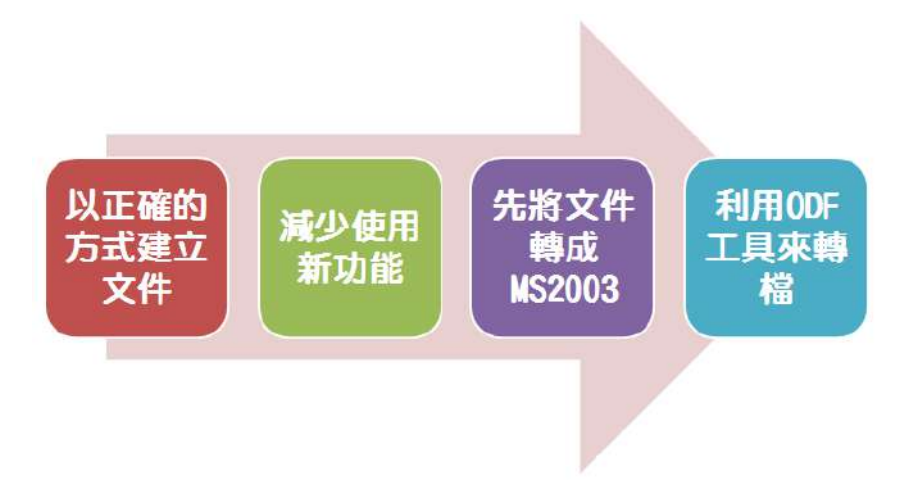

一、 以正確的方式建立文件

文書、試算表和簡報軟體在建立文件時若可留意以下事項,轉檔 時會出錯的機率將會降低。

●Word 建立注意事項

使用 Word 建立文件時有需注以下事項:

- 1. 不以『空白鍵』作為對齊應用的方式。
- 2. 不使用「Enter」鍵加大段落間距。
- 3. 盡量不使用亞洲方式配置美化文字。
- 4. 盡量不使用文繞圖的效果。
- 5. 建立表格時不要使用表格的文繞圖效果。
- 6. 表格中不要加入計算功能。
- 7. 不使用「頁面框線」中的花邊效果。
- 8. 盡量不使用「文字方塊」來建立文件。
- 9. 不使用 MS Office 的另存新檔,轉成 ODF, 段落和行距會產 生誤差。

●Excel 建立注意事項

- 1. 不使用巨集,轉檔會有錯。
- 2. 檢查所建立的文件中,是否有公式參照其他檔案,因轉檔後檔 名及路徑不同,可能會有參照錯誤的情形。
- 3. 不使用文字方塊或繪圖物件。
- 4. 圖表不要使用「趨勢線」的效果,ODF 無法呈現。

●PowerPoint 建立注意事項

- 1. 盡量不使用新版佈景主題, 有時文字位置會偏移。
- 2. 建立簡報時以「佈景主題」做文件的美化, 不以手動美化文 字。
- 3. 使用預設的版面配置,盡量不使用自行繪製的「文字方塊」。
- 4. 檢查文件中, 是否有連結, 轉檔後因檔名及路徑有修改, 可能 會失效。
- 5. 不要使用3D 的動畫或換頁效果,因為 ODF 沒有這些效果。
- 6. 檢查文件中, 是否有嵌入影片檔, 因軟體接受格式不同, 會無 法播放。
- 二、 減少使用新功能

●Word 的新功能

- 1. 盡量不要使用 SmartArt 的圖解效果。
- 2. 盡量不要使用「快速組件」來美化文件,位置會偏移。

●Excel 的新功能

- 1. 不要使用 MS Office 2010及 MS Office 2013新增加的函數, ODF 中沒有,可能會有錯誤訊息。
- 2. 不要使用「設定格式化條件」之中的圖形效果。
- 3. 盡量不要使用「格式化為表格」,否則定義過的表格,其中使 用的計算功能轉檔會出錯。

●PowerPoint 的新功能

- 1. 使用 SmartArt 的圖解效果之後 ODF 可以看不可以編輯。
- 2. 使用新的動畫效果,ODF 無法播放。

 $=$   $\overline{\phantom{1}}$ 

#### 四、 先將文件轉成 MS Office 2003

MS Office 2007之後的版本, 其新功能轉成 ODF 時有些會有問 題, 而 ODF 功能與 MS Office 2003比較接近, 所以先將 MS Office 2007之後版本的檔案, 先轉存成 MS Office 2003, 讓 MS Office 2003 也可以使用這些功能,再轉成 ODF 時會減少因為不支援新功能而出錯 的問題。

#### 五、 利用 ODF 工具來轉檔

MS Office 也是可以利用另存新檔的功能來儲存成 ODF 文件,但 是存完後格式跑掉的情形比較嚴重,所以轉檔還是使用 ODF 軟體,像 是 LibreOffice 或者 OpenOffice 來做轉檔會比較穩定。

**伍、**

# **陸、 轉檔案例介紹**

在 ODF 導入過程中, 雖然 MS Office 和 LibreOffice、OpenOffice 三 種不同編輯軟體之間的相容度已經很高,但是難免會遇到一些不同編輯 軟體之間的相容問題,故本手冊除了介紹 MS Office 文件批次轉檔的操作 說明之外,將會提供轉換過程中,一般常見的實際案例。

在轉檔案例介紹中,將提供12個不同案例於 MS Word 轉換成 LibreOffice 和 OpenOffice Writer, 在 MS Excel 轉換成 LibreOffice 和 OpenOffice Calc 提供了5個不同案例, 在 MS PowerPoint 轉換成 LibreOffice 和 OpenOffice Impress 提供了2個不同案例,總計有19個一般 常見的實際案例做介紹說明。

每個案例介紹說明,均分別使用 MS Office、 LibreOffice 及

OpenOffice 開啟原始的 MS Office 檔案, 開啟後的輸出截圖做分別比較, 如果和使用 MS Office 開啟原始的 MS Office 檔案輸出有所差異的,將提 出解決的處理方式。

- 、 MS Office 文件批次轉檔操作說明

由於早期大家已習慣使用 MS Office,故已累積不少 MS Office 各 式的文件檔案;當然,ODF 相關編輯軟體都可透過開啟原始檔案進行 單一檔案的轉換作業,但是這樣將會花費許多時間,所以 LibreOffice 或是 OpenOffice, 皆有提供「文件篩選器精靈」工具, 協助使用者進 行各式 MS Office 文件檔案的一次批次轉換成 ODF 檔案。

使用者可以將所有必須轉換的文件檔案,集結至一個目錄之下 (該目錄之下也可以再有子目錄), LibreOffice 或是 OpenOffice, 都 可將所有檔案批次(一次全部)轉換成ODF檔案,轉換後的檔名和原 始的檔名一樣,副檔名則會依據轉檔的文件類型分別轉換為 odt、 odp、ods 等。

相關批次轉檔操作步驟說明如下:

- 步驟 1:將所有必須轉換的文件檔案,集結至一個目錄之 下。
- 步驟 2:開啟 LibreOffice 或 OpenOffice 任一種編輯軟體。
- 步驟 3:在功能表選單,選擇【檔案】-【精靈】-【文件篩 選器】。
- 步驟 4:在【文件篩選器】設定頁面,選擇轉換 MS Office 的文件類型,可以全選三種類型。

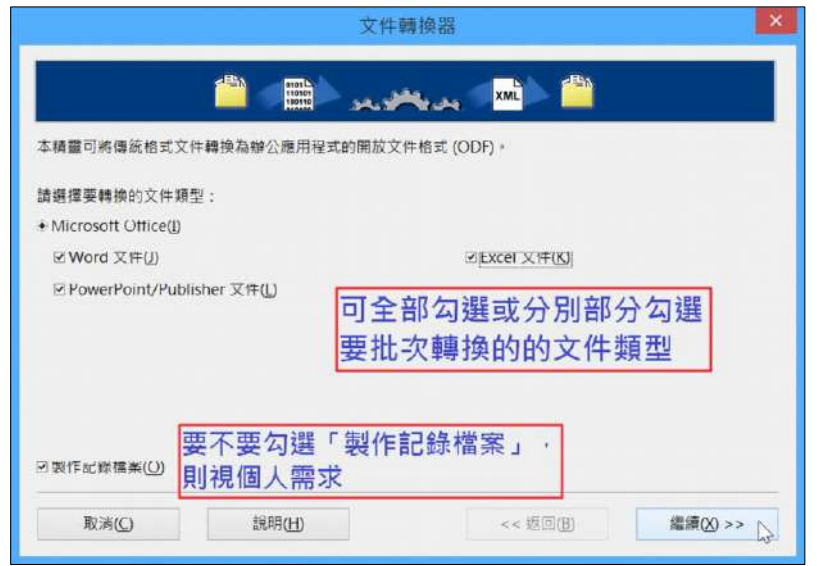

要不要勾選「製作記錄檔案」,則視個人需求;如 果勾選「製作記錄檔案」,系統在完成轉換後,可 另外產生相關轉換記錄。完成以上的選項後,按 【繼續】鍵。

步驟 5: 在【文件篩選器】設定頁面,點選「滙入從」(原 始 MS Office 文件的轉換目錄),以及「儲存到」 (轉換後文件存放目錄)二種目錄設定。

如果, 原始轉換的 MS Office 文件, 包括了

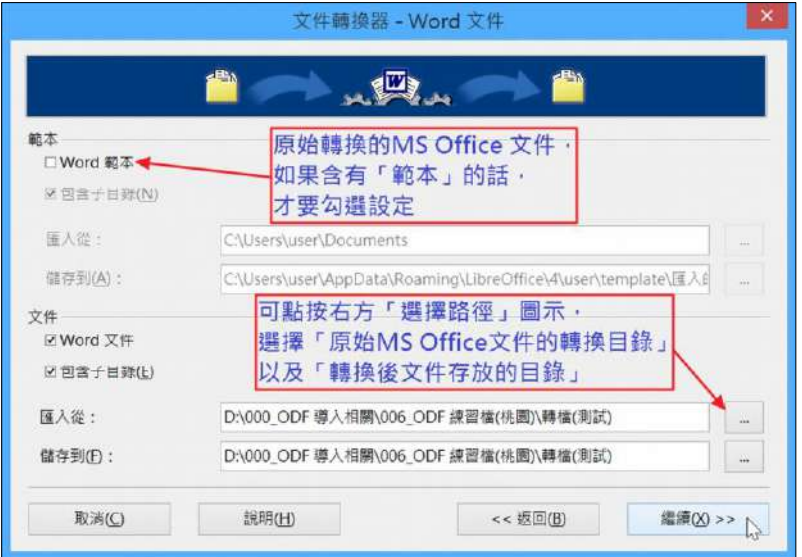

Word、PowerPoint 和 Excel 三種類型,則必須分

別進行三次的目錄設定之後,按【繼續】鍵。

# 步驟 6:在【文件篩選器】-【概要】頁面,點按【轉換】進 入實際文件轉換作業。

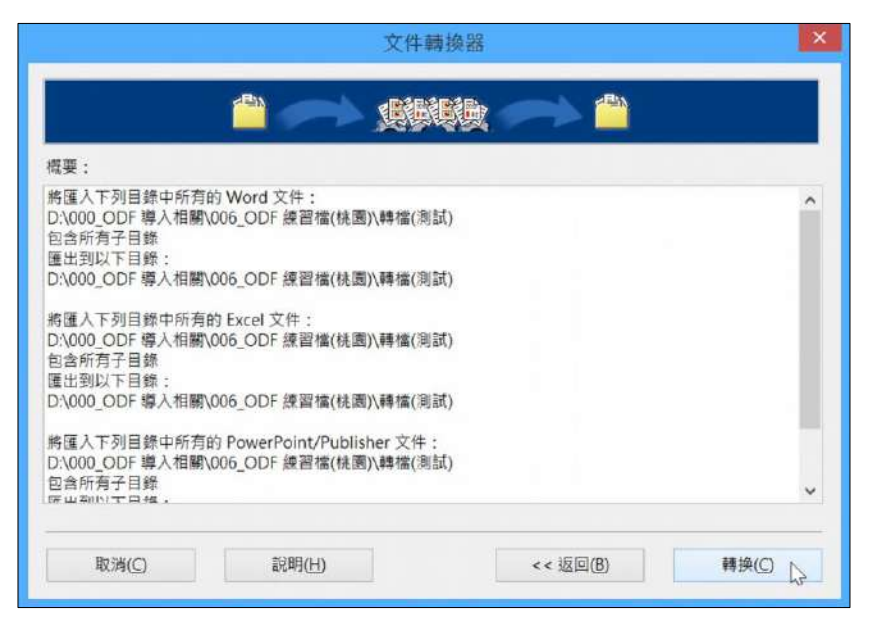

步驟 7:完成以上的勾選及設定後,已大致完成各式 MS Office 文件檔案的一次批次轉換成 ODF 開放格式檔 案。

> 在完成批次轉檔作業之後,系統也提供「顯示記 錄檔案」按鈕,可直接檢視批次轉檔過程,每一 文件檔案轉換處理記錄。

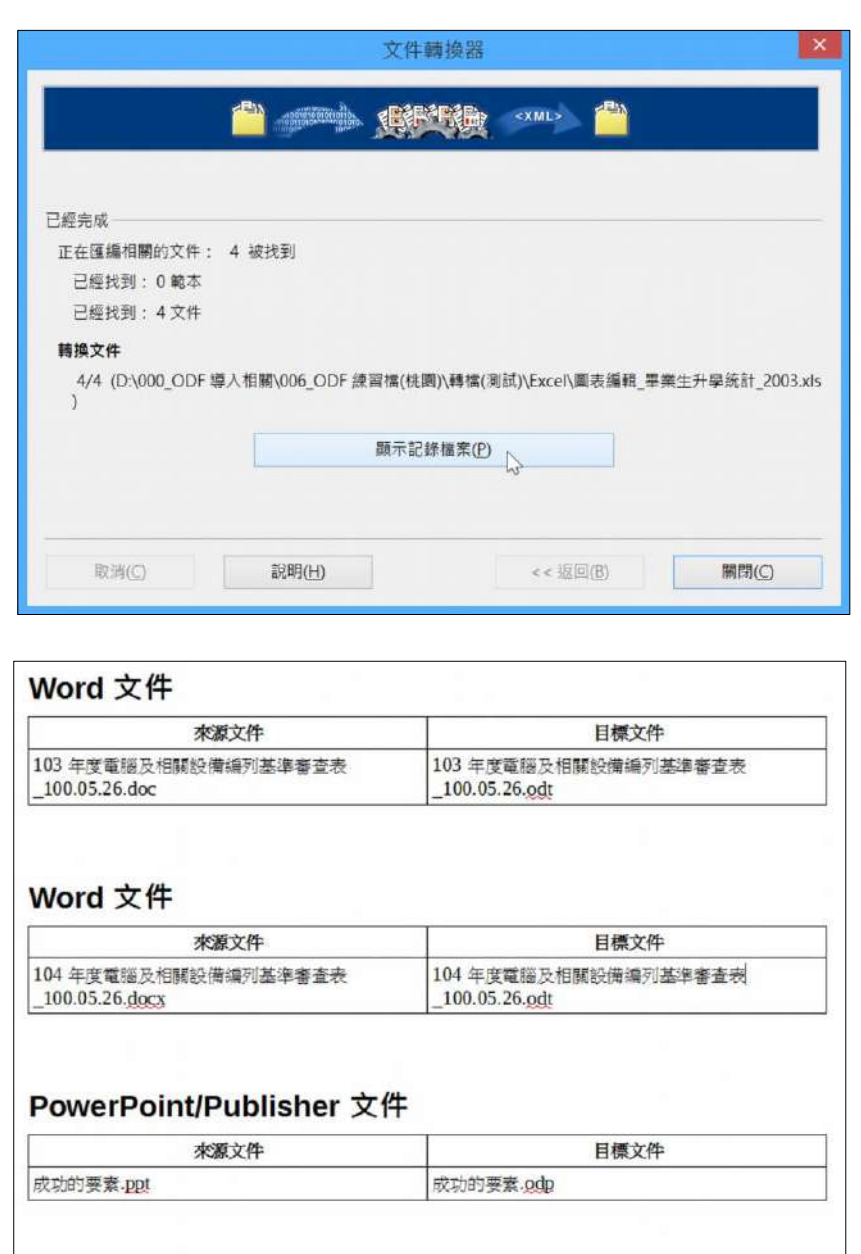

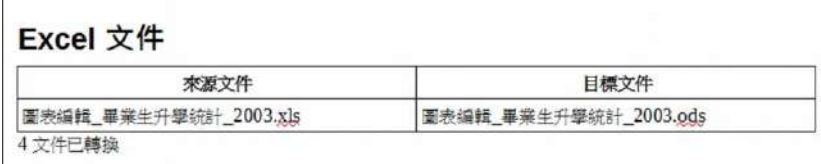

二、 MS WORD 格式轉換成 ODF Writer

接下來,介紹 MS Word 文件,在轉換成 ODF 格式時,一般常見 的問題案例:

案例1: **字元框線**

在 MS Word 文件使用「字元框線」功能, 在轉換為 ODF 時,字元框線相關功能不一定可正常的轉換呈現。

MS Word 原始截圖

財政部臺灣省 XX 國稅局。 單位機房工程規範。

MS Word 格式轉換成 LibreOffice Writer 截圖

財政部臺灣省 XX 國稅局 單位機房工程規範

MS Word 格式轉換成 OpenOffice Writer 截圖

財政部臺灣省 XX 國稅局

單位機房工程規範

上 述 書 面 中 呈 現 , 在 原 始 MS Word 文 件 , 使 用 LibreOffice Writer 開啟,字元框線的相關功能都可正常轉換 呈現,故後續不介紹轉換操作說明。

但使用 OpenOffice Writer 開啟, 字元框線的相關功能未 正常的轉換呈現,所以使用的編輯軟體不同,轉換後的輸出 樣式可能也會不同,故文件交付之前,需小心謹慎檢視,避 免交付了有問題的文件。

目前在 OpenOffice Writer 部分,並未提供「字元框線」 的功能,故須透過手動方式進行功能上的調整;建議使用 OpenOffice「繪圖功能的矩形工具」進行調整處理。功能的 操作說明如下:

步驟 1: 點按「繪圖」工具,選擇「矩形」的功能。

░▏▏▏▏▏▏▏▏▏▏▏▏▏▏▏▏▏▏▏

步驟 2:在需要加上「字元框線」的文字區域,直接畫上矩 形方框 。

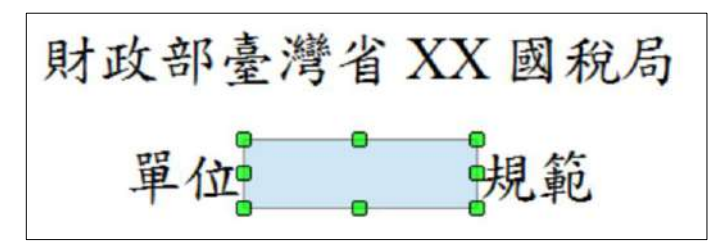

步驟 3:點 選 格 式 化 工 具列 , 將 「 線 條 顏色 」 改 為 「 紅 色」,並將「區域樣式/區域充填」改為「無」。

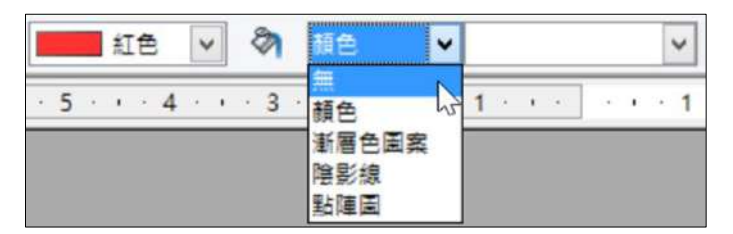

完成以上操作程序,即可完成此項轉換問題的處理,如 下圖所示。

財政部臺灣省 XX 國稅局 單位機房工程

案例2 ·

#### 案例3: **項目符號與編號**

在「項目符號與編號」轉換部分,由 MS Word 文件轉 換成 ODF 文件格式是最常遇到的困擾。

例如:原始中文大寫數字(壹),採用 LibreOffice 轉換 後會轉成中文小寫數字(一)、如果採用 OpenOffice 轉換後 則會轉成中一般數字(1)。

MS Word 原始截圖

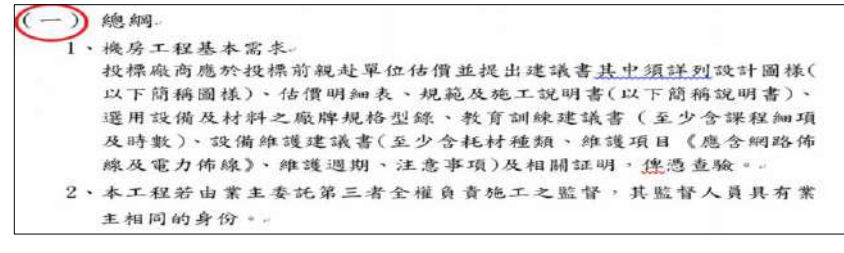

MS Word 格式轉換成 LibreOffice Writer 截圖

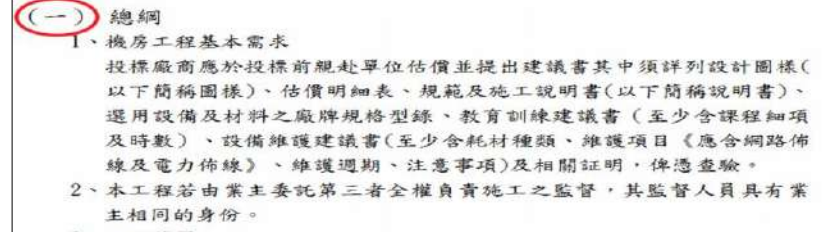

# MS Word 格式轉換成 OpenOffice Writer 截圖

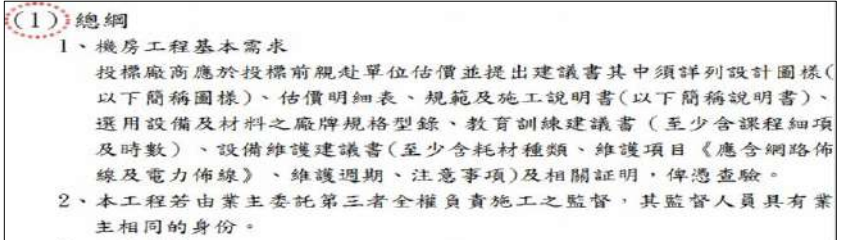

上述畫面中呈現,使用 LibreOffice Writer 開啟原始 MS Word 檔案進行轉換時,「項目符號與編號」的相關設定, 和 使用 MS Word 開啟原始的 MS Word 檔案所呈現的設定樣式 相同,故將不做說明。

但使用 OpenOffice Writer,「項目符號與編號」的相關 設定,中文小寫數字所呈現的和原始 MS Word 所設定的樣 式卻是不同, 而是以一般數字的方式呈現。以 OpenOffice Writer 開啟之後,建議使用 OpenOffice Writer「項目符號與 **編號」功能來進行後續的手動調整:** 

步驟 1:先點按出現不同「項目符號與編號」的文字位置。

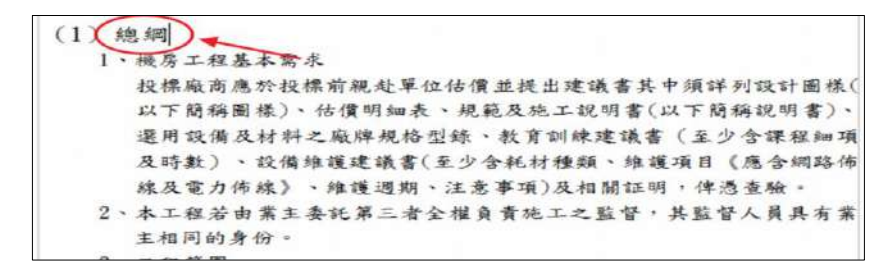

步驟 2:滑鼠右鍵選擇「項目符號/編號」功能。

步驟 3:在「項目符號與編號」功能設定頁面,點選「選 項」頁籤;並在「編號」選項選擇「中文小寫」  $(-, -, \equiv)$ 。

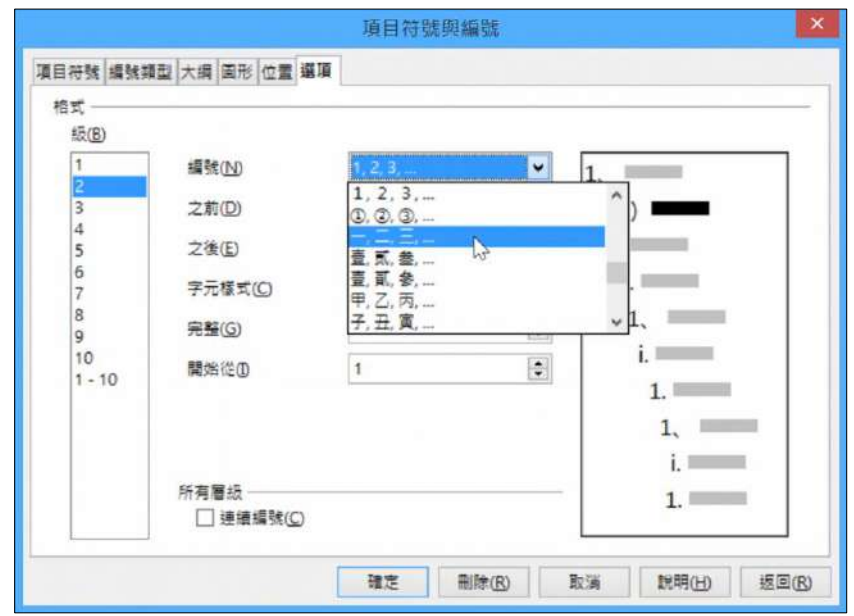

完成以上的操作程序後,即可完成此項問題的處理,如下 圖所示。

## 案例4: **段落溢出標點符號**

在 ODF 轉換過程,不管是使用 LibreOffice Writer 或 OpenOffice Writer 進行轉換作業,轉換過程中, 在文字段落 的最後,除了出現「標點符號」之外,同時也超過所設定的 頁面寬度。

MS Word 原始截圖

(1) 本工程除按契约規定由業主供給之器材外,廠商應供給一切材料 、設備及完成本工程安裝測試工作所需機具。。 (2)有關工程所需一切人工、材料、工具及運輸等,均由廠商負擔。。 (3)凡圖樣及說明書未及備載之工作而為完成本工程所需者,廠商應 予照辦。,

MS Word 格式轉換成 LibreOffice Writer 截圖

(1)本工程除按契約規定由業主供給之器材外,廠商應供給一切材料 設備及完成本工程安裝測試工作所需機具。 (2)有關工程所需一切人工、材料、工具及運輸等,均由廠商負擔。 (3)凡圖樣及說明書未及備載之工作而為完成本工程所需者,廠商應 予照辦。

MS Word 格式轉換成 OpenOffice Writer 截圖

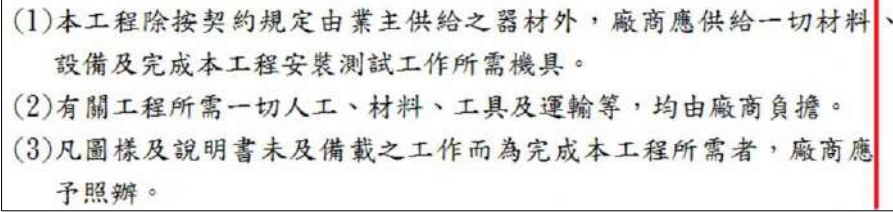

上 述 書 面 中 呈 現 , 當 使 用 LibreOffice Writer 及 OpenOffice Writer 開啟原始 MS Word 檔案進行轉換時, 所 呈現的「標點符號」皆超過所設定的頁面寬度。

所以在使用 LibreOffice Writer 或是 OpenOffice Writer 開 啟之後,都必須透過手動方式來進行功能設定的調整;建議 使用「段落」的設定功能來進行「標點符號」溢出的調整處 理。功能的操作說明如下:

(一) LibreOffice Writer 操作步驟

步驟 1:點按出現「標點符號」溢出的文字段落。

步驟 2:點按滑鼠右鍵,選擇「段落」功能。

步驟 3:在「段落」功能設定頁面上,點選「亞洲語言排版 式樣」,再取消勾選「允許標點符號懸尾」。

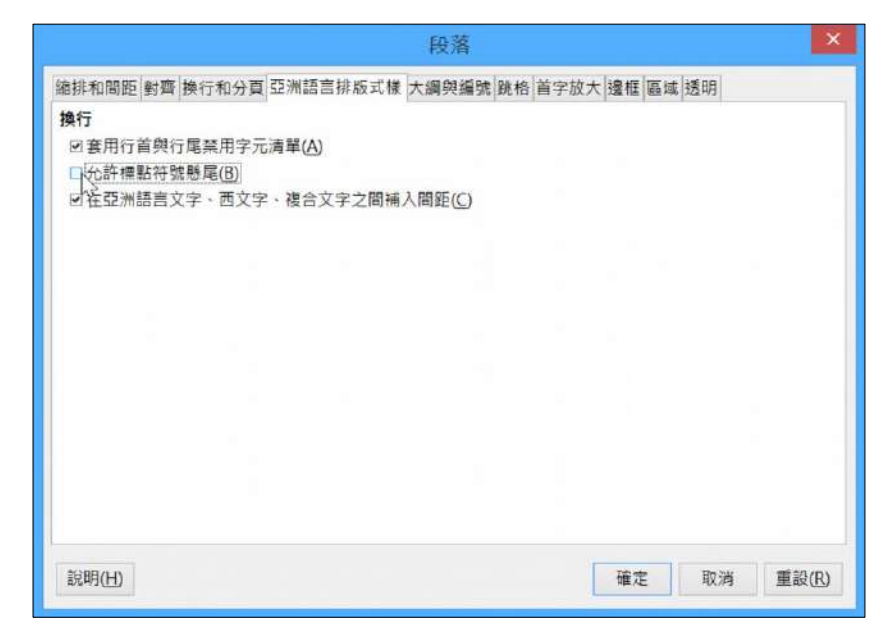

按【確定】之後,畫面上的「標點符號」就會被擠到前面 這樣就完成此項問題的處理,如下圖所示。

(1)本工程除按契约規定由業主供給之器材外,廠商應供給一切材料 、設備及完成本工程安裝測試工作所需機具。 (2)有關工程所需一切人工、材料、工具及運輸等,均由廠商負擔。 (3)凡圖樣及說明書未及備載之工作而為完成本工程所需者,廠商應 予照辨。

 $(\square)$  OpenOffice Writer 操作步驟

步驟 1:點按出現「標點符號」溢出的文字段落。

步驟 2:點按滑鼠右鍵,選擇「段落」功能。

步驟 3:在「段落」功能設定頁面,點選「亞洲語言排版式 樣」,再取消勾選「允許溢出標點符號」。

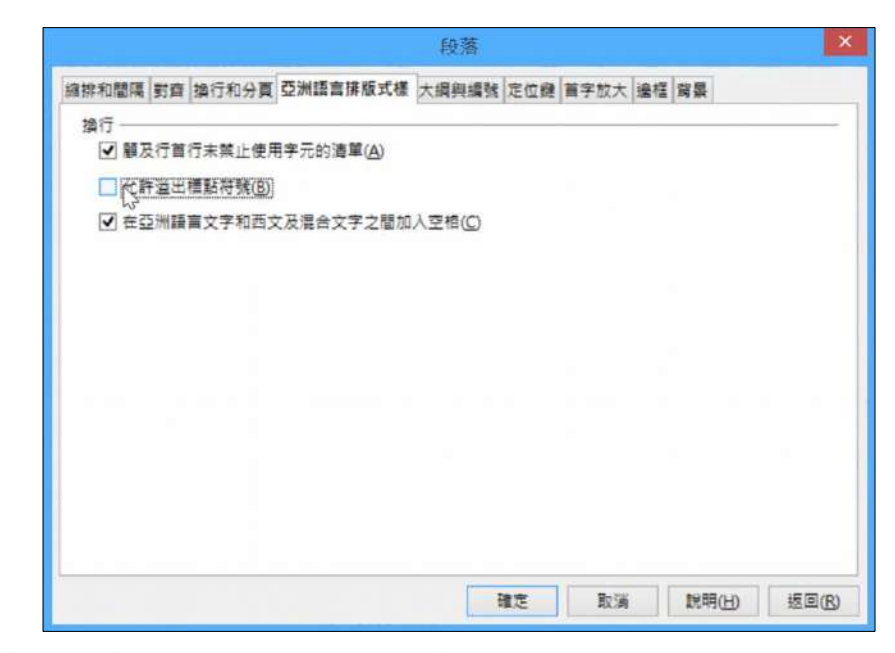

按【確定】之後,畫面上的「標點符號」就會被擠到前面 這樣就完成此項問題的處理,如下圖所示。

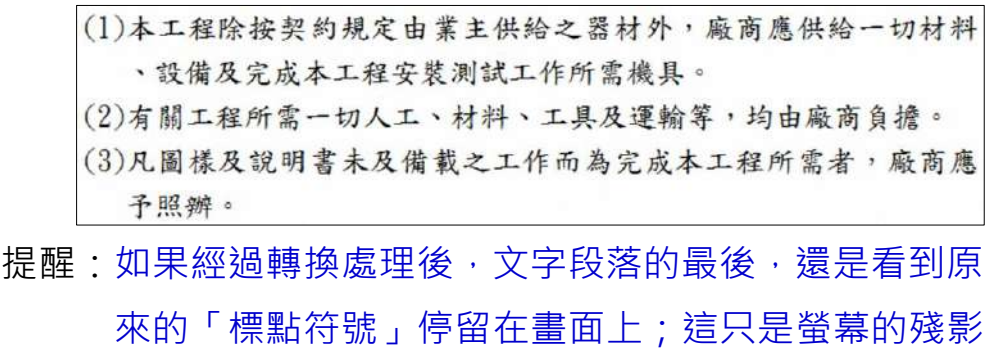

現象,可透過滑鼠的頁面上下捲動,殘影現象就會消 失。

# 案例5: **頁數不符**

在文件檔案轉換過程,可能會以 LibreOffice Writer 或 OpenOffice Writer 進行開啟 MS Word 文件,結果所呈現的 「頁數」和原始 Word 文件的「頁數」不一樣。

MS Word 原始截圖

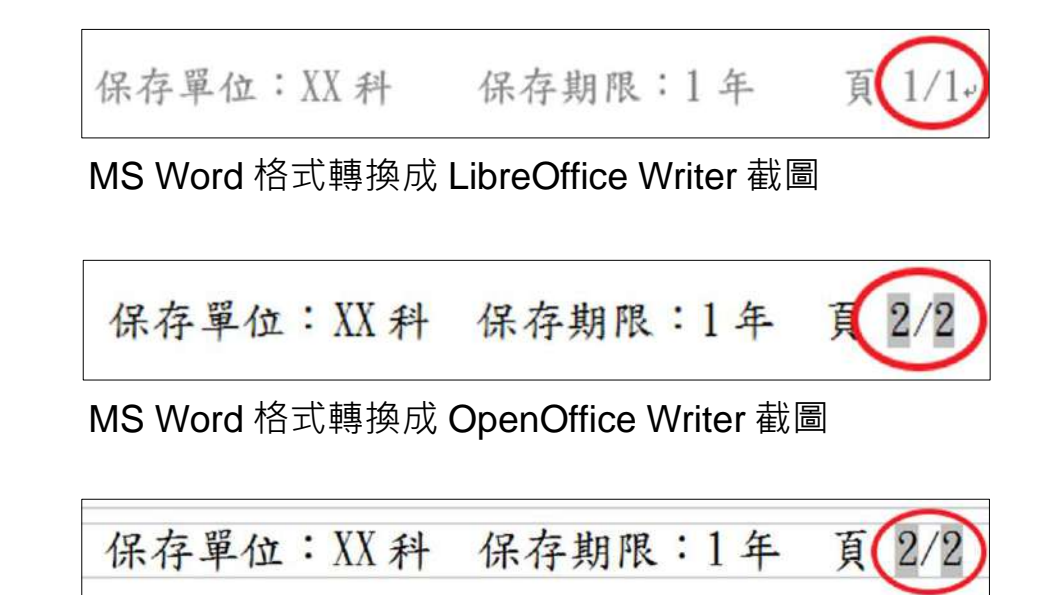

上 述 書 面 中 呈 現 · 當 使 用 LibreOffice Writer 以 及 OpenOffice Writer 開啟原始 MS Word 檔案來進行轉換, 所 呈現的「頁數/總數」皆是「2/2」。

建議在文件轉換過程,若與原始 MS Word 文件有「頁 數不符」的轉換問題,皆可以「頁面」功能的設定來解決這 個問題。功能的操作說明如下:

(一) LibreOffice Writer 操作步驟

- 步驟 1:在文件的頁尾部分,點按滑鼠右鍵,選擇「頁面」 的功能。
- 步驟 2:在「頁面樣式」的設定功能頁面上,點選「文字網 格」頁籤;並在「網格」的選項,勾選「不使用網 格」。

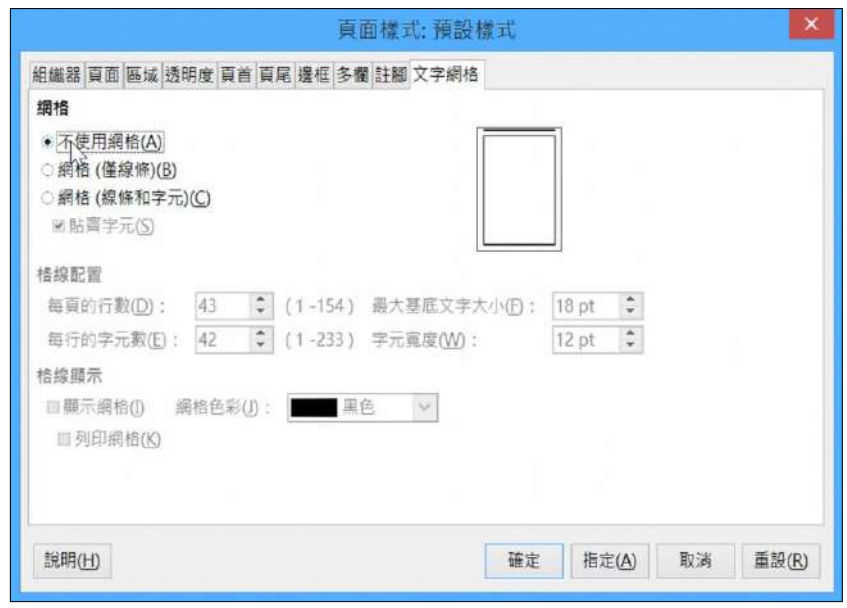

按【確定】鍵之後,畫面上的「頁數和總頁數」,與 原始 MS Word 文件的「頁數和總頁數」「1/1」一致。

(二) OpenOffice Writer 操作步驟

- 步驟1:在文件的頁尾部分,點按滑鼠右鍵,選擇「頁面」 的功能。
- 步驟 2:在「頁面樣式」的設定功能頁面上,點選「文字格 子線」頁籤;並在「格子線」的選項,勾選「不使 用格子線」。

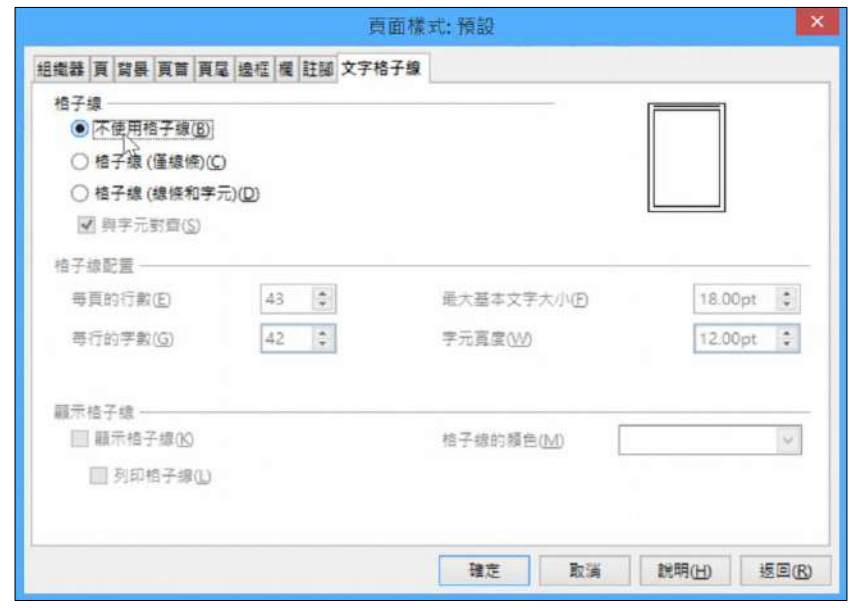

按【確定】鍵之後,畫面上的「頁數和總頁數」,就和 原始 MS Word 文件的「頁數和總頁數」「1/1」一樣。

不管是 LibreOffice Writer 或是 OpenOffice Writer , 在

保存單位: XX 科 保存期限: 1年 面 「頁數-總頁數」的相關轉換,經由手動「頁面」-「取消文 字網格」或「取消文字格子線」功能調整設定,都可正常轉 換。

#### 案例6: **表格文字上下居中**

MS Word 表格文字是「上下居中 」的文件檔案於轉換 過 程中, 不 管 是 使 用 LibreOffice Writer 或 OpenOffice Writer,在表格文字經常出現「無法上下居中 」的轉換問 題。

MS Word 原始截圖

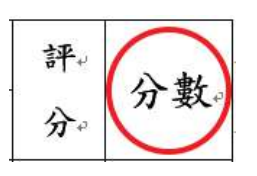

MS Word 格式轉換成 LibreOffice Writer 截圖

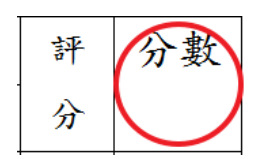

MS Word 格式轉換成 OpenOffice Writer 截圖

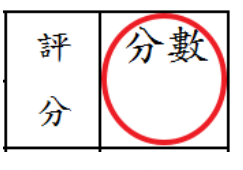

上述畫面中呈現, 不管是使用 LibreOffice Writer 或是 OpenOffice Writer 開啟原始 MS Word 文件進行轉換,「表格 文字」所呈現皆是「向上對齊」,使用任何的「表格-對齊」 工具,也無法將目前的表格文字的對齊方式做任何改變,故 建議使用「頁面」的功能設定,來進行表格文字部分「無法 上下居中 」問題的調整處理。功能的操作說明如下:

(一) LibreOffice Writer 操作步驟

步驟 1:點按功能選單,選擇「格式-頁面」的功能。

步驟 2:在「頁面樣式」的設定功能頁面上,點選「文字網 格」頁籤;並在「網格」的選項,勾選「不使用網 格」。

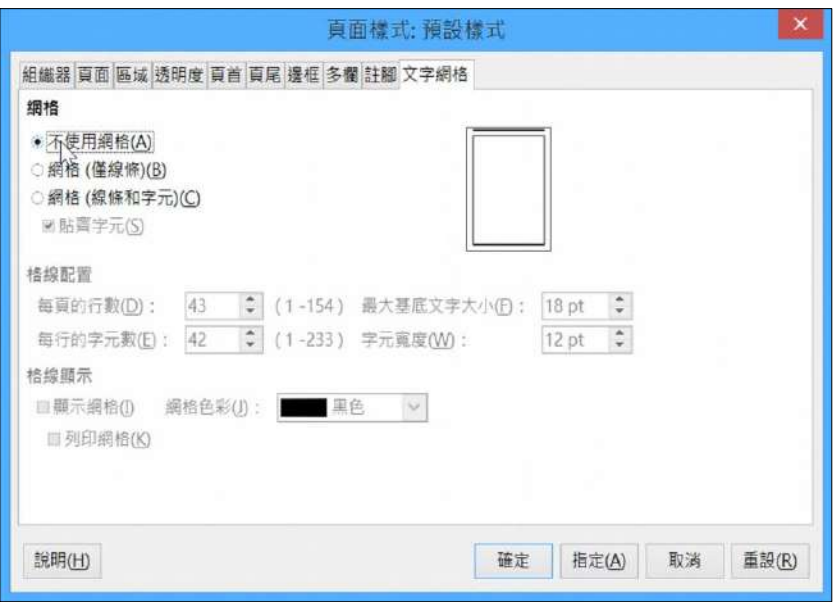

按【確定】鍵之後,畫面上的表格文字部分,原先「無 法上下居中, 的異常問題, 與原始 MS Word 文件所呈現的 表格文字「上下居中」一樣。

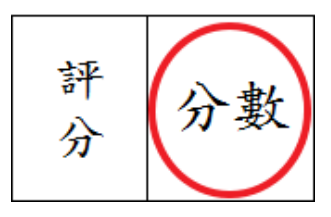

以上,是 LibreOffice Writer 轉換過程,對於和原始 MS Word 文件所發生表格文字部分「無法上下居中 」問題的處 理方式。

(二) OpenOffice Writer 操作步驟

步驟 1:點按功能選單,選擇「格式-頁面」的功能。

步驟 2:在「頁面」功能的設定頁面上,點選「文字格子 線」頁籤,並在「格子線」的選項,勾選「不使用 文字格子線」。

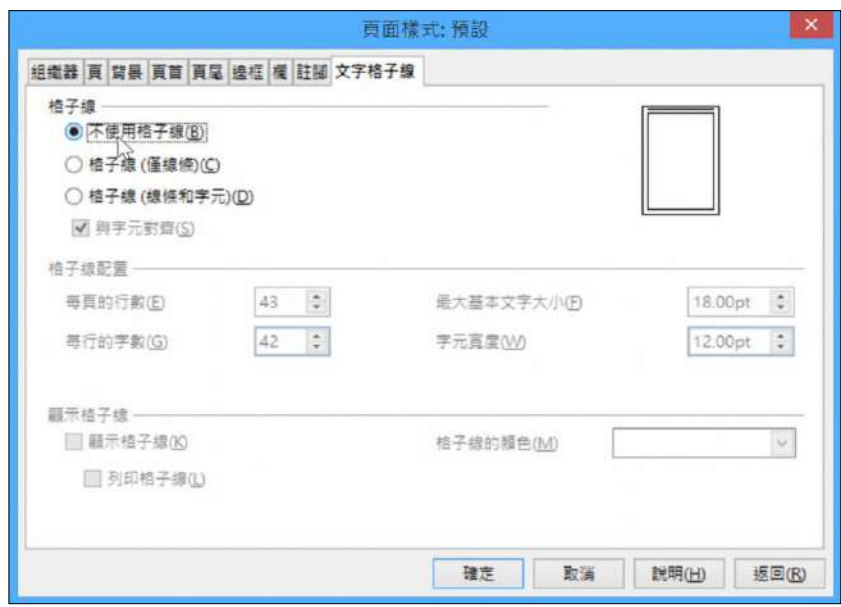

按【確定】鍵之後,畫面上的表格文字部分,原先「無 法上下居中 」的異常問題, 就和原始 MS Word 文件所呈現 的表格文字「上下居中」一樣。

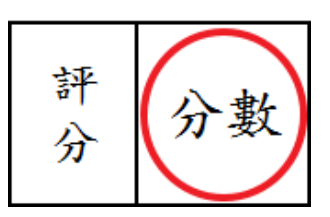

以上,是 OpenOffice Writer 轉換過程,對於和原始 MS Word 文件, 所發生表格文字部分「無法上下居中」問題的 處理方式。

## 案例7: **表格文字分散對齊**

MS Word 在不同編輯軟體的轉換過程,由於表格格式相 容性問題,不管是使用 LibreOffice Writer 或是 OpenOffice Writer 在表格文字部分, 都會發生像「頁數不符」、表格文 字「無法上下居中」,以及現在要介紹的表格文字「無法分 散對齊」的轉換問題。

MS Word 原始截圖

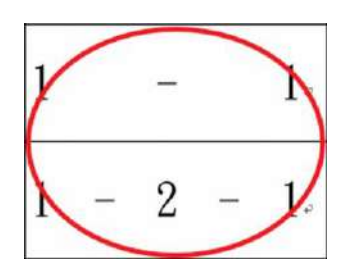

MS Word 格式轉換成 LibreOffice Writer 截圖

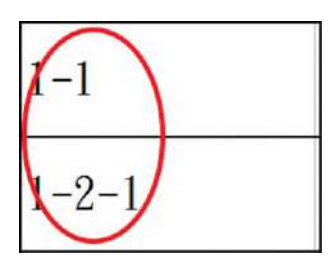

MS Word 格式轉換成 OpenOffice Writer 截圖

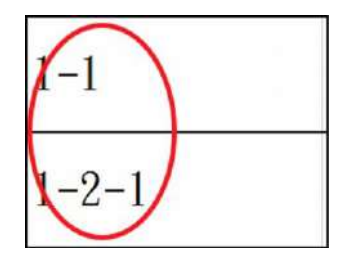

上述書面中呈現,不管是使用 LibreOffice Writer 或 OpenOffice Writer 開啟原始 MS Word 文件進行轉換, 所呈 現的「表格文字」皆是「向左對齊」,都無法呈現「分散對 齊」的格式。

在文件轉換過程,若有表格文字無法「分散對齊」的問 題,建議使用「段落」的功能設定, 功能的操作說明如下:

(一) LibreOffice Writer 操作步驟

步驟 1:選取表格中,所有必須呈現「分散對齊」 的表格

文字儲存格。

步驟 2:滑鼠右鍵,選擇「段落」的功能。

- 步驟 3:在「段落」功能的設定頁面上,點選「對齊」頁 籤;在「選項」的部分, 點選「左右對齊」, 並在 「最後一行」設定中,也選擇「左右對齊」;
- 步驟 4:勾選「拉長單一字」選項。

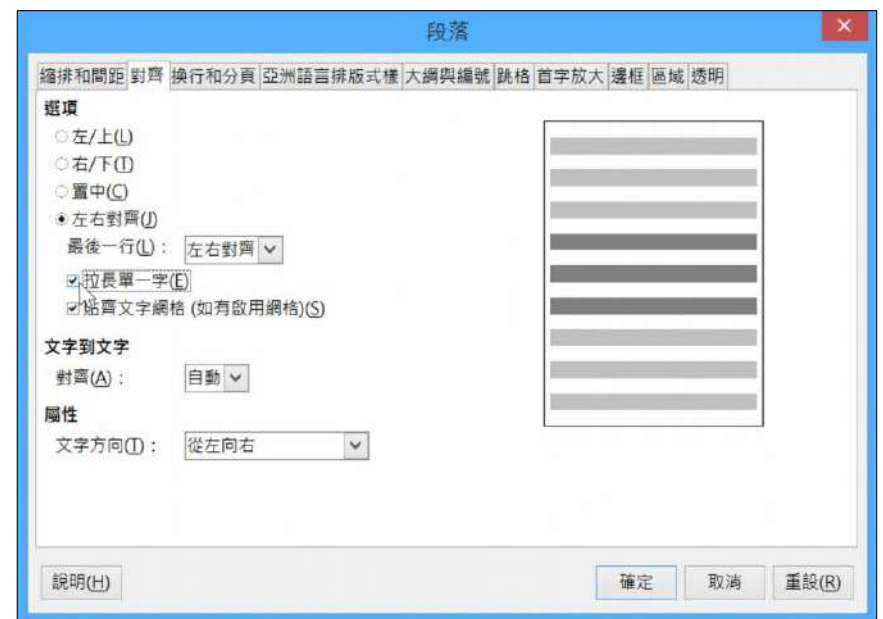

按【確定】鍵後,畫面即與原始 MS Word 文件所呈現 的表格文字 「分散對齊」一樣。

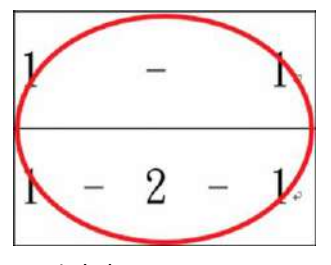

以上,是 LibreOffice Writer 轉換過程,對於和原始 MS Word 文件,所發生表格文字無法「分散對齊」問題的處理 方式。

- (二) OpenOffice Writer 操作步驟
	- 步驟 1:選取表格中,所有必須呈現「分散對齊」 的表格 文字儲存格。

步驟 2:滑鼠右鍵,選擇「段落」的功能。

步驟 3:在「段落」功能的設定頁面上,點選「對齊」頁 籤;在「選項」的部分, 點選「左右對齊」, 並在 「最後一行」設定中,也選擇「左右對齊」。

步驟 4:勾選「拉長單一字」選項。

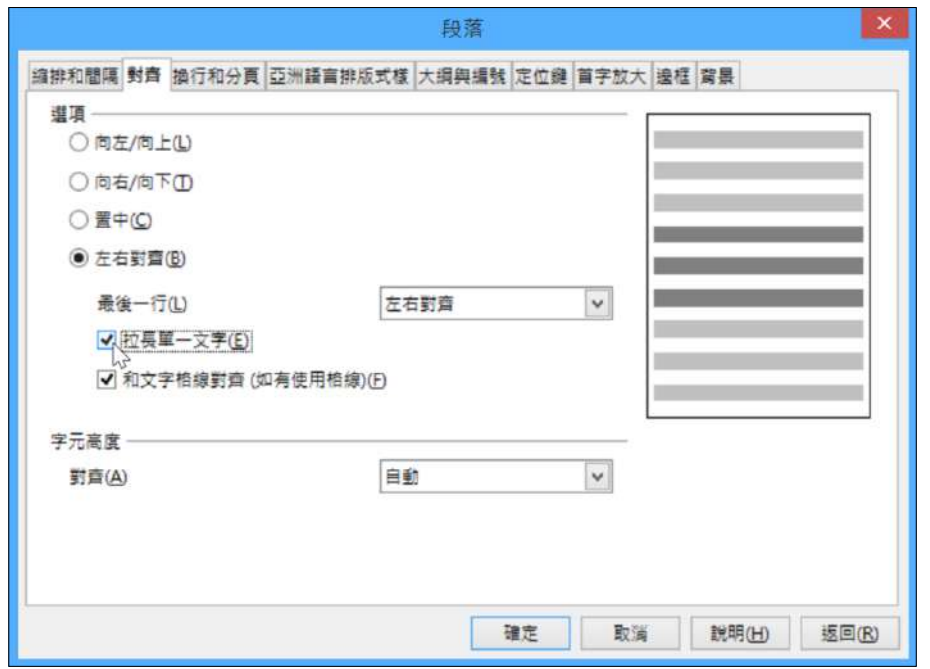

按【確定】鍵後,畫面即與 MS Word 文件所呈現的表 格文字 「分散對齊」一樣。

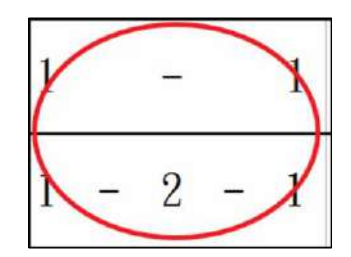

以上,是 OpenOffice Writer 轉換過程,對於和原始 MS Word 文件,所發生表格文字部分「分散對齊」問題的處理 方式。

## 案例8: **表格框線**

不管是使用 LibreOffice Writer 或是 OpenOffice Writer, 在「表格框線」的轉換部分,都有可能發生「表格-框線-樣 式」 與 MS Word 文件所呈現的「框線-樣式」不一樣。

MS Word 原始截圖

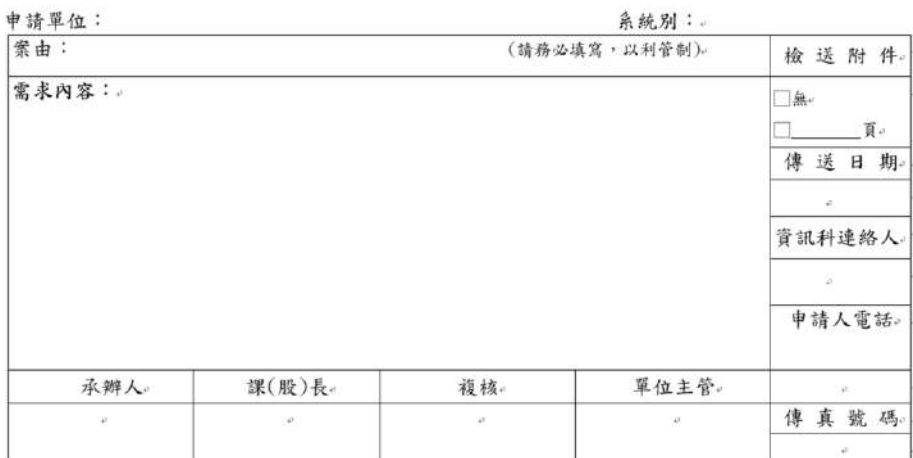

MS Word 格式轉換成 LibreOffice Writer 截圖
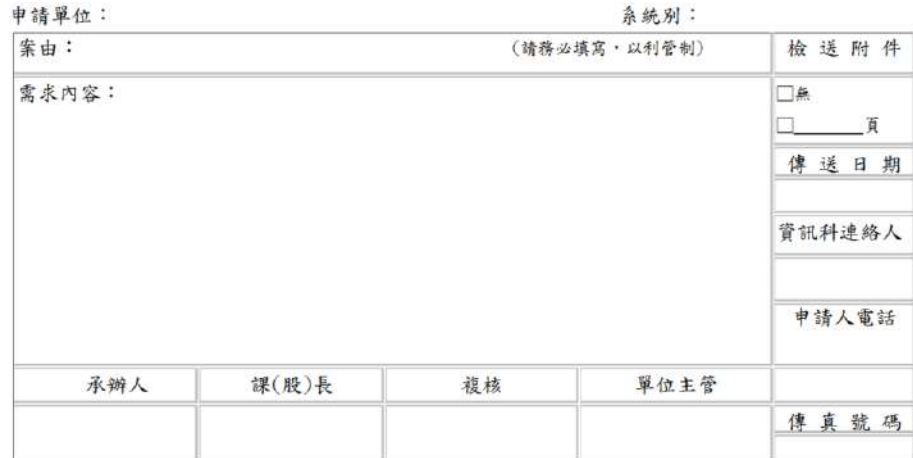

#### 申請單位: 系統別: 案由: (請務必填寫,以利管制) 檢送附件 需求内容: 门链 Ā 傳送日期 資訊科連絡人 申請人電話 承辦人 課(股)長 複核 單位主管 傳真號碼

MS Word 格式轉換成 OpenOffice Writer 截圖

上 述 書 面 中 呈 現 , 當 使 用 LibreOffice Writer 以 及 OpenOffice Writer 開啟原始 MS Word 文件進行轉換,「表格 -框線-樣式」所呈現皆是「雙線」的效果, 和原始 MS Word 檔案,所呈現的「單線」效果,明顯不同。

故使用 LibreOffice Writer 或是 OpenOffice Writer 開啟 MS Word 文件後,都必須透過使用「表格-框線-樣式」功能 設定,進行「 表格-框線-樣式」轉換問題的調整。 功能的操 作說明如下:

(一) LibreOffice Writer 操作步驟

步驟 1:點選全部的表格區域。

步驟 2:滑鼠右鍵選擇「表格」的功能。

步驟 3:在「表格」功能設定頁面上,點選「邊框」頁籤。

步驟 4:選擇和原始的 MS Word 文件一樣「單線」效果 的 「線條/樣式」。

步驟 5:點選左側「線條安排」「設定外側邊框和所有內部

線」的圖示。

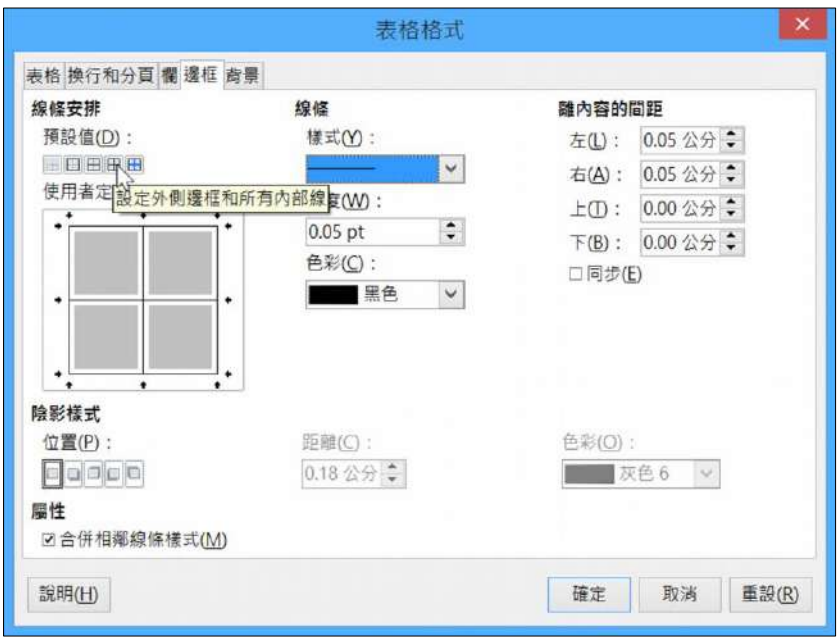

按【確定】鍵後,畫面「表格-框線-樣式」即與原始 MS Word 文件所呈現「表格框線的樣式」 一樣,如下圖所 示。

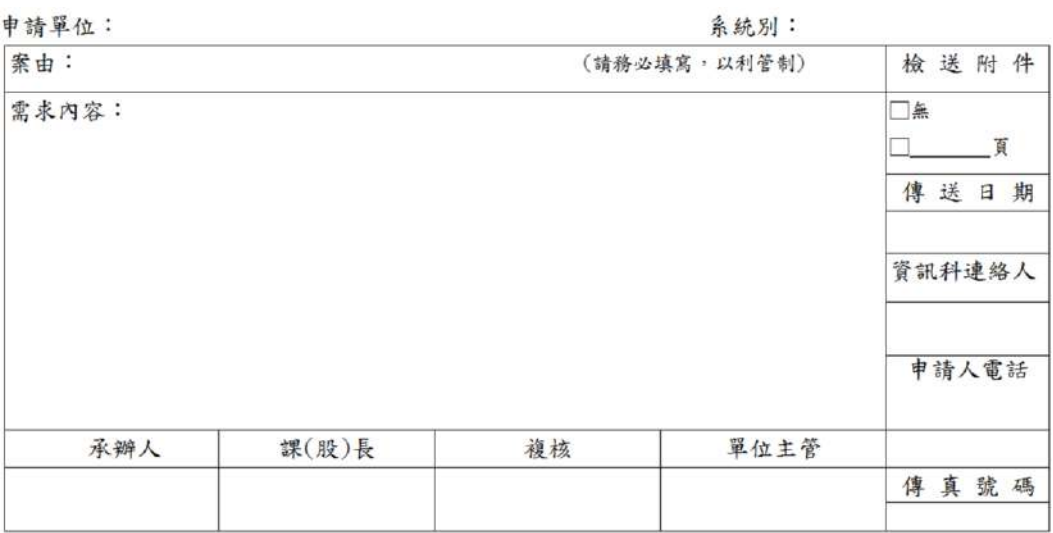

( $\overline{\phantom{a}}$ ) OpenOffice Writer 操作步驟

步驟 1:點選全部的表格區域。

步驟 2:滑鼠右鍵選擇「表格」的功能。

步驟 3:在「表格」功能設定頁面上,點選「邊框」頁籤。

- 步驟 4:選擇和原始的 MS Word 文件一樣「單線」效果 的 「線條/風格」。
- 步驟 5:點選左側「線條排序」「設定外側邊框和所有內側 線」的圖示。

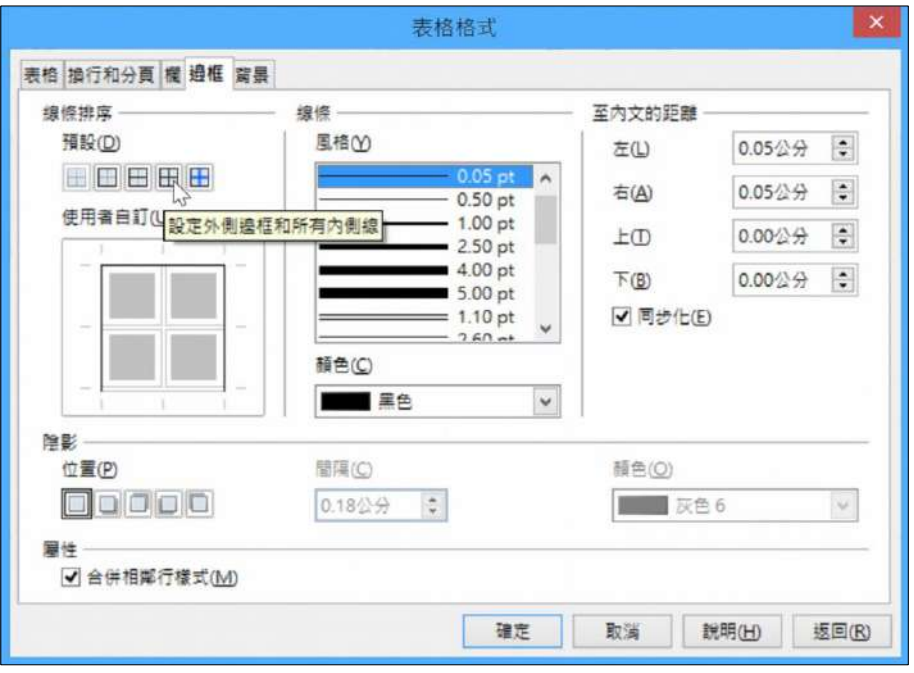

按【確定】鍵後,畫面「表格-框線-樣式」即與原始 MS Word 文件所呈現「表格框線的樣式」一樣,如下圖所 示。

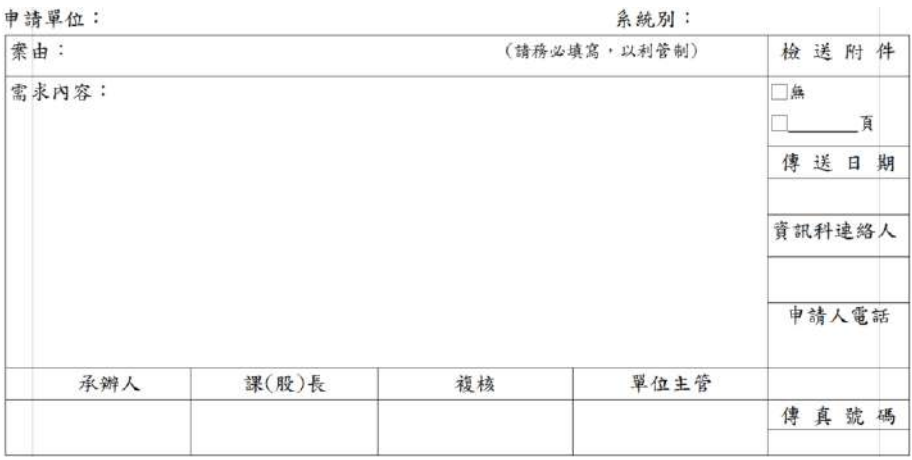

# 案例9: **表格欄寬**

不管是使用 LibreOffice Writer 或是 OpenOffice Writer, 在「表格欄寬」的轉換,和原始MS Word文件所呈現的「表 格欄寬」並不相同。

#### MS Word 原始截圖

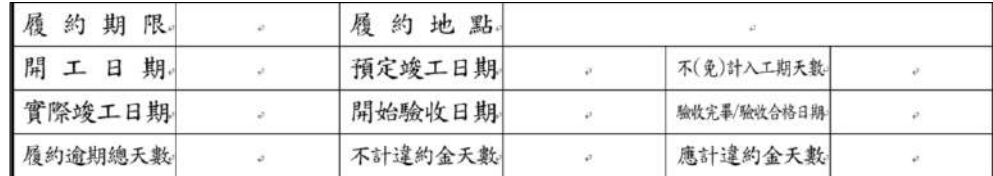

## MS Word 格式轉換成 LibreOffice Writer 截圖

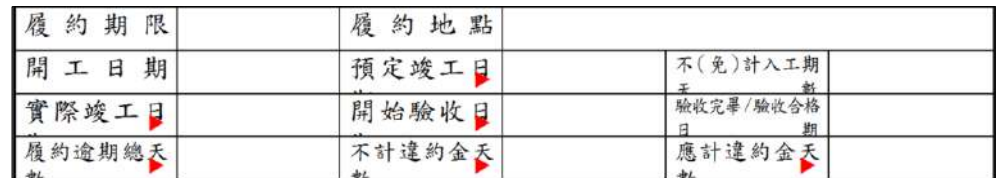

MS Word 格式轉換成 OpenOffice Writer 截圖

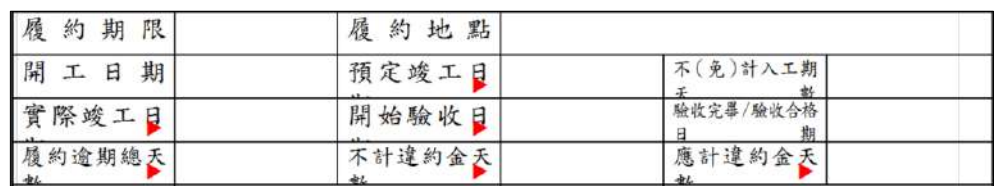

上述畫面中呈現, 當使用 LibreOffice Writer 以及 OpenOffice Writer 開啟原始 MS Word 檔案進行轉換, 所呈 現的「表格-儲存格」效果,都是出現 「向右的紅色箭頭」, 故必須透過手動方式進行「表格-儲存格-實際欄寬」的調 整,功能的操作說明如下:

(一) LibreOffice Writer 操作步驟

- 步驟 1:以滑鼠點選表格中出現「向右的紅色箭頭」的右側 線。
- 步驟 2:使用滑鼠左鍵,以拖曳方式拉大調整到合適的「 儲 存格-欄的寬度」即可。
- 步驟 3: 以拖曳方式, 拉大調整書面上第二個異常欄寬。
- 步驟 4:以拖曳方式,直接拉大調整畫面上第三個異常欄 寬。

在完成以上「 儲存格-欄寬度 」調整之後, 原來畫面所 出現的「向右的紅色箭頭」,即所定義的儲存格寬度,無法 呈現所有文字內容的問題,即不會出現。

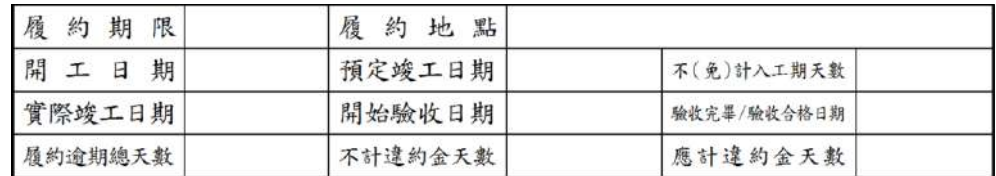

以上,是 LibreOffice Writer 轉換過程,對於和原始 MS Word 文件,所發生「表格欄的寬度」不夠,出現「向右的 紅色箭頭」問題的處理方式。

- **( ̄ ) OpenOffice Writer** 操作步驟
	- 步驟 1:以滑鼠點選表格中出現「向右的紅色箭頭」的右側 線。
	- 步驟 2:使用滑鼠左鍵,以拖曳方式拉大調整到合適的「 儲 存格-欄的寬度」即可。
	- 步驟 3: 以拖曳方式, 拉大調整書面上第二個異常欄寬。
	- 步驟 4 : 以拖曳方式,拉大調整書面上第三個異常欄寬。

在「 儲存格-寬度」調整之後,原來畫面所出現的「向 右的紅色箭頭」的問題,即不會再出現。

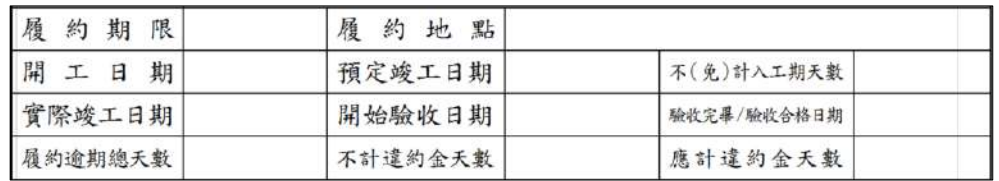

以上,是 OpenOffice Writer 轉換過程,對於和原始 MS Word 文件,所發生「表格欄的寬度」不夠,出現「向右的 紅色箭頭」問題的處理方式。

## 案例10: **特殊字元/符號**

若 MS Word 使用了「特殊字元/符號」,不管是使用 LibreOffice Writer 或是 OpenOffice Writer, 在「特殊字元 / 符號」的轉換過程,都有可能發生與 MS Word 原始文件不 的問題。

MS Word 原始截圖

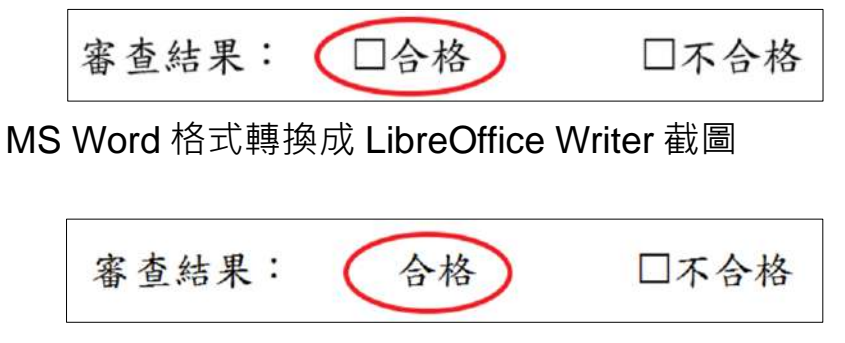

MS Word 格式轉換成 OpenOffice Writer 截圖

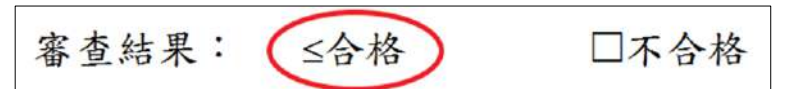

上 述 書 面 中 呈 現 · 當 使 用 LibreOffice Writer 以 及 OpenOffice Writer 開啟原始 MS Word 檔案進行轉換, 在原 始 MS Word 檔案所呈現的「特殊字元/符號」是「空白的勾 選方塊」的字元符號。在 LibreOffice Writer 部分,「特殊字 元/符號」的轉換呈現, 是不易察覺且會很困擾的「完全空 白」字元符號。在 OpenOffice Writer 部分所呈現的是「小於 或等於」的字元符號。

建議透過「字元-字型」功能,以手動方式進行相關調 整。功能的操作說明如下:

(一) LibreOffice Writer 操作步驟

步驟 1:以滑鼠點選該「空白」字元。

步驟 2:使用滑鼠右鍵選擇「 字元」調整功能。

步驟 3:在「 字元」設定頁面,選擇「 字型」頁籤

步驟 4: 參考上方「西方字型」選項,「字型」是 「Wingding2」;在「亞洲文字字型」選項,將原 始「 字型」改為「Wingding2」。

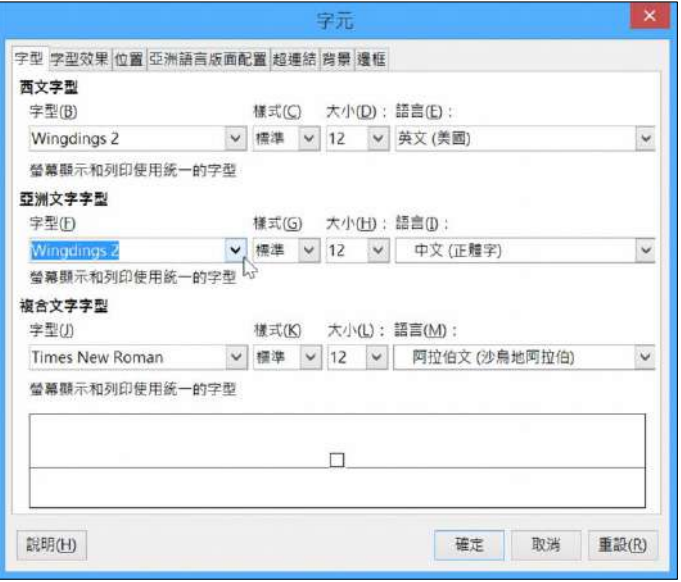

將原始字元「字型」改為「Wingding2」的「字型」之 後,該「空白」字元即呈現和原來 MS Word 檔案所出現 「空白勾選方塊」的字元符號。

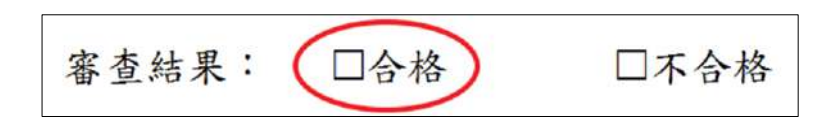

**( ̄ ) OpenOffice Writer** 操作步驟

步驟 1:滑鼠點選該「空白」字元。 步驟 2:使用滑鼠右鍵選擇「 字元」調整功能。 步驟 3:在「字元」設定頁面,選擇「字型」頁籤 步驟 4: 參 考 上 方 「 西 方 字 型 」 選 項 , 「 字 型 」 是 「Wingding2」;在「亞洲文字字型」選項,將原 始「 字型」改為「Wingding2」。

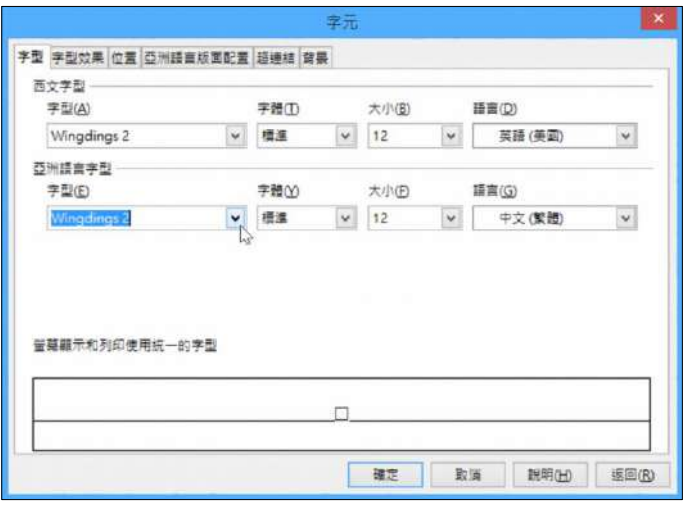

將原始字元「 字型」改為「Wingding2」的「 字型」 之後,該「小於或等於」字元符號,即呈現和原來 MS Word 檔案所出現「空白勾選方塊」的字元符號。

審查結果: □合格 口不合格

## 案例11: **直書/橫書**

Word 文件在不同編輯軟體之間的轉換過程,會碰到如 果原始 Word 文件的頁面設定是「直書」,有可能有以下問 題:

第1:「頁面」樣式,以「橫書」呈現。

第2:「段落-行距」明顯和原始 Word 文件所呈現的「段落-行距」不同。

- 第3:「中文小寫數字」的「項目符號與編號」,也可能 轉 換為「一般數字」的「項目符號與編號」。
- 第4: 原始 Word 文件所使用的「特殊字元/符號」部分, 可 能呈現不是想像的「字元/符號」。

所以,如果在 MS Word 文件「頁面」,使用「直書」設 定,後續不管是使用 LibreOffice Writer 或是 OpenOffice Writer · 在「頁面-直書」的轉換過程,皆有可能發生和 MS Word 原始文件呈現不同的問題。

MS Word 原始截圖

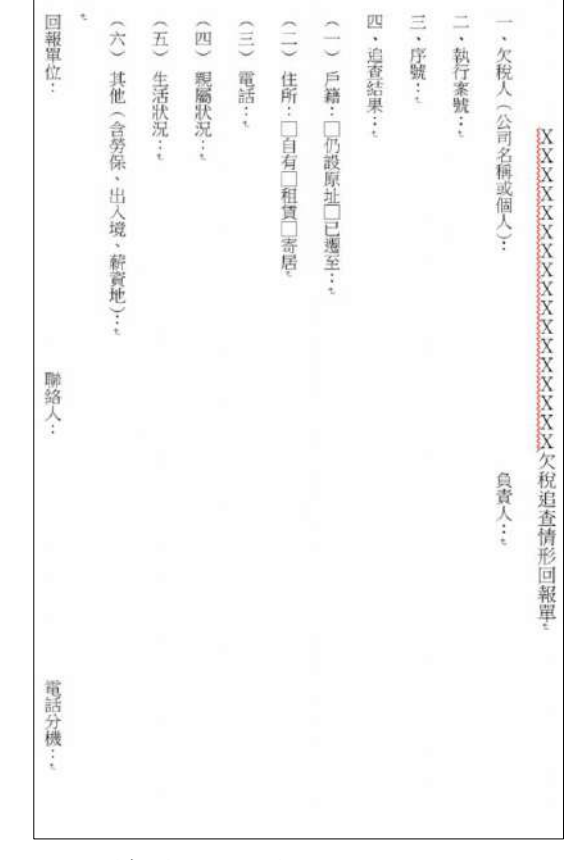

MS Word 格式轉換成 LibreOffice Writer 截圖

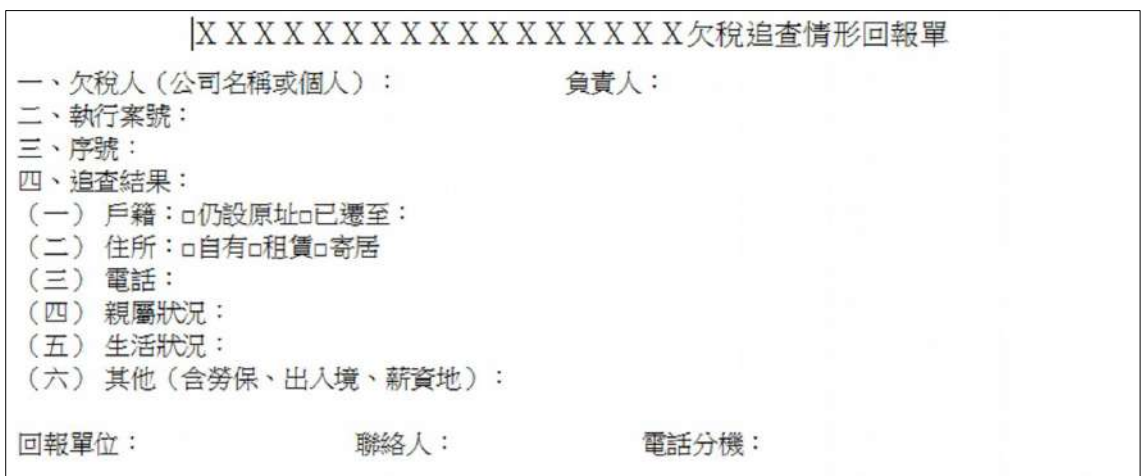

MS Word 格式轉換成 OpenOffice Writer 截圖

X X X X X X X X X X X X X X X X X 欠稅追查情形回報單 -、欠稅人(公司名稱或個人): 負責人: 二、執行案號: 三、序號: 四、追查結果: (1) 戶籍:□仍設原址□已遷至: (2) 住所:□自有□租賃□寄居 (3) 電話: (4) 親屬狀況: (5) 生活狀況: (6) 其他(含勞保、出入境、薪資地): 聯絡人: 重話分機: 回報單位:

> 上述書面中呈現,當使用 LibreOffice Writer 開啟原始 MS Word 文件進行轉換,所早現的問題樣式有:

- 第1:整份文件,以「橫書」的方式呈現。
- 第2:「段落-行距」明顯和原始 Word 文件所呈現的「段落-行距」不同。
- 第3:和原始 Word 文件, 所使用的「空白的勾選方塊」字元 符號呈現,不是原來設定的「字元或符號」。

使用 OpenOffice Writer, 開啟原始的 MS Word 文件進行轉 換,所呈現的問題有 :

第1:整份文件,以「橫書」的方式呈現。

- 第2:「段落-行距」也是明顯和原始 Word 文件所呈現的 「段落-行距」不同。
- 第3:「中文小寫數字」的「項目符號與編號」,卻轉換成 「一般數字」的「項目符號與編號」。

針對 LibreOffice Writer 以及 OpenOffice Writer 軟體, 分別

開啟原始 MS Word 文件,進行功能的操作說明如下:

(一) LibreOffice Writer 說明以及操作步驟

說明一:整份文件,以「橫書」的樣式呈現。

首先必須先將文件的「頁面」樣式,設定為「直 書」,步驟如下:

- 步驟 1: 按滑鼠右鍵, 選擇「頁面」功能。
- 步驟 2:在「頁面樣式」設定頁面,點選「頁面」頁 籤。
- 步驟 3:在「紙張格式-方向」選項,點選「直向」。

步驟 4:在「文字方向」選項,點選「從右向左 (直 書)」。

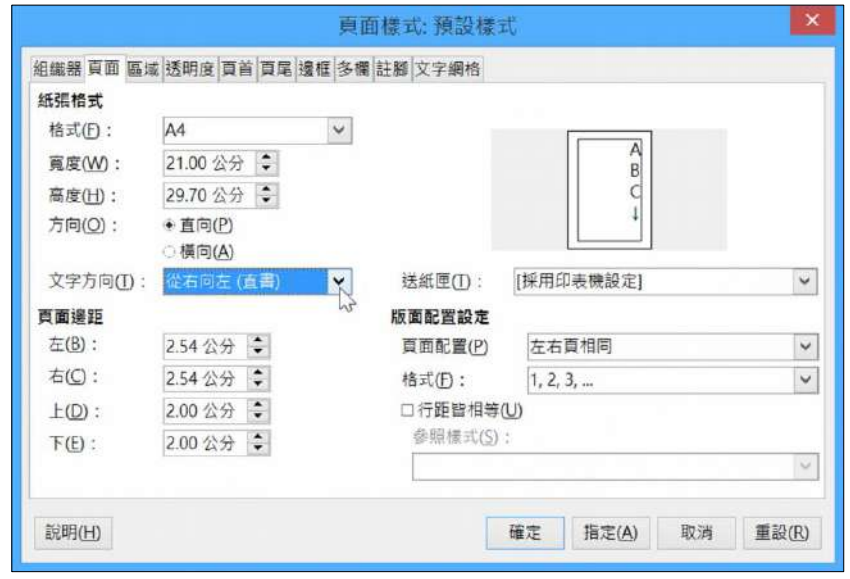

在完成以上「頁面」樣式的設定之後,點按「確 定」鍵,就可以將「橫書」的「頁面」樣式方式,調整 成 以「直書」的「頁面」樣式呈現,如下圖所示。

四三 回報單位: 聯絡人: 電話分機:

- 說明二:「段落-行距」明顯和原始 Word 文件所呈現的 「段落-行距」不同 。調整步驟如下:
	- 步驟 1:用「Ctrl + A」全選文件所有內容。
	- 步驟 2:按滑鼠右鍵選擇「段落」功能。
	- 步驟 3:在「段落」設定頁面,點選「縮排和間隔」頁 籤。

步驟 4:在「行距」的選項,點選「1.5行」。

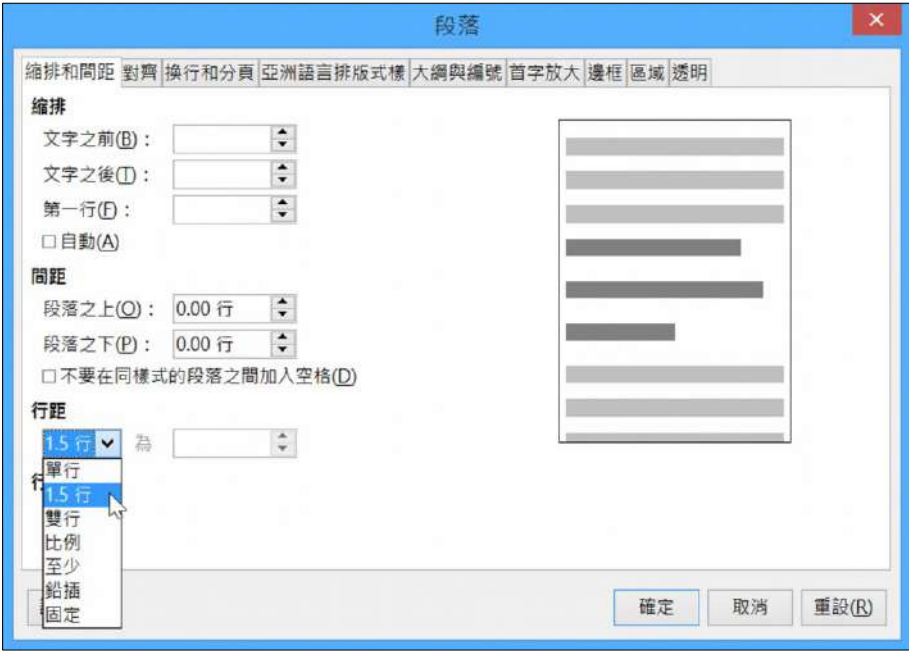

在完成以上「段落-行距」的設定之後,點按「確 定」鍵,就可以加大「段落-行距」的輸出樣式,如下圖 所示。

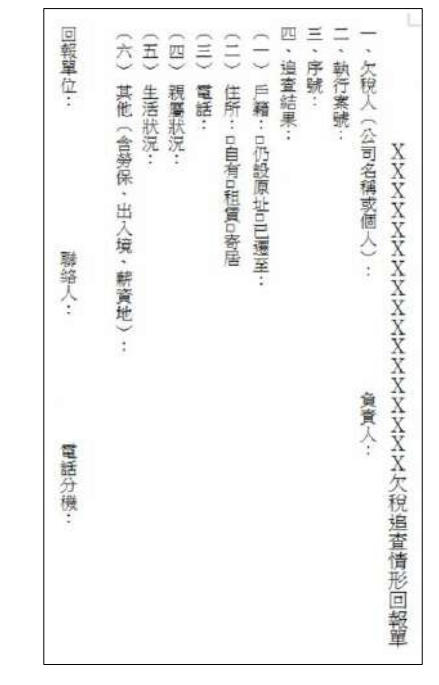

說明三:轉換後,所使用的「空白的勾選方塊」字元符號 呈現,不是原來設定的「字元或符號」。

> LibreOffice Writer 轉換後的「 字型-字體」大小比 原來的小很多,處理步驟如下:

- 步驟 1:用「Ctrl +滑鼠左鍵」複選文件中,所有「空白 勾選方塊」符號。
- 步驟 2: 在功能選單,選擇「格式-字元」的調整功能。
- 步驟 3:在「字元」設定頁面,點選「字型」頁籤。
- 步驟 4:在「 亞洲文字字型」選項, 將原始「 字型」改 為「新細明體」。

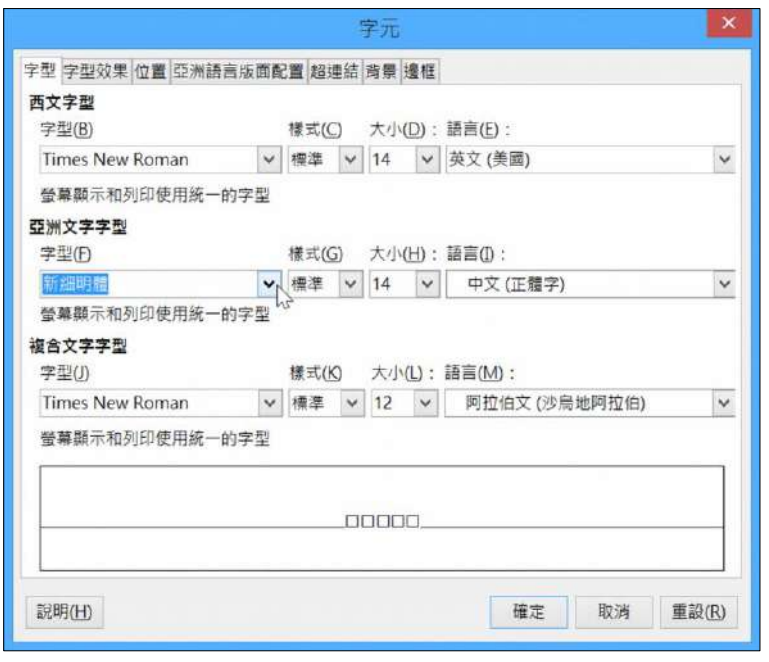

在完成,將原始字元「 字型」改為「新細明體」的 「字型」之後,該「空白勾選方塊」符號,即呈現和原 來 MS Word 檔案所出現相同大小的「空白勾選方塊」 字元符號,如下圖所示。

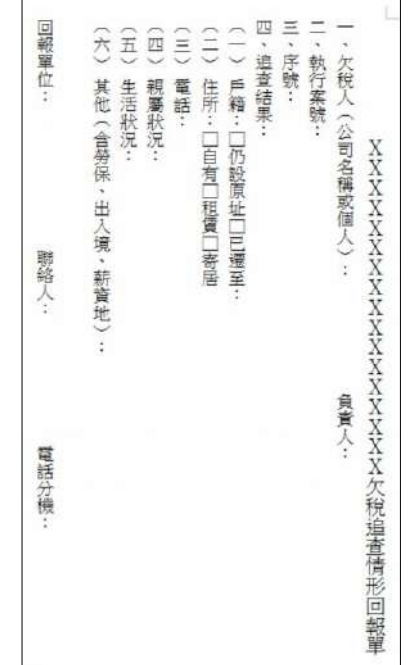

( $\overline{\phantom{a}}$ ) OpenOffice Writer 說明以及操作步驟

說明一:整份文件,還是以「橫書」的樣式呈現。

首先必須先將文件的「頁面」樣式設定為「直 書」,調整步驟如下:

步驟 1: 按滑鼠右鍵, 選擇「頁面」功能。

步驟 2:在「頁面樣式」設定頁面,點選「頁」的頁 籤。

步驟 3:在「紙張格式-對齊」選項,點選「直向」。

步驟 4:在「文字方向」選項,點選「從右向左 (直 書)」。

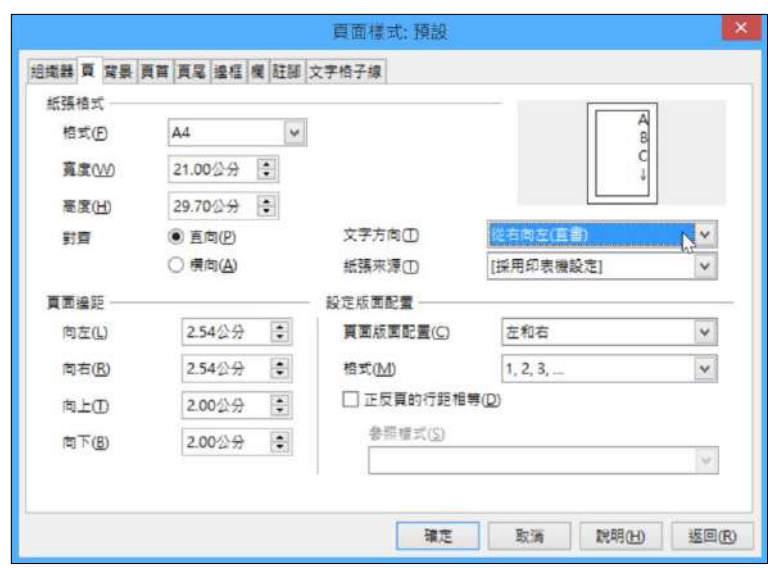

在完成以上「頁面」樣式的設定之後,點按「確 定」鍵, 就可以將「橫書」的「頁面」樣式方式, 調整 成以「直書」的「頁面」樣式呈現。

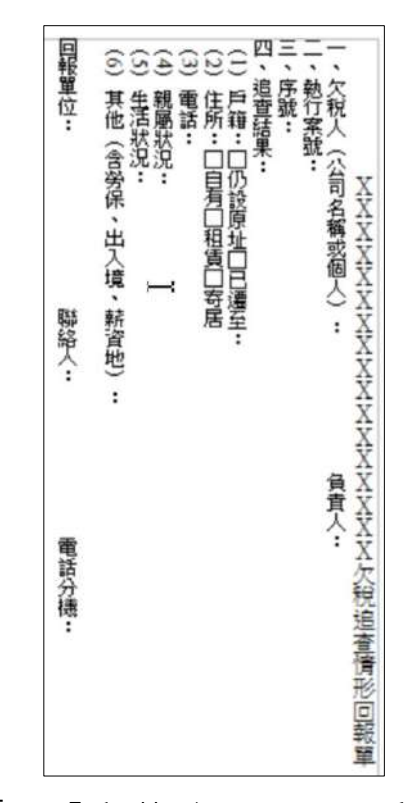

說明二:「段落-行距」明顯和原始 Word 文件所呈現的 「段落-行距」不同 。「段落-行距」小很多,「段落 -行距」調整的步驟如下:

步驟 1:用「Ctrl + A」全選文件所有內容。

步驟 2:按滑鼠右鍵選擇「段落」功能。

步驟 3:在「段落」設定頁面,點選「縮排和間隔」頁 籤。

步驟 4: 在「行距」的選項,點選「1.5行」。

**陸、資源分享**

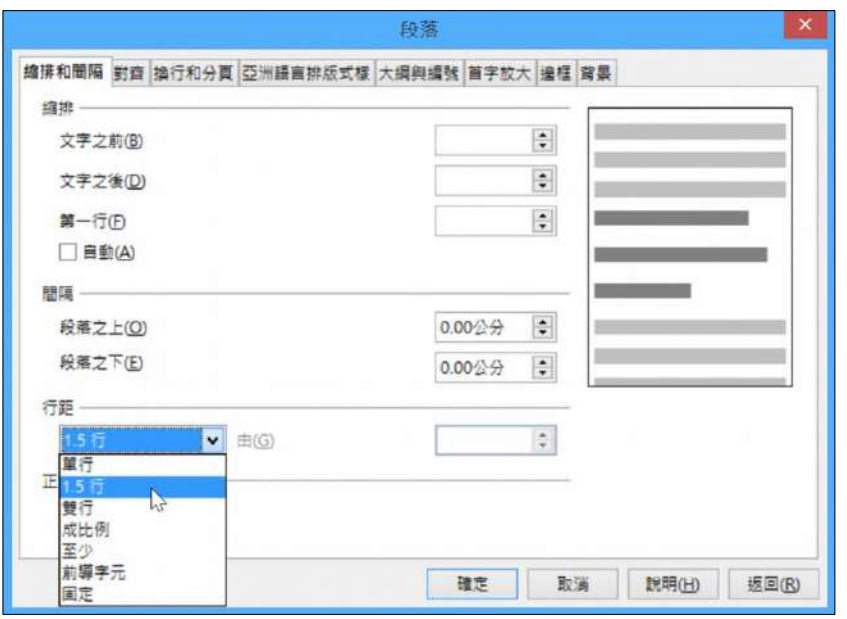

在完成以上「段落-行距」的設定之後,點按「確 定」鍵,就可以加大「段落-行距」的輸出樣式。

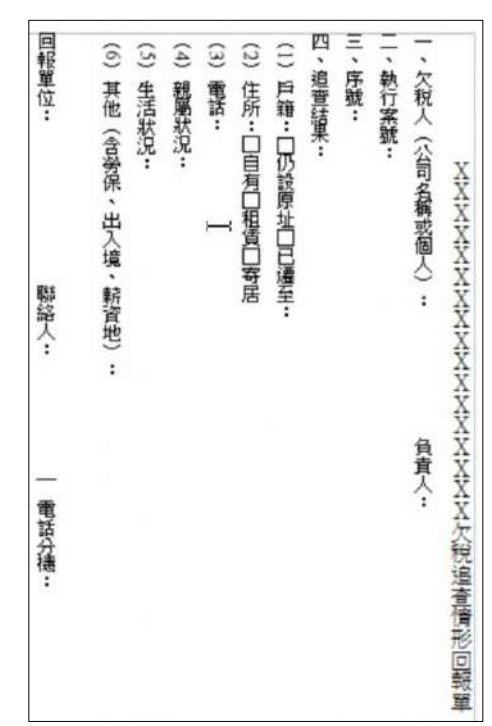

說明三:轉換後,呈現不同的「項目符號與編號」。

文件第二層所使用「中文小寫數字」的「項目符號 與編號」,卻轉換成「一般數字」的「項目符號與 編號」。調整步驟如下:

- 步驟 1:複選文件中,所有第二層使用「中文小寫數 字」符號的文字內容。
- 步驟 2:在功能選單上,選擇「格式-項目符號 / 編號」 的調整功能。
- 步驟 3:在「項目符號與編號」設定頁面,點選「選 項」頁籤。
- 步驟 4:將「 編號」選項,由原始「 一般數字」, 改為 「中文小寫數字」的樣式。

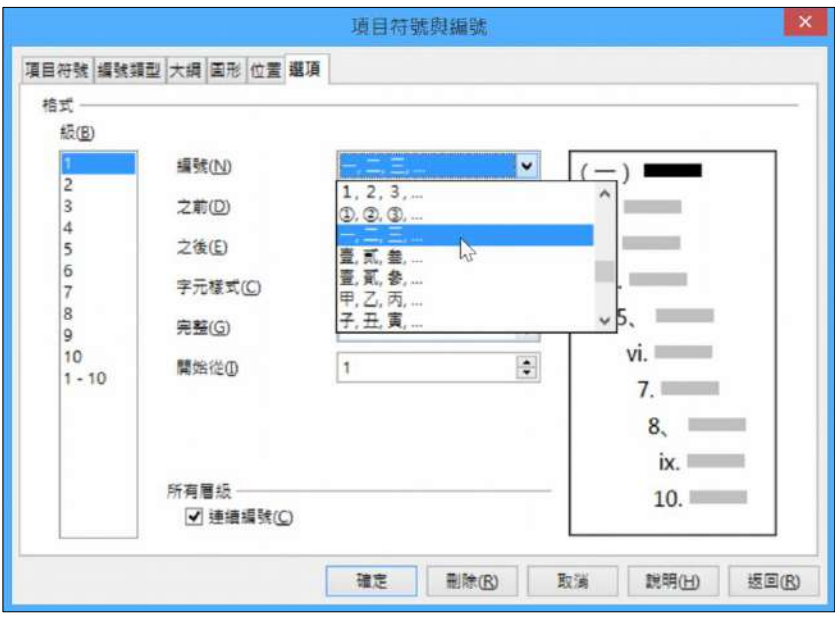

完成以上操作步驟之後,原始呈現的「 一般數字」 樣式,就可調整為以「中文小寫數字」的樣式呈現,如 下圖所示。

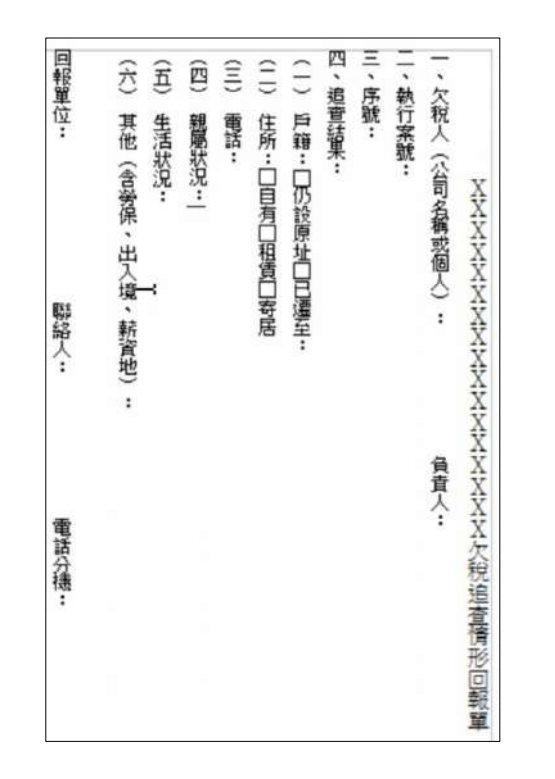

# 案例12: **表格對角線**

在 Word 文件轉換作業, 如果原始 Word 文件的「表格-儲存格」有設定「表格對角線」的功能, LibreOffice Writer 或是 OpenOffice Writer 皆尚未提供「表格對角線」功能, 所以會造成「表格對角線」不見的問題。

MS Word 原始截圖

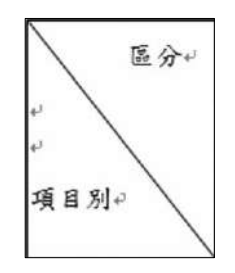

MS Word 格式轉換成 LibreOffice Writer 截圖

區分 項目別

MS Word 格式轉換成 OpenOffice Writer 截圖

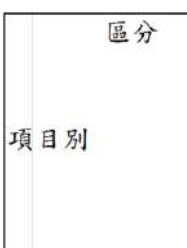

上 述 畫 面 中 呈 現 , 使 用 LibreOffice Writer 或 是 OpenOffice Writer 開啟原始 MS Word 檔案進行轉換,皆沒 有像原始 MS Word 文件一樣呈現「表格對角線」,調整操作 說明如下:

(一) LibreOffice Writer 說明以及操作步驟

說明一: 先準備一個 PNG 格式的對角線圖檔。

首先,可以先用 LibreOffice Draw 軟體, 製作一個 對角線圖檔。

操作步驟如下:

步驟 1:執行 LibreOffice Draw 軟體。

在功能選單,點選「檔案」-「新增」-「繪 圖」。

步驟 2:選用下方的「繪圖-直線工具」。

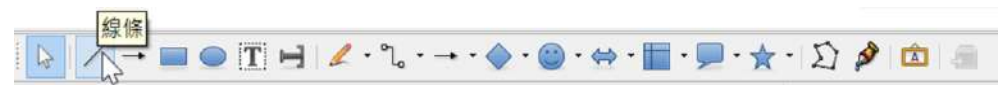

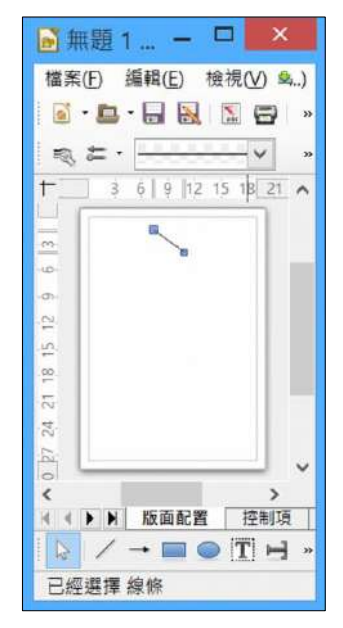

步驟 3:直接在畫面上,畫「由左上至右下」的斜線。

步驟 4:按滑鼠右鍵,點按「斜線」,選擇「轉換-轉換成 點陣圖」功能。

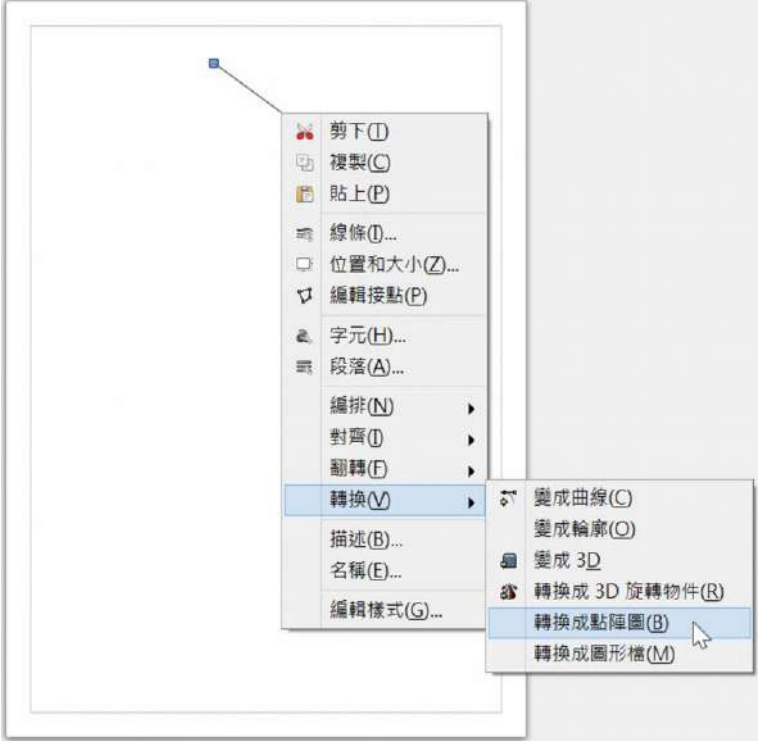

**附件**

步驟 5: 按滑鼠右鍵,點按「儲存影像」,將目前的「斜 線」儲存為「PNG 格式」的圖檔 。

完成以上 LibreOffice Draw 軟體的操作步驟, 即可

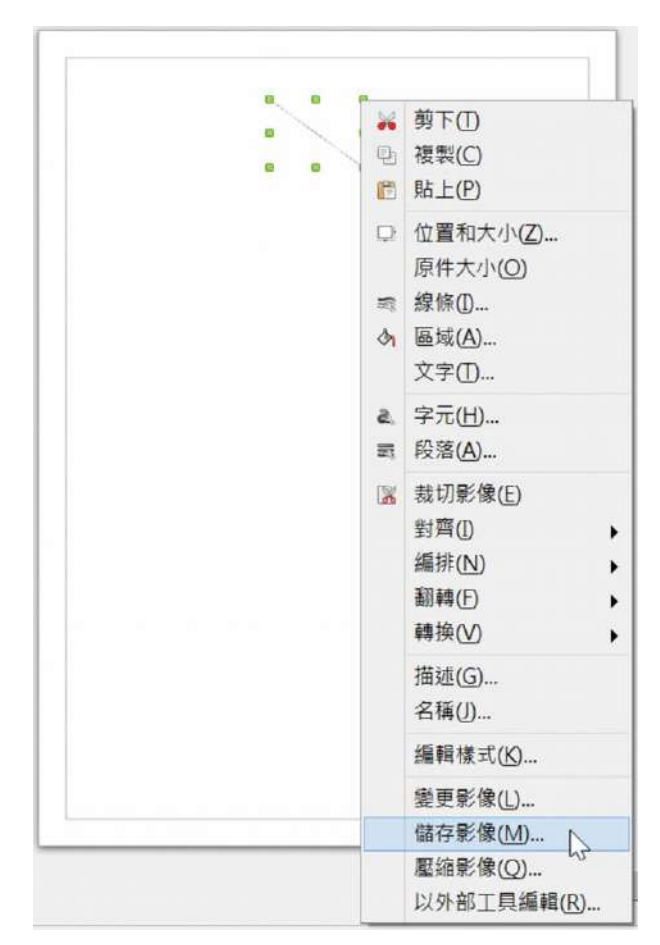

完成 PNG 格式的「表格對角線圖檔」製作。

說明二: 將所製作的「對角線圖檔」,放入「表格-儲 存格」當成「背景圖」。

設定的處理方式是:

步驟 1:點選想要放入「對角線圖檔」的「表格-儲存 格」。

步驟 2:按滑鼠右鍵,選擇「表格」設定功能。

- 步驟 3:在「表格格式」設定頁面,點選「背景」頁 籤。
- 步驟 4:在「採用」的選項,點選「圖形」,並在「用 於」的選項,點選「儲存格」。
- 步驟 5:在「檔案-瀏覽」選擇所要放置的「表格對角線 圖檔」,也就是剛才所製作的「表格對角線圖 檔」。
- 步驟 6:在「類型」選項,點選「區域」。

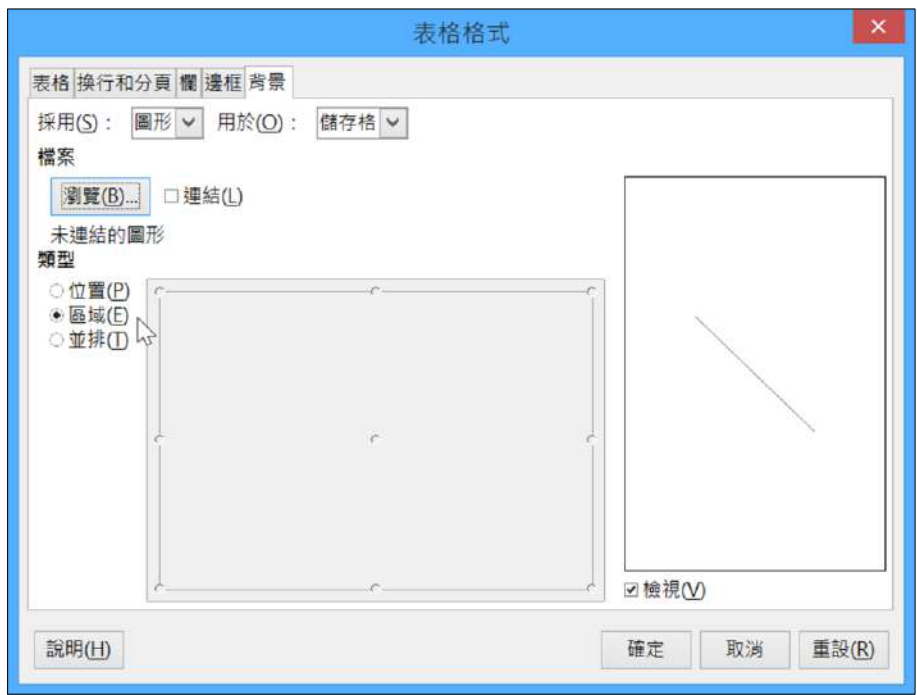

完成以上的設定後,點按「確定」鍵,就可以將所 製作的「對角線圖檔」,放入「表格-儲存格」,並以「表 格-儲存格-對角線」的方式呈現。

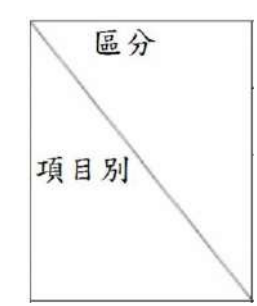

以上,是 LibreOffice Writer 轉換過程, 對於原始 MS Word 文件的「表格對角線」轉換 , 可能發生異常問題的處理方式。

( $\overline{\phantom{a}}$ ) OpenOffice Writer 說明以及操作步驟

說明一: 準備一個 PNG 格式的對角線圖檔。

直接採用 LibreOffice Draw 軟體, 所製作產生的 「對角線圖檔」,在這裏就不再作說明。

說明二: 將所製作的「對角線圖檔」,放入「表格-儲 存格」當成「背景圖」。

設定的處理方式是:

- 步驟 1:點選想要放入「對角線圖檔」的「表格-儲存 格」。
- 步驟 2: 按滑鼠右鍵,選擇「表格」設定功能。
- 步驟 3:在「表格格式」設定頁面,點選「背景」頁 籤。
- 步驟 4:在「填充」的選項,點選「圖形」,並在「用 於」的選項,點選「儲存格」。
- 步驟 5:在「檔案-瀏覽」選擇所要放置的「表格對角線 圖檔」,也就是剛才所製作的「表格對角線圖 檔」。

步驟 6:在「類型」選項,點選「區域」。

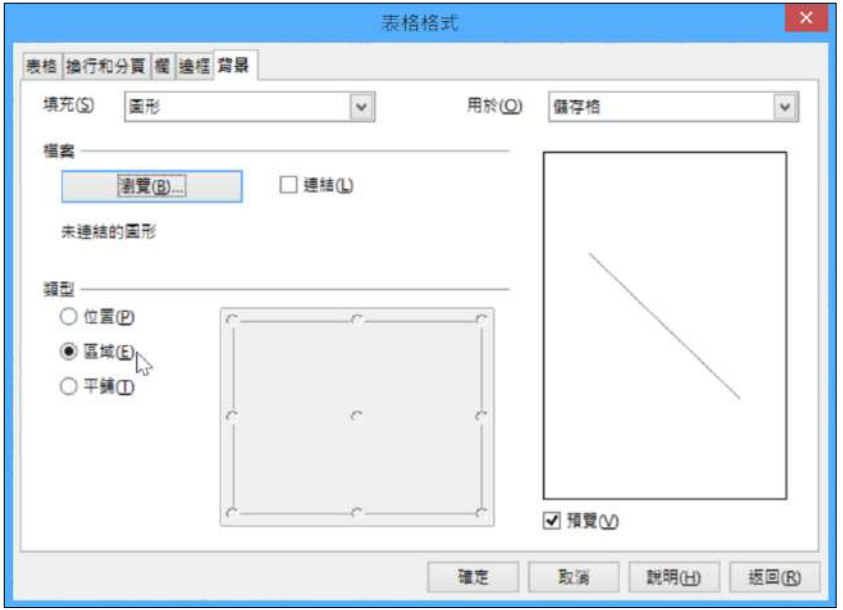

完成以上的設定後,點按「確定」鍵,就可以將所 製作的「對角線圖檔」, 放入「表格-儲存格」, 並以 「表格-儲存格-對角線」的方式呈現。

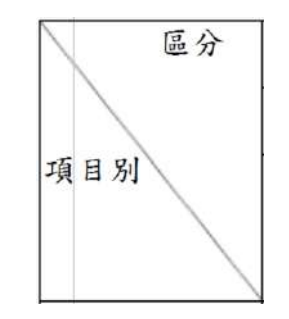

以上,是 OpenOffice Writer 轉換過程, 對於原始 MS Word 文件的「表格對角線」轉換,所可能發生異常問題的處理方式。

案例13:

案例14: **合併列印**

如果在原始的 Word 文件具有「合併列印」「欄位指令」 的輸出定義時,雖然原始的 Word 文件,所設定的相關資料 欄位,在轉換的編輯軟體書面上,原始所設定的每一個「欄 位指令」,都轉換到位並正常呈現,但後續卻無法正常執行 「合併列印」輸出功能的問題。

MS Word 原始截圖

| 日期  | 星期。 | 間.<br>日<br>(全功能櫃台)。 |                     | 間.<br>(總機及全功能櫃台)。 |                       | 日(夜)間。       |                                          |
|-----|-----|---------------------|---------------------|-------------------|-----------------------|--------------|------------------------------------------|
| 1.  | 四。  |                     | 《日間全功能1》《日間全功能2》。   | 能 1»              | 《午間全功   《午間全功<br>能 2» | 《日夜間 1»。《日夜間 | 2»«Next<br>$Record$ ( $\top$<br>一筆紀錄) »。 |
| 2.5 | 五。  |                     | 《日間全功能 1» 《日間全功能 2» | 《午間全功<br>能 1»     | 《午間全功<br>能 2»         | «日夜間 1» «日夜間 | 2»«Next<br>$Record$ ( $\top$<br>一筆紀錄) »。 |

MS Word 格式轉換成 LibreOffice Writer 截圖

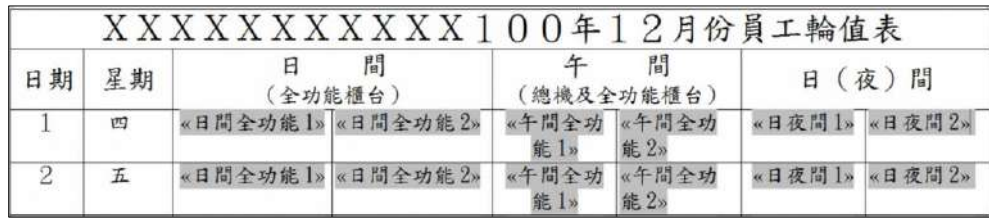

MS Word 格式轉換成 OpenOffice Writer 截圖

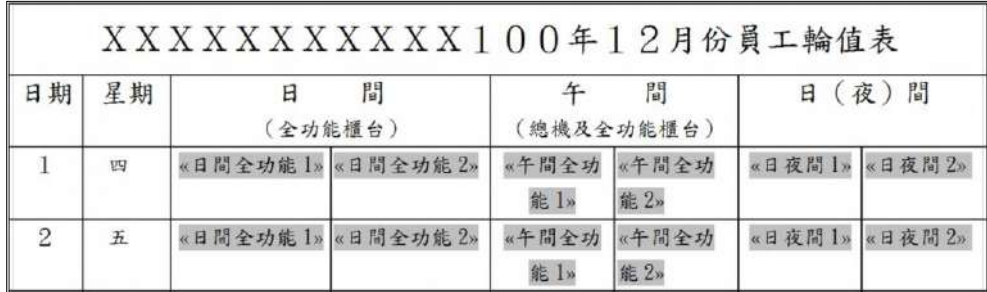

上述畫面中呈現, 不管是使用 LibreOffice Writer 或是 OpenOffice Writer 開啟原始 MS Word 文件進行轉換, 在畫 面上都是轉換到位,並正常呈現,但後續皆發生無法正常執 行「合併列印」輸出功能的問題。其原因為原始MS Word文 件所連結的資料庫檔案,並未正常轉換連結,而造成無法正 常執行「合併列印」的輸出功能。

針對以上「未正常轉換連結資料庫檔案」的原因,所要 進行相關項目的轉換調整及功能設定項目,建議調整的項目 如下:

第1:重新建立連結資料庫檔案。

第2:重新加入「合併列印」所使用的各項「欄位資料」。

第3:加入跳至下一筆欄位資訊。

第4:「複製資料」以及「取消該頁最後一筆的下一個資料 條目定義的指令資料」

功能的操作說明如下:

(一) LibreOffice Writer 說明以及操作步驟

說明一: 重新建立連結資料庫檔案。

處理操作步驟如下:

- 步驟 1:在功能選單,點選「編輯」選項,選擇「交換 資料庫」功能。
- 步驟 2:在「替換資料庫」設定頁面,直接點選「瀏 覽」。

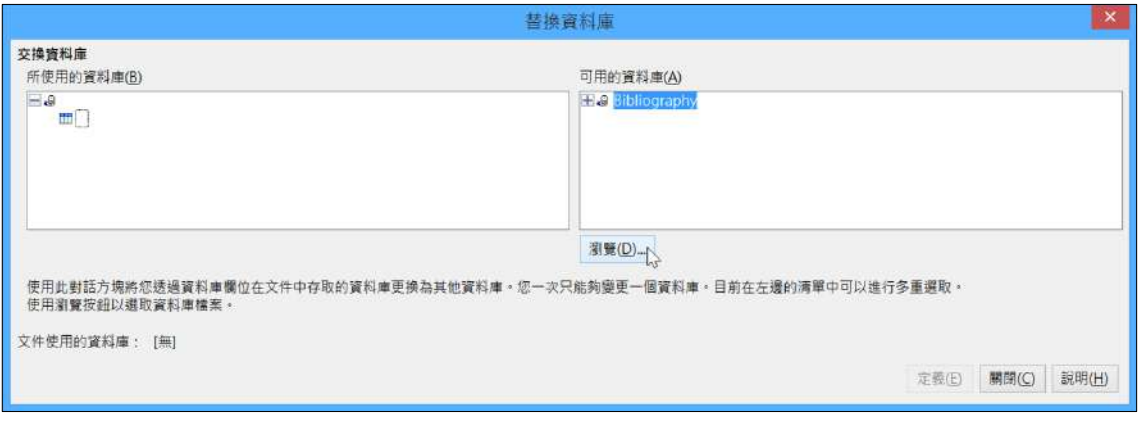

步驟 3:找到連結的資料檔案(說明範例:選擇「員工 資料1」Excel 資料檔)。

步驟 4:在「替換資料庫」設定頁面,就可以看到所設 定連結的資料檔。

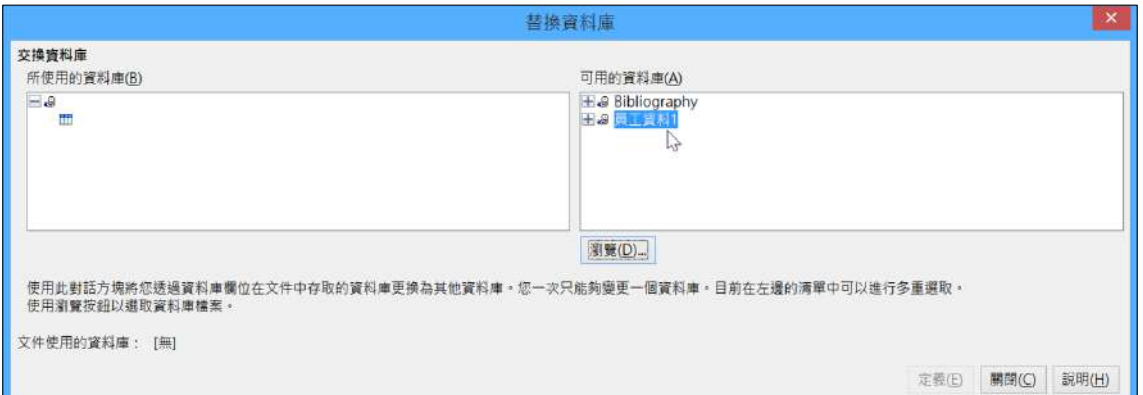

步驟 5:按「關閉」完成相關的設定。

完成以上「重新建立連結資料庫檔案」的設定後, 就可以進行以下說明二的步驟。

說明二: 重新加入「合併列印」所使用的各項「欄位 資料」。處理操作步驟為:

步驟 1:先將文件原始設定的「欄位指令」全部刪除。

步驟 2:在功能選單,點選「檢視」選項,選擇「資料

來源」設定功能。

看到之前所新增「員工資料1」的資料內容之 後;繼續編輯加入必要的欄位內容。

步驟 3:點按上方「員工資料1」資料的「欄標籤」以 「拖曳」方式, 直接拖曳至套表檔案的第一筆 資料欄位的所有位置。

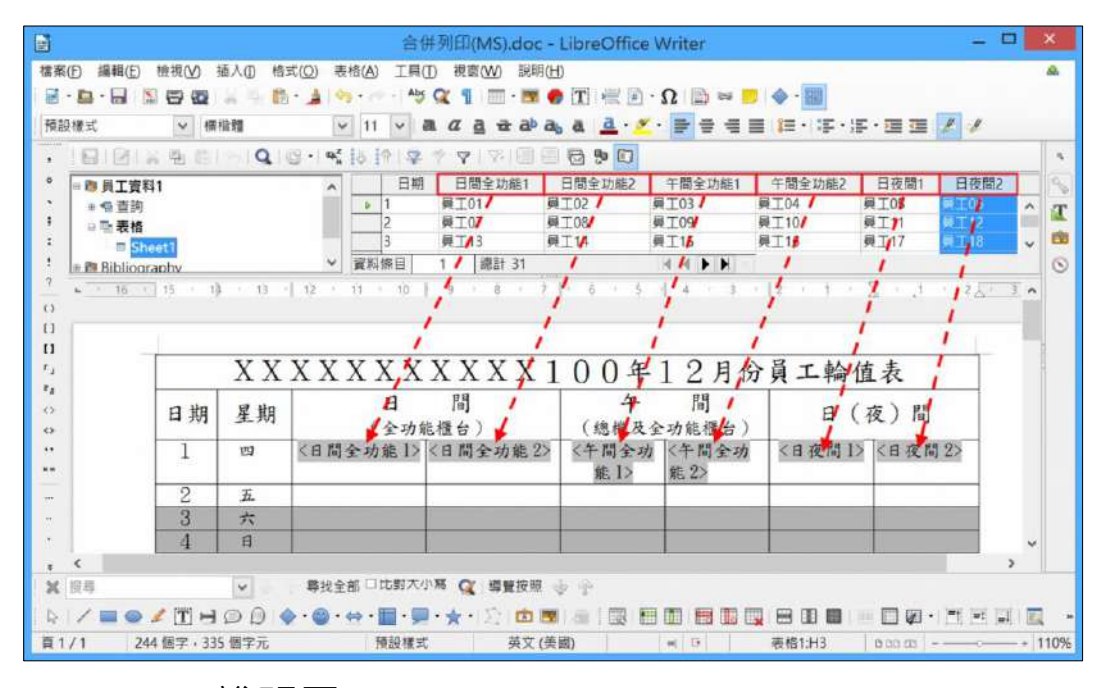

說明三: 加入「跳至下一筆欄位」指令資料。

在第一筆資料最後的欄位,必須加入「跳至下一筆 欄位」指令資料,否則在後續資料輸出時,該頁都 會是同一筆資料內容。

但是,記得必須取消該頁最後一筆的「下一個資料 條目」定義的指令資料,否則在後續資料輸出時會 少一筆資料。

操作的步驟為:

步驟 1:滑鼠點按「第一筆資料」「最後欄位的最末位

置」。

- 步驟 2:在功能選單,點選「插入」選項,選擇「欄位 指令」「更多」欄位設定功能。
- 步驟 3:在「欄位」設定頁面,點選「資料庫」的頁 籤。
- 步驟 4:在「類型」選項,點選「下一個資料條目」, 再 按「插入」鍵;即完成「跳至下一筆欄位」指 令資料的加入動作。

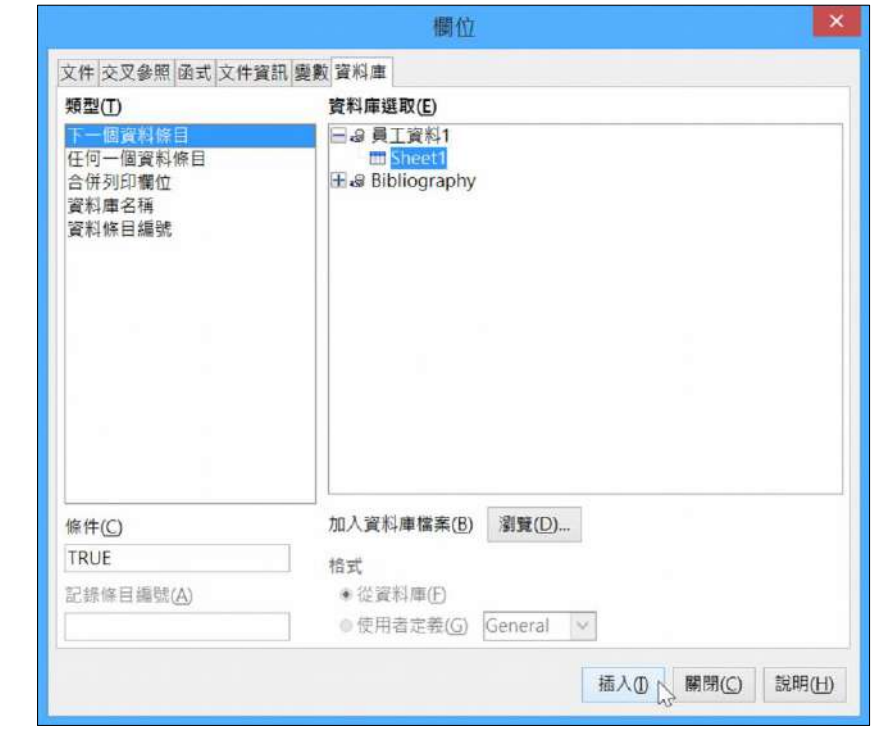

說明四: 「複製資料」以及「取消該頁最後一筆的下 一個資料條目定義的指令資料」

> 在完成套表檔案所有資料的複製之後,必須取消 該頁最後一筆的「下一個資料條目」定義的指令資 料;否則,在後續資料輸出時會少一筆資料。

操作的步驟為:

- 步驟 1:用「複製」方式,將完成的第一筆資料,「複 製」到檔案所有的套表內容。
- 步驟 2:建議使用功能選單,點選「檢視」選項,選擇 顯示「欄位名稱」的切換功能,可以清楚看到 最後一筆的「下一個資料條目」定義的指令資 料。

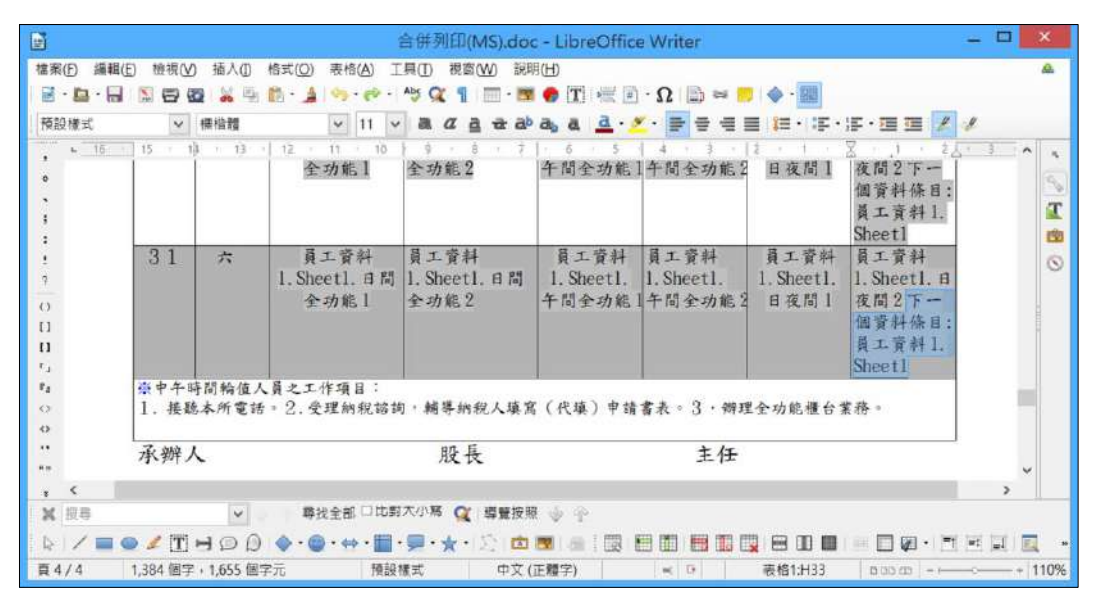

步驟 3:然後進行「刪除」動作。

完成以上插入「合併列印」所使用的各項「欄位資 料」設定之後,就完成重新建立「合併列印」的功能。

( $\overline{\phantom{a}}$ ) OpenOffice Writer 說明以及操作步驟

說明一: 重新建立連結資料庫檔案。

**附件**
操作的步驟為:

步驟 1: 在功能選單,點選「編輯」選項,選擇「交換 資料庫」功能。

步驟 2:在「替換資料庫」設定頁面,直接點選「瀏 覽」。

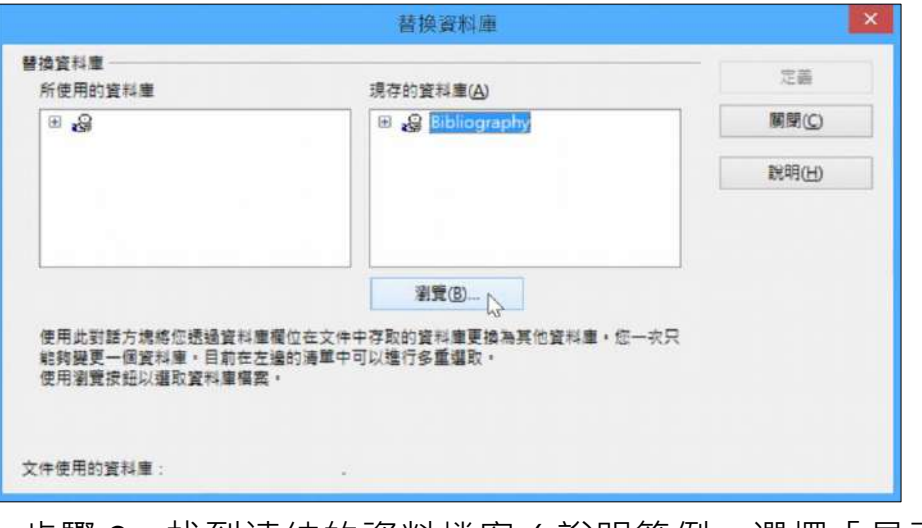

- 步驟 3:找到連結的資料檔案(說明範例:選擇「員工 資料1」Excel 資料檔)。
- 步驟 4:在「替換資料庫」設定頁面,就可以看到所設 定連結的資料檔。

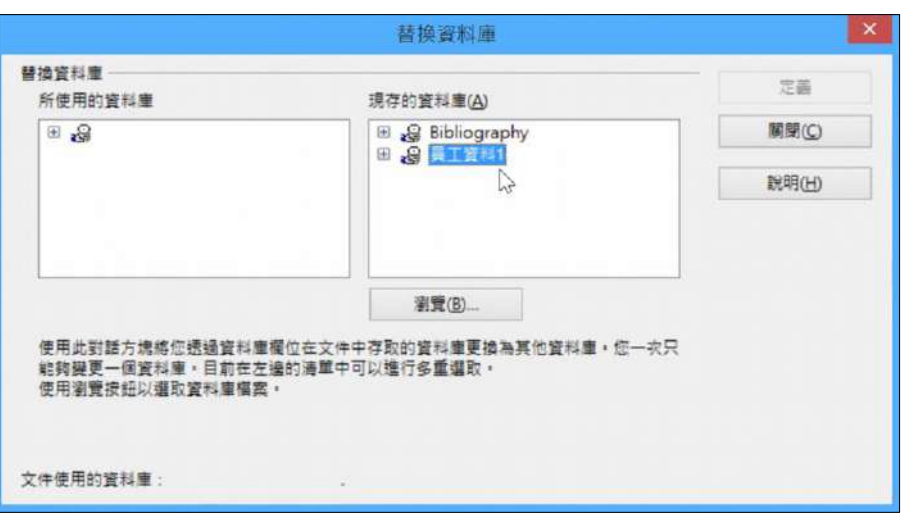

步驟 5:按「關閉」完成相關的設定。

在完成以上「重新建立連結資料庫檔案」的設定之 後,就可以進行以下說明二的步驟。

說明二: 重新加入「合併列印」所使用的各項「欄位 資料」。

處理操作步驟為:

- 步驟 1:先將文件原始設定的「欄位指令」全部刪除。
- 步驟 2:在功能選單,點選「檢視」選項,選擇「資料 來源」設定功能。

看到之前所新增「員工資料1」的資料內容之 後;繼續編輯加入必要的欄位內容。

步驟 3:點按上方所出現「員工資料1」的資料「欄標 籤」以「拖曳」方式,直接拖曳至套表檔案 第 一筆資料欄位的所有位置。

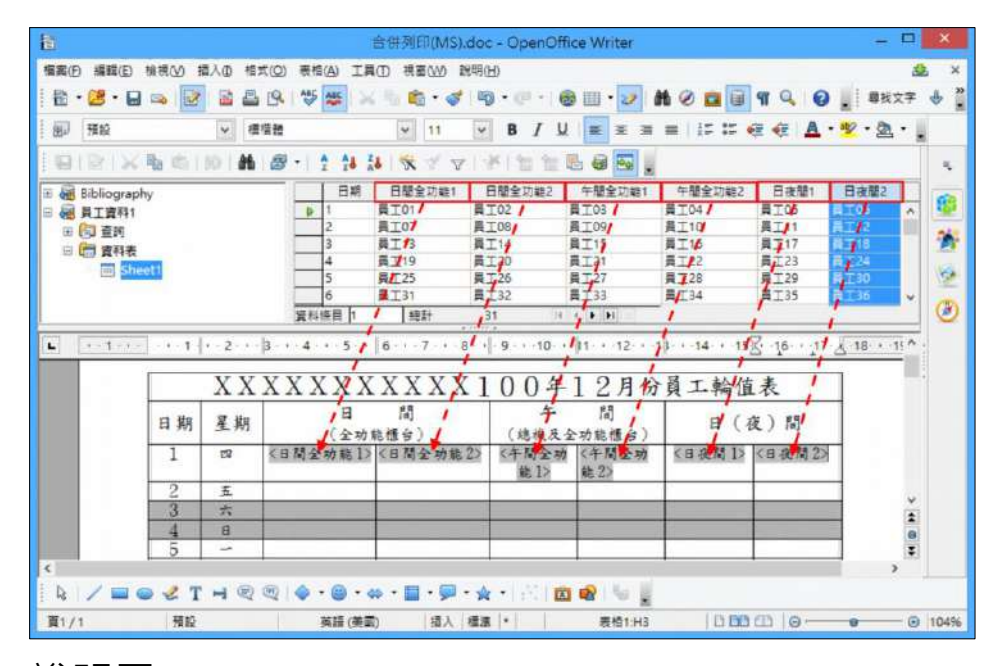

說明三: 加入「跳至下一筆欄位」指令資料。

在第一筆資料最後的欄位,必須加入「跳至下一筆 欄位」指令資料,否則在後續資料輸出時,該頁都 會是同一筆資料內容。

但是,記得必須取消該頁最後一筆的「下一個資料 條目」定義的指令資料,否則在後續資料輸出時會 少一筆資料。操作的步驟為:

- 步驟 1:滑鼠點按「第一筆資料」「最後欄位的最末位 置」。
- 步驟 2:在功能選單,點選「插入」選項,選擇「欄位 指令」「其他」欄位設定功能。

步驟 3:在「欄位」設定頁面,點選「資料庫」頁籤。

步驟 4:在「類型」選項,點選「下一個資料條目」, 再 按「插入」鍵;即完成「跳至下一筆欄位」指 令資料的加入動作。

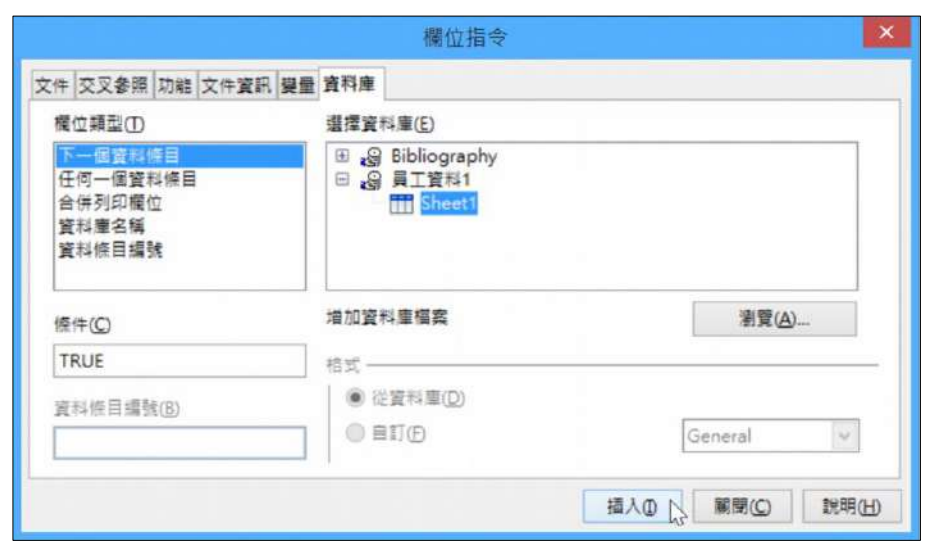

說明四: 「複製資料」以及「取消該頁最後一筆的下 一個資料條目定義的指令資料」

> 在完成套表檔案所有資料的複製之後,必須取消 該頁最後一筆的「下一個資料條目」定義的指令資 料;否則,在後續資料輸出時會少一筆資料。

操作的步驟為:

- 步驟 1:用「複製」方式,將完成的第一筆資料,「複 製」到檔案所有的套表內容。
- 步驟 2:建議使用功能選單,點選「檢視」選項,選擇 顯示「欄位名稱」的切換功能,可以清楚看到 最後一筆的「下一個資料條目」定義的指令資 料。

**陸、資源分享**

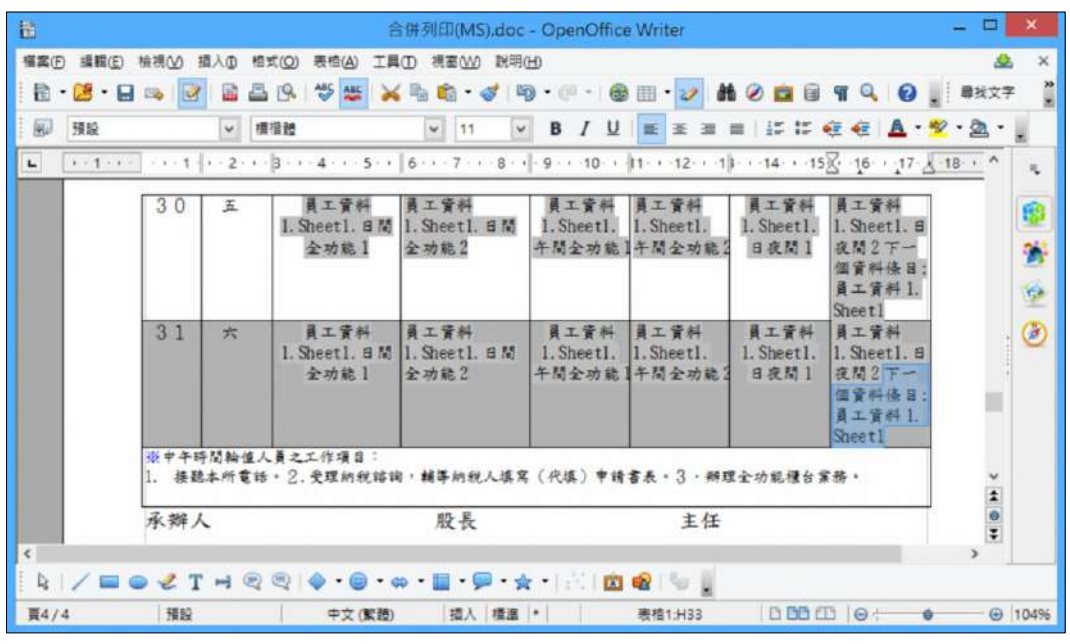

步驟 3:然後進行「刪除」動作。

在完成以上插入「合併列印」所使用的各項「欄位 資料」設定之後,就完成重新建立「合併列印」的功 能。

三、 MS Excel 格式轉換成 ODF Calc

案例1: **超連結文字無法折行**

在 文 件 檔 案 轉 換 過 程 , 使 用 LibreOffice Calc 或 OpenOffice Calc 進行開啟 MS Excel 文件,結果畫面所呈現 的「超連結文字無法折行」和原始 MS Excel 文件的「超連 結文字折行」明顯的不一樣。

MS Excel 原始截圖

| A2 |     | ÷                     |   |  |
|----|-----|-----------------------|---|--|
|    |     |                       | B |  |
|    |     |                       |   |  |
|    | 聯合  |                       |   |  |
| 2  | 新聞網 |                       |   |  |
|    |     | http://udn.com/ -     |   |  |
|    |     | 按一下以追蹤。<br>按住以選取此儲存格。 |   |  |
|    |     |                       |   |  |

MS Excel 格式轉換成 LibreOffice Calc 截圖

| A2           |                                | L X | 聯合 |
|--------------|--------------------------------|-----|----|
|              |                                |     | B  |
| $\mathbf{1}$ |                                |     |    |
|              |                                |     |    |
|              | Ctrl+點按以開啟超連結: http://udn.com/ |     |    |

MS Excel 格式轉換成 OpenOffice Calc 截圖

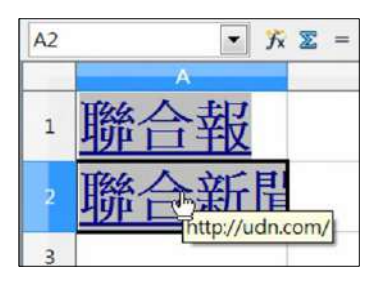

上述畫面中呈現,在原始 MS Excel 檔案「超連結文 字」超過「欄寬」部分是可以「折行」的方式呈現。但是, 使用 LibreOffice Calc 或是 OpenOffice Calc 開啟進行轉換, 「超連結文字」功能的「折行部分」是「無法」正常的轉換 呈現。

故使用 LibreOffice Calc 或是 OpenOffice Calc, 針對 「超連結文字無法折行」部分的轉換,建議都是以手動微調 「儲存格-欄寬」的方式處理,讓「儲存格」的「超連結文 字」能夠以「單行」方式全部呈現。功能的操作說明如下: (一) LibreOffice Calc 操作步驟

**附件**

針對「超連結文字無法折行」部分,直接調整「儲存格的寬 度」能夠滿足「儲存格」的所有文字的呈現即可。

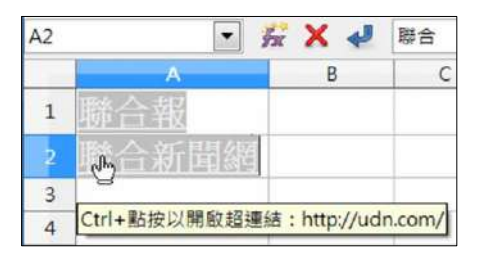

( $\overline{\phantom{a}}$ ) OpenOffice Calc 操作步驟

針對「超連結文字無法折行」部分,直接調整「儲存格的寬 度」能夠滿足「儲存格」的所有文字的呈現即可。

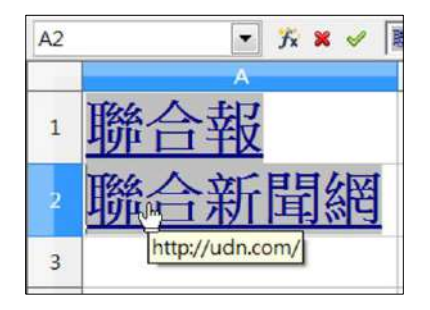

# 案例2: **超連結取消 Ctrl 鍵**

使用 LibreOffice Calc 或 OpenOffice Calc 進行開啟 MS Excel 文件,結果畫面可能呈現「Ctrl 鍵+滑鼠點按超連結」 和原始 Excel 文件「直接滑鼠點按超連結」明顯的不一樣。

MS Excel 原始截圖

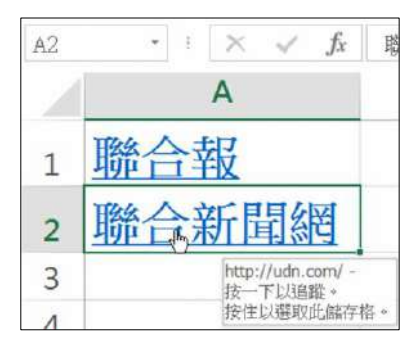

MS Excel 格式轉換成 LibreOffice Calc 截圖

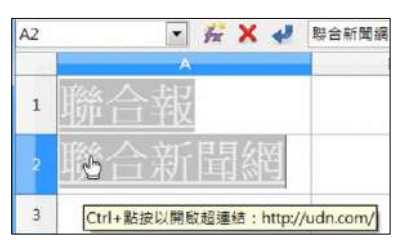

MS Excel 格式轉換成 OpenOffice Calc 截圖

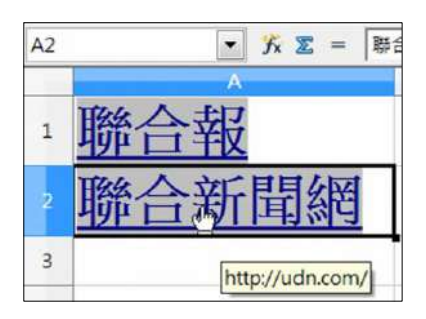

上述書面中呈現, 在原始 MS Excel 檔案, 相關的網站 「超連結」設定,可使用滑鼠直接點按進入相關的連結網 站,但是,使用LibreOffice Calc 開啟進行轉換,相關的網站 「超連結」功能,就必須多加「Ctrl」鍵,才能進入相關的 連結網站。

如果, 使用 OpenOffice Calc 進行開啟轉換, 則和原始 MS Excel 文件檔案一樣,可以直接使用滑鼠點按進入相關的 連結網站,並不需要多按「Ctrl 鍵」才能進入相關的連結網 站。

分別使用 LibreOffice Calc 以及 OpenOffice Calc 開啟原

始 MS Excel 檔案, 功能的操作說明如下:

(一) LibreOffice Calc 操作步驟

- 步驟 1:在功能選單,點選「工具-選項」進入設定功能頁 面。
- 步驟 2:點選「LibreOffice/安全性」,進入「安全性」的 設定頁面。
- 步驟 3:點選「安全性選項與警告/選項」,進入「安全性 選項與警告」的設定頁面。
- 步驟 4:在「安全性選項與警告」設定頁面的「安全性選 項」,取消勾選「需要 Ctrl+點按才能開啟超連結」 的設定選項。

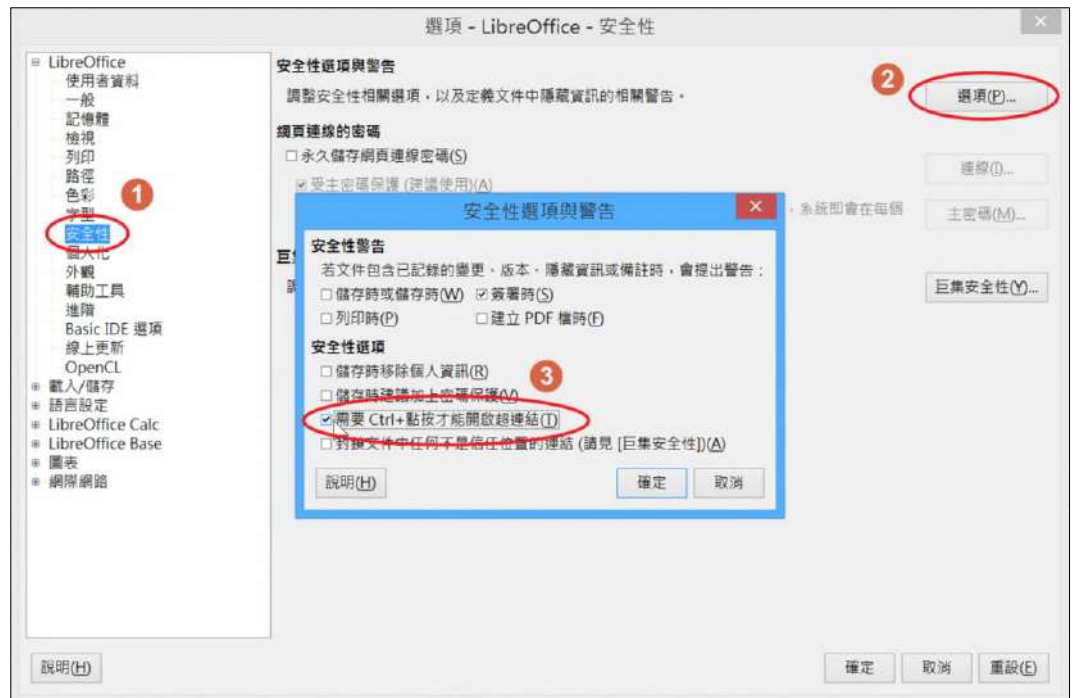

按【確定】鍵後,將滑鼠移到「儲存格」上面,原 來畫面上所出現「Ctrl + 點按以開啟超連結」的提醒文 字, 就變成「點按以開啟超連結」的提醒文字 ; 和原始 MS Excel 文件,直接以「滑鼠」點按「開啟超連結」的 方式一樣。

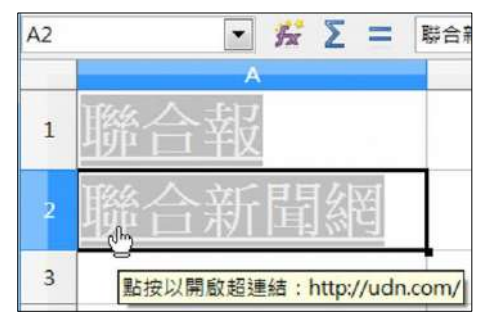

以上,是 LibreOffice Writer 轉換過程, 對於原始 MS Excel 文件的「滑鼠點按直接開啟超連結」功能轉換, 所可能發 生異常問題的處理方式。

**( ̄ )** OpenOffice Calc 操作步驟

使用 OpenOffice Calc 進行開啟轉換,則和原始 MS Excel 文 件一樣,可以直接使用滑鼠點按進入相關的連結網站,並不 需要多「Ctrl 鍵」才能進入相關的連結網站,故在此不再進 行說明。

所以, 在經過以上 LibreOffice Calc「超連結取消 Ctrl 鍵」 的功能操作說明後,在「超連結」的相關設定轉換,只要透過 「工具-選具」功能進行修正, 即可轉換成和 MS Excel 相同的 「滑鼠」點按方式。

## 案例3: **金額(中文大寫)**

在工作表儲存格「數字」資料輸入過程,除了正確外, 希望「數字」資料能自動依照所定義的格式顯示,除了可節 省複雜的輸入時間,還會增加文件的美觀,同時也滿足一般 看文件的習慣。

但是,當原始的 MS Excel 文件,在進行 ODF 格式轉換 過程,由於所使用轉換編輯軟體的不同,可能得到的「儲存 格格式化」結果,可能也會不同。

MS Excel 原始截圖

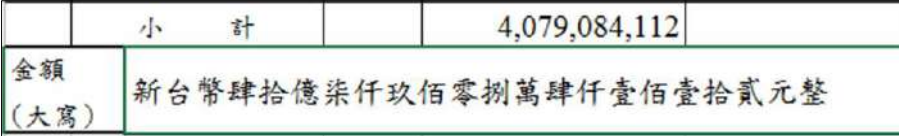

MS Excel 格式轉換成 LibreOffice Calc 截圖

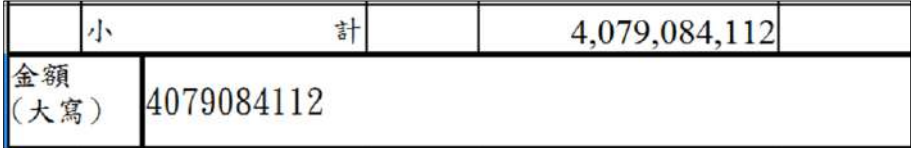

MS Excel 格式轉換成 OpenOffice Calc 截圖

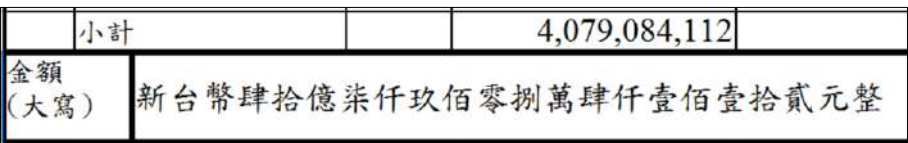

上述畫面中呈現, 在原始 MS Excel 檔案, 儲存格內容 所呈現的, 是採用「金額 ( 中文大寫 )」「新台幣肆拾億柒仟 玖佰零捌萬肆仟壹佰壹拾貳元整」的格式化顯示設定。

在使用 LibreOffice Calc 開啟進行轉換, 該儲存格的內 容,卻是以「一般數字」「4079084112」的方式呈現;使用 OpenOffice Calc 進行開啟轉換,則和原始 MS Excel 文件檔 案一樣,儲存格內容也是以「金額(中文大寫)」「新台幣肆 拾億柒仟玖佰零捌萬肆仟壹佰壹拾貳元整」格式化的方式呈 現。

但不管是使用 LibreOffice Calc 或是 OpenOffice Calc 來 進行轉換,如果發生「金額(中文大寫)」功能部分,以

「一般數字」方式呈現的異常問題,都建議透過「儲存格-格式化」的功能 來進行修正。 功能的操作說明如下:

(一) LibreOffice Calc 操作步驟

步驟 1:滑鼠點按該儲存格。

- 步驟 2: 以滑鼠右鍵,點選「格式化儲存格」, 進入 「儲 存格格式化」設定功能頁面。
- 步驟 3:點選「數字」頁籤,並在「分類」項目,選擇「數 目」選項。
- 步驟 4:在「格式碼」輸入欄,輸入自訂的格式碼 「[NatNum5]新台幣 General 元整」的文字內容。

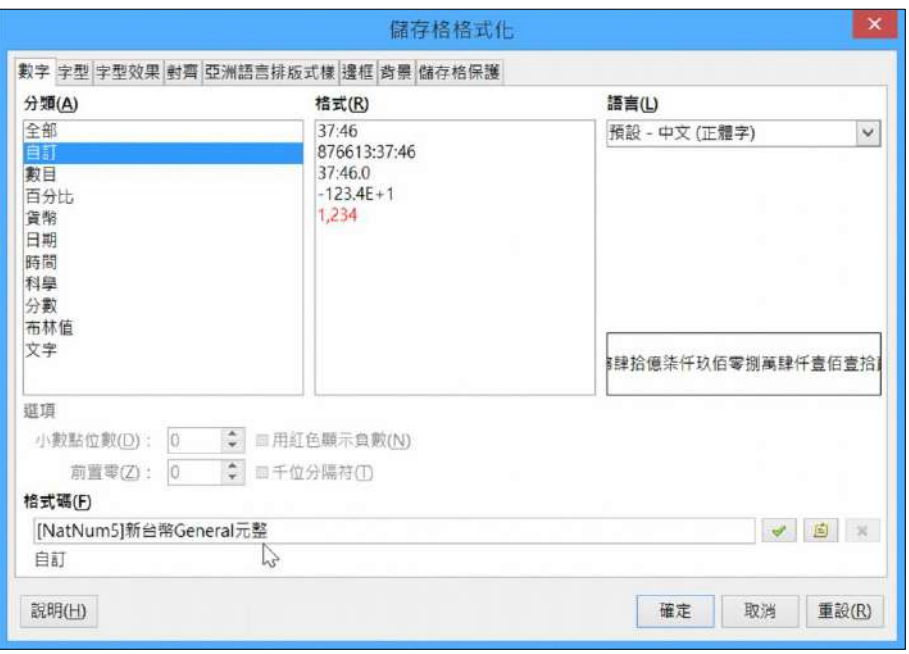

在按【確定】鍵後,就可以看到該儲存格所呈現的 和原始 MS Excel 文件, 儲存格內容「金額 (中文大 寫)」「新台幣肆拾億柒仟玖佰零捌萬肆仟壹佰壹拾貳元 整」的格式化呈現方式,就一模一樣。

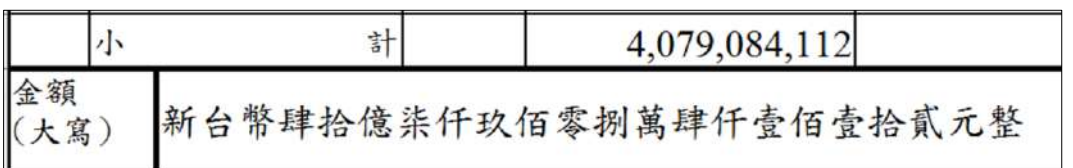

( $\overline{\phantom{a}}$ ) OpenOffice Calc 操作步驟

使用 OpenOffice Calc 進行開啟轉換, 則和原始 MS Excel 文 件檔案一樣,呈現「金額 ( 中文大寫 )」「新台幣肆拾億柒仟 玖佰零捌萬肆仟壹佰壹拾貳元整」的格式化輸出;所以 在 此,就不再進行說明。

## 案例4: **「'」數字前置符號**

在進行試算表文件的製作過程,如果強制要將原始是 「數字」格式的儲存格,轉成一般「文字」格式;通常可在 「數字」格式儲存格最前面加上「單引號」,來強制轉成 「文字」的輸出格式。

目前所遇到的案例,大都是系統輸出產生的 Excel 報表 檔案,或是直接由 Excel 轉製的檔案。在每一個「數字」格 式儲存格的最前面都加上一個「單引號」,強制轉成「文 字」的輸出格式,造成後續無法進行「數字」加總或其他 「數字」格式的相關運算功能的不便。

MS Excel 格式轉換成 LibreOffice Calc 截圖

79

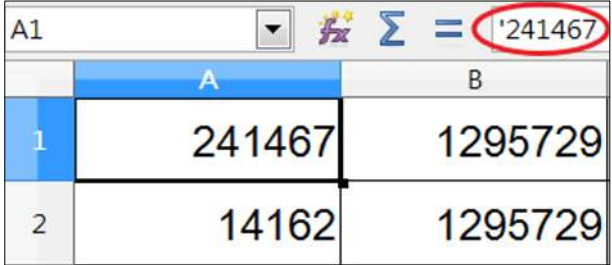

MS Excel 格式轉換成 OpenOffice Calc 截圖

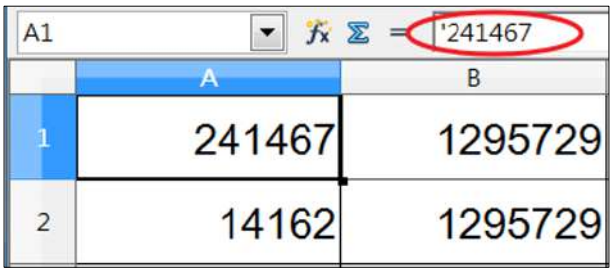

上述畫面中呈現, 使用 LibreOffice Calc 或是 OpenOffice Calc 來進行開啟轉換,原始所有的「數字」格 式儲存格,皆在最前面加上「單引號」,強制轉成「文字」 的輸出格式,若以手動方式一一點選儲存格,將最前面的 「單引號」拿掉將會花費許多時間。

在 LibreOffice Calc 部分,可使用「資料 / 文字轉換為 欄」功能,來進行修正設定。在 OpenOffice Calc 部分,則 可使用「資料/資料剖析」的功能來進行修正,功能的操作 說明如下:

(一) LibreOffice Calc 操作步驟

步驟 1:以滑鼠點選說明案例的「第1欄」整欄的儲存格。

步驟 2:在功能選單,選按 「資料」選項,再選擇「文字轉 換為欄」設定功能。

步驟 3:在「文字轉換為欄」設定功能頁面,不需做任何勾 選或設定,直接點按【確定】鍵。

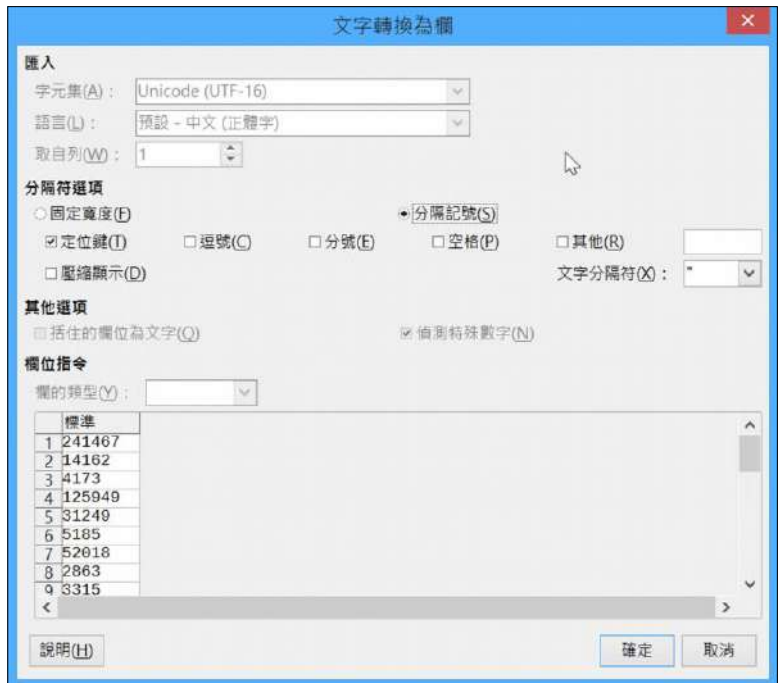

按【確定】鍵後,第1欄整欄所有的儲存格,最前面 的「單引號」,即會自動一次拿掉,轉為「數字」格式。

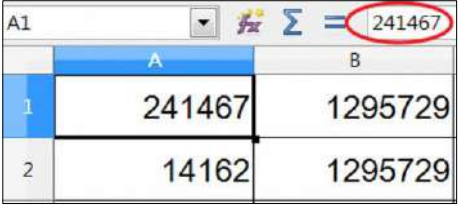

案例的「第2欄」儲存格,也是以上述的處理步驟進 行調整,故不再做說明。

在完成以上的處理步驟之後,經過處理的「欄-儲存 格」,即可進行「加總」或其他「數字」格式的相關運算 功能。

提醒:「文字轉換為欄」設定功能,一次最多僅能處理「一 欄」,不能同時處理「多欄」的儲存格內容;但可在 「單一欄」複選「連續儲存格」進行「非整欄」儲存 格的轉換處理。

- ( $\overline{\phantom{a}}$ ) OpenOffice Calc 操作步驟
	- 步驟 1:以滑鼠點選說明案例的「第1欄」整欄的儲存格。
	- 步驟 2:在功能選單,選按 「資料」選項,再選擇「資料剖 析」設定功能。
	- 步驟 3:在「資料剖析」設定功能頁面,不需做任何勾選或 設定,直接點按【確定】鍵。

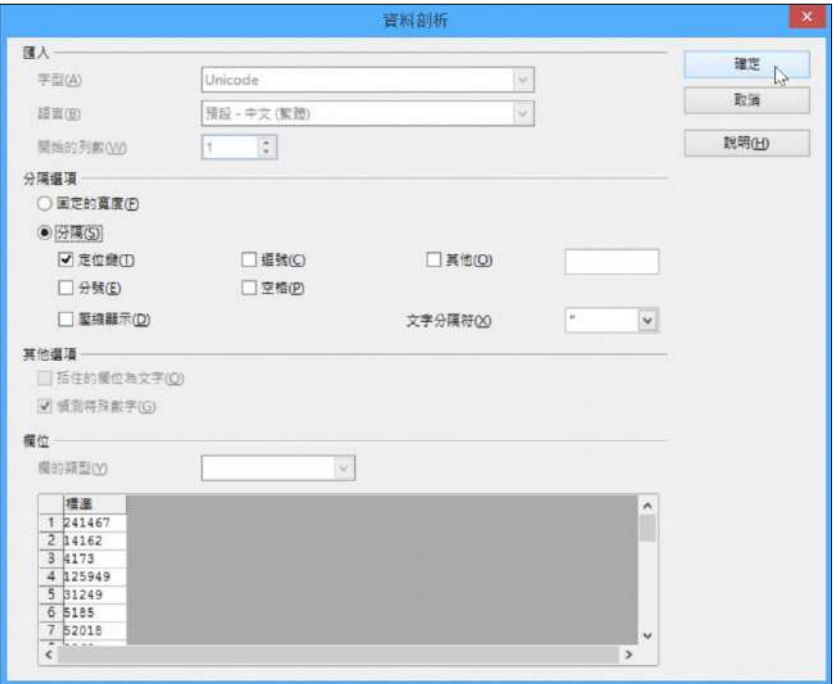

按【確定】鍵後,第1欄整欄所有的儲存格,最前面 的「單引號」,即會自動一次拿掉,轉為「數字」格式。

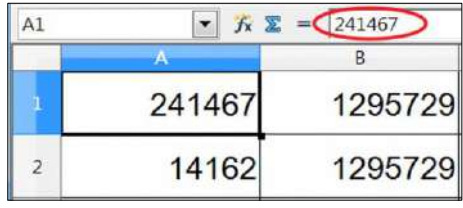

案例的「第2欄」儲存格,也是以上述的處理步驟進 行調整,故不再做說明。

在完成以上的處理步驟後,經過處理的「欄-儲存

格」,也同樣可以進行「加總」或其他「數字」格式的相 關運算功能。

提醒:「資料剖析」設定功能和 LibreOffice Calc 一樣, 也是 一次僅能處理「一欄」,不能同時處理「多欄」的儲 存格內容;同樣也可以在「單一欄」複選「連續儲存 格」,進行「非整欄」儲存格的轉換處理。

針 對 上 述 LibreOffice Calc 「資料 - 文 字 轉 換 為 欄 」 和 OpenOffice Calc「資料-資料剖析」設定功能的操作說明,未來 在碰到「單引號」被強制轉成「文字」輸出格式相關的轉換問 題,一定可以迅速順利完成處理。

#### 案例5: **表單核取方塊輸出**

在進行試算表文件的製作過程,如果有些資料,希望是 透過「表單勾選」方式來進行勾選的話;通常就會以「表單 核取方塊」來完成相關功能的設定。

MS Excel 原始截圖

| $\overline{\mathcal{L}}$ | 無分支機構或營業代理人     |  |
|--------------------------|-----------------|--|
| $\boxed{\checkmark}$     | 有分支機構(分支機構名稱:   |  |
| $\boxed{\checkmark}$     | 有營業代理人(營業代理人名稱: |  |

MS Excel 格式轉換成 LibreOffice Calc 截圖

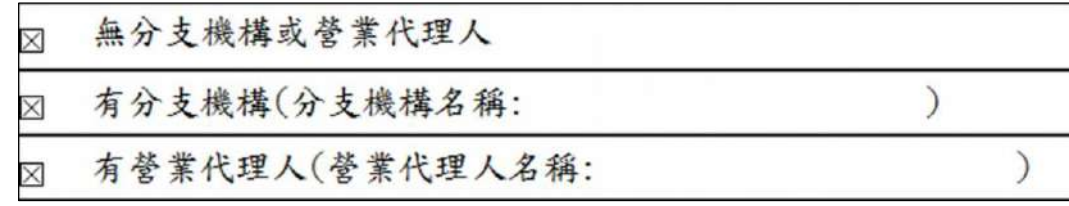

MS Excel 格式轉換成 OpenOffice Calc 截圖

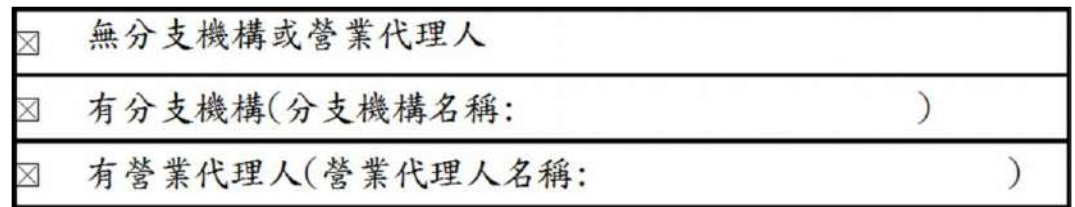

上述畫面中呈現, 不管是使用 LibreOffice Calc 或 OpenOffice Calc 進行開啟轉換,與原始 MS Excel 所設定的 「打勾核取方塊」都會正常的轉換呈現,然而 LibreOffice Calc 或是 OpenOffice Calc 進行後續列印輸出時,原先所設 定的「打勾核取方塊」皆會變成「打 X 的核取方塊」的異常 情形。

目前,不管是 LibreOffice Calc 或是 OpenOffice Calc 「表單核取方塊輸出」的功能轉換輸出,僅能提醒大家在進 行列印輸出時,原先所設定的「打勾核取方塊」皆會變成 「打 X 的核取方塊」, 期望未來所推出的軟體版本可修正異 常問題。

四、 MS PowerPoint 格式轉換成 ODF Impress

#### 案例1: **文字方塊**

如同前面「貳、轉檔前應具備的正確觀念」「二、文件 內容要採用正規化的排版方式」「不以『文字方塊』作為備 註或說明的內容」所介紹的內容,不管在文書、試算表和簡

報軟體在建立文件時,盡量不要使用「文字方塊」來建立文 件;後續在轉檔過程,出錯的機率就會大大的降低。

若在文件轉換過程,有此情形,請參考以下處理程序。 MS PowerPoint 原始截圖

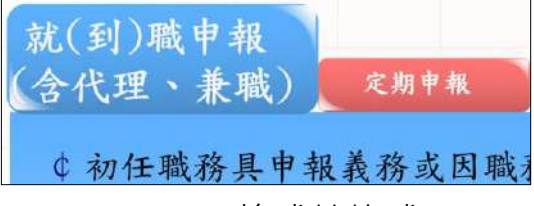

MS PowerPoint 格式轉換成 LibreOffice Impress 截圖

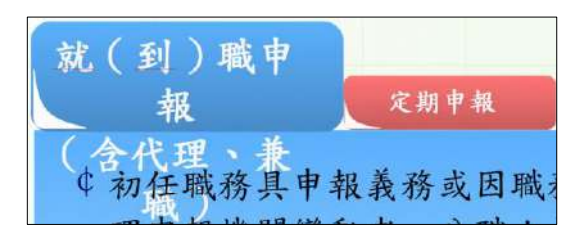

MS PowerPoint 格式轉換成 OpenOffice Impress 截圖

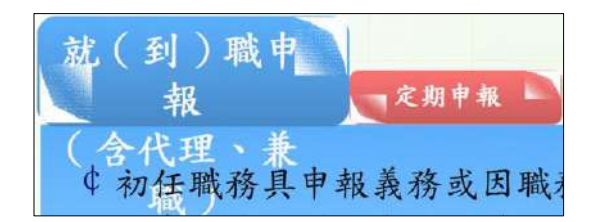

上述書面中呈現, 原始 MS PowerPoint 檔案, 使用「文 字方塊」的部分,以 LibreOffice Impress 和 OpenOffice Impress 轉換時,轉換後的狀況及問題,說明如下:

- **•** 「文字方塊」的「文字部分」正常轉換。
- **•** 「文字方塊」的「位置」正常轉換。
- **•** 「文字方塊」的實際「大小」,並没有正常的轉換, 以致造成該「文字方塊」的顯示異常。

但是,不管是使用 LibreOffice Impress 或是 OpenOffice Impress,針對「文字方塊」所設定的實際「大小」的轉換 調整,建議以手動微調「文字方塊-寬度」的方式進行修正 處理 ,功能的操作說明如下:

(一) LibreOffice Impress 操作步驟

針對轉換後「文字方塊」的 「寬度」進行手動微調。

讓「文字方塊-寬度」能夠滿足「文字方塊」所有文字的呈 現即可。

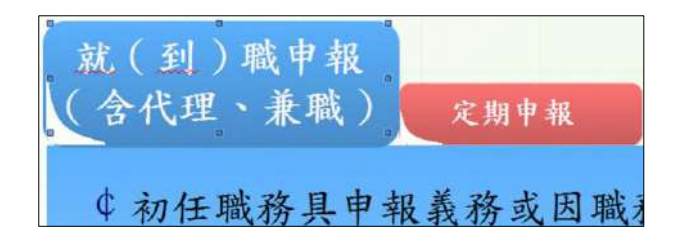

**( ̄) OpenOffice Impress** 操作步驟

與 LibreOffice Impress 的操作方式一樣, 直接針對轉換後 「文字方塊」的 「寬度」進行手動微調。

讓「文字方塊-寬度」能夠滿足「文字方塊」所有文字的呈 現即可。

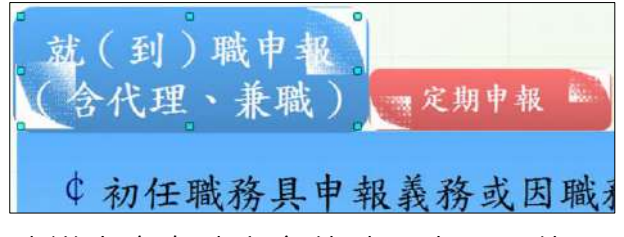

故建議大家在建立文件時,盡量不使用 「文字方塊」建立文 件,後續在轉檔過程出錯的機率,就會大大的降低。

但是,在文件轉換過程,碰到以上異常情況就必須經由以上 「文字方塊」「寬度」的手動調整之後,才能轉換成和 MS PowerPoint 相同的輸出樣式。

### 案例2: **表格內容-分散對齊**

若原始 MS PowerPoint 文件檔案, 使用「表格內容 -分 散對齊」的功能, 不管是使用 LibreOffice Impress 或是使用 OpenOffice Impress 進行開啟轉換, 皆還沒提供 MS PowerPoint 的「表格內容-分散對齊」功能,故會碰到無法 正常呈現的問題。

MS PowerPoint 原始截圖

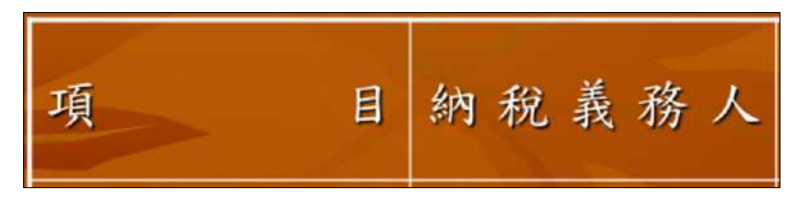

MS PowerPoint 格式轉換成 LibreOffice Impress 截圖

MS PowerPoint 格式轉換成 OpenOffice Impress 截圖

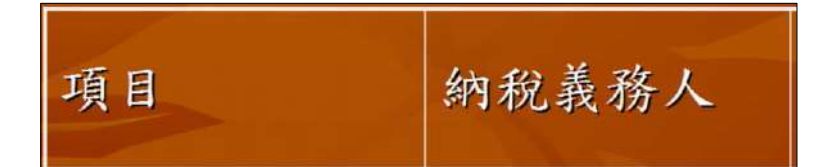

上述書面中呈現,原始 MS PowerPoint 檔案所使用的 「表格內容 -分散對齊」功能部分,無論是使用 LibreOffice Impress 或是使用 OpenOffice Impress 進行開啟轉換, 皆無 法正常,故建議採用「右方側邊欄」的「儲存格-屬性」功 能視窗,來進行調整,功能的操作說明如下:

(一) LibreOffice Impress 操作步驟

- 步驟 2:點開右方側邊欄「屬性」視窗。
- 步驟 3:在「屬性」視窗,點按「字元」-「字元間距(圖 示)」。
- 步驟 4:在「自訂/字元間距」選項,選擇「擴展」設定功 能。
- 步驟 5: 以手動方式,上下微調「變動量」欄位的數值,進 行「表格內容-字元間距」的「字元合適間距」(調 整過程,可即時看到「字元間距」變化)。

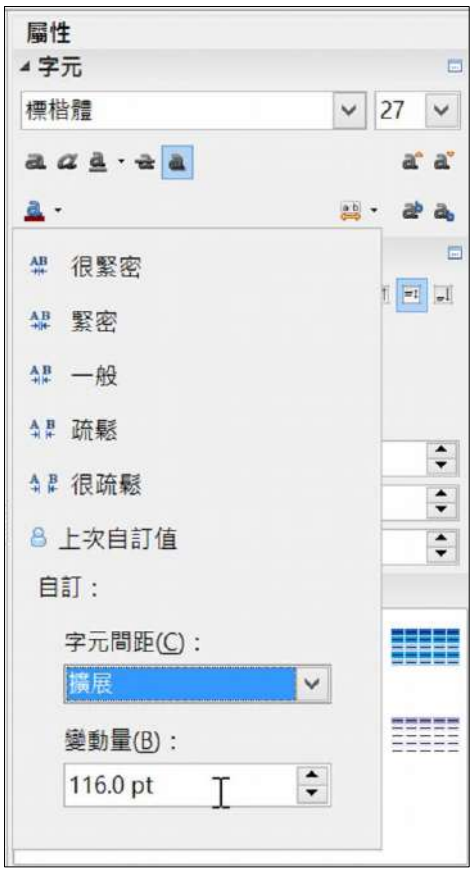

在 完 成 以 上 的 操 作 步 驟 之 後 , 使 用 LibreOffice Impress 進行轉換,可完成與原始的 MS PowerPoint 文 件,所使用 「表格內容 -分散對齊」功能一樣的呈現效 果。

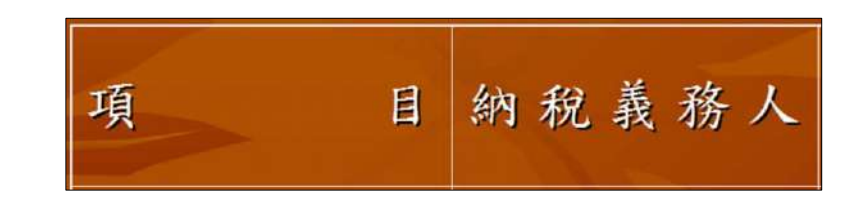

(二) OpenOffice Impress 操作步驟

步驟 1:用滑鼠點按表格的儲存格位置。

步驟 2:點開右方側邊欄「屬性」視窗。

- 步驟 3:在「屬性」視窗,點按「文字」-「字元間距(圖 示)」。
- 步驟 4:在「自訂/字元間距」選項,選擇「擴展」設定功 能。
- 步驟 5: 以手動上下微調「依照改變」欄位的數值, 進行 「表格內容-字元間距」的「字元合適間距」(調整 過程,可即時看到「字元間距」的變化)。

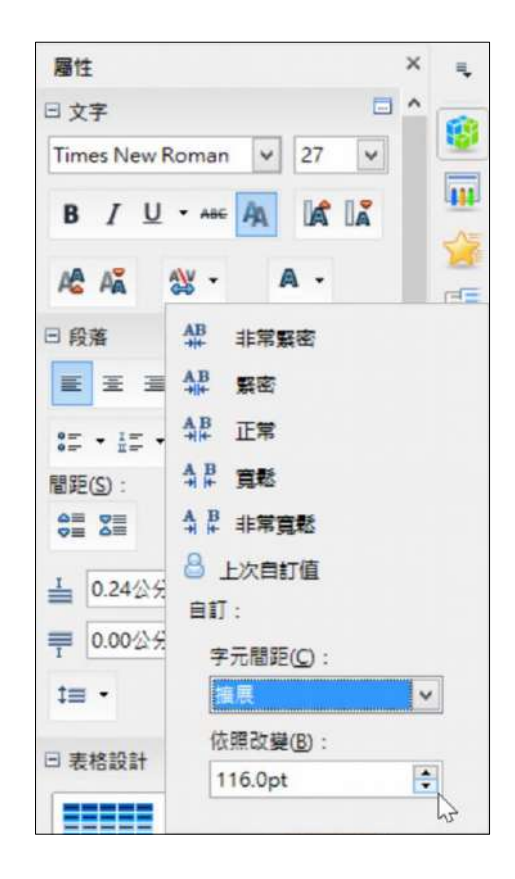

在 完 成 以 上 的 操 作 步 驟 之 後 , 使 用 OpenOffice Impress 進行轉換,可完成與原始的 MS PowerPoint 文 件,所使用「表格內容 -分散對齊」功能一樣的呈現效 果。

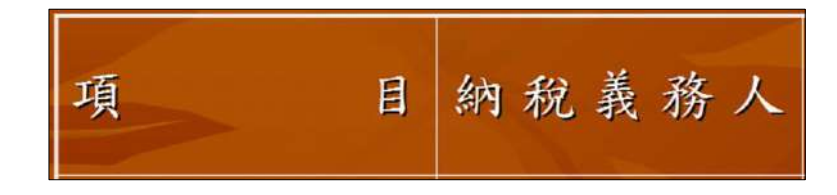

## **柒、 中文編碼轉換**

一、 中文編碼系統

目前常見的中文編碼系統,有: BIG-5、UNICODE、CNS11643 等,以作業系統預設的中文編碼方式來區分與說明其特性:

- (一) Windows 98/ME 版本之前(含),採 ANSI 的架構,對應的中文編碼 處理方式,為一般所稱的BIG-5編碼。使用BIG-5編碼方式,在BIG-5的規劃原則下,編碼的數量有限,但所能出現的中文字數量,卻遠 大於編碼所規劃的數量,故使用者造字被廣泛使用。然而同一個造 字編碼,在每個人的造字檔中,就會有不一樣的可能,在這種情況 下,造字的管理,就有其必要性,以便讓同一組織內,能在相同的 造字基礎下流通使用。
- $(\overline{\hspace{0.1cm}})$  Windows 2000/XP 以後版本,採 UNICODE 的架構,則可以使用的 中文字就會變多。

許多在 ANSI 架構下所開發的程式,雖然在中文輸入選擇時,可找 到這個字,但是選取後,卻無法在該程式下正常的顯示這個字,出現 的可能是一個 『 ? 』, 有一些應用程式, 在中文輸入選取時, 雖可找到 這個中文字,選取後也可正常顯示,但存檔後,再讀取時仍無法正常 顯示。

BIG-5碼,係由資策會於1984年制定,其系統為兩位元組之內碼 系統,共可定義19,782個字碼,實際收錄了13,053個 字,其餘則可供 使用者自行造字。

由於 BIG-5所提供的13,053個字,不足以應付許多中文輸入顯示 的需求,因此,前行政院研考會委託中推會,再選取3,954個字,在 BIG-5 碼 的 造 字 區 中 建 置 「 BIG-5 碼 補 充 字 集 (BIG-5 Extension Character Set,簡稱 BIG-5E 字集)」;並配合行政院「電子化╱網路化 政府計書」之推動,於公文電子交換作業規範中訂為可處理中文碼類 別之一。

至於如何在 BIG-5應用程式環境下,正常使用 BIG-5E 所收集的這

些中文字?

方 法 可 參 考 : CNS11643 中 文 全 字 庫 網 站 (http://www.cns11643.gov.tw)→應用工具下載→個人電腦造字處理工 具→BIG5平台→大五碼(BIG5)補充字集安裝/解除程式 2.0(BIG5-E)

什麼是『CNS11643』?CNS11643:國家中文標準交換碼。其官 方網站稱此為『中文全字庫』。

- 1. CNS11643 已納入「政府機關資訊處理共通規範」中,是大多 數國內外資訊廠商共同遵循的中文作業系統參考準則。
- 2. 目前為止, CNS11643已收錄編碼的中文字有95,732個字。

PS.本 章 節 所 述 內 容 , 部 分 引 用 『[中 文 全 字 庫』](http://www.cns11643.gov.tw/) 所 收 錄 的 內 容 ([http://www.cns11643.gov.tw](http://www.cns11643.gov.tw/))。

## 三、 中文編碼轉換

二、

(一) BIG-5編碼轉換 UTF8編碼

使用 Windows 中所附的「記事本」處理。作法如下:

- 步驟1: 用「記事本」開啟指定的 BIG-5編碼的 txt 檔(例 如:a.txt)。
- 步驟2: 使用「功能表」/「檔案」/「另存新檔」。
- 步驟3: 在「另存新檔」對話框中最下方的「編碼」選擇 「UTF-8」即可。

**附件**

使用 Mac OS X 或 Linux 系統,可利用 icony 指令來處理各種文 字編碼的問題。作法如下:

執行:iconv -f BIG-5 -t UTF-8 big5.txt > utf8.txt

其中 big5.txt 是輸入的文字檔檔名,轉換出來會輸出到 utf8.txt 這個檔案中。

-f 參數是指定輸入檔的編碼。

-t 參數是指定輸出檔的編碼。

-I 參數是查詢 icony 所支援的編碼列表: icony -I

(二) UTF8編碼轉換 BIG-5編碼

使用 Windows 中所附的「記事本」處理。作法如下:

- 步驟1: 用「記事本」開啟指定的 UTF-8編碼的 txt 檔(例 如:a.txt)。
- 步驟2: 使用「功能表」/「檔案」/「另存新檔」。
- 步驟3: 在「另存新檔」對話框中最下方的「編碼」選擇 「BIG5」即可。

使用 Mac OS X 或 Linux 系統。作法如下:

執行:iconv -f UTF-8 -t BIG-5 utf8.txt > big5.txt

(三) 資料庫 BIG-5轉 UTF-8(以 MySQL 為例)

首先檢查資料庫名稱。語法:show databases

```
[root@localhost ~]# mysql -u root -p
Enter password:
Welcome to the MySQL monitor. Commands end with ; or \g.
Your MySQL connection id is 3
Server version: 5.0.95 Source distribution
Copyright (c) 2000, 2011, Oracle and/or its affiliates. All rights reserved.
Oracle is a registered trademark of Oracle Corporation and/or its
affiliates. Other names may be trademarks of their respective
owners.
Type 'help;' or '\h' for help. Type '\c' to clear the current input statement.
mysql> show databases;
+----------------------+
| Database
                      \mathbf{I}|<br>-------------------+
I information schema |
db big5
                      \mathbf{I}| db big5 2
db_utf8
                      \mathbf{I}
```
然後確認資料庫。語法: use db\_big5與 use db\_utf8

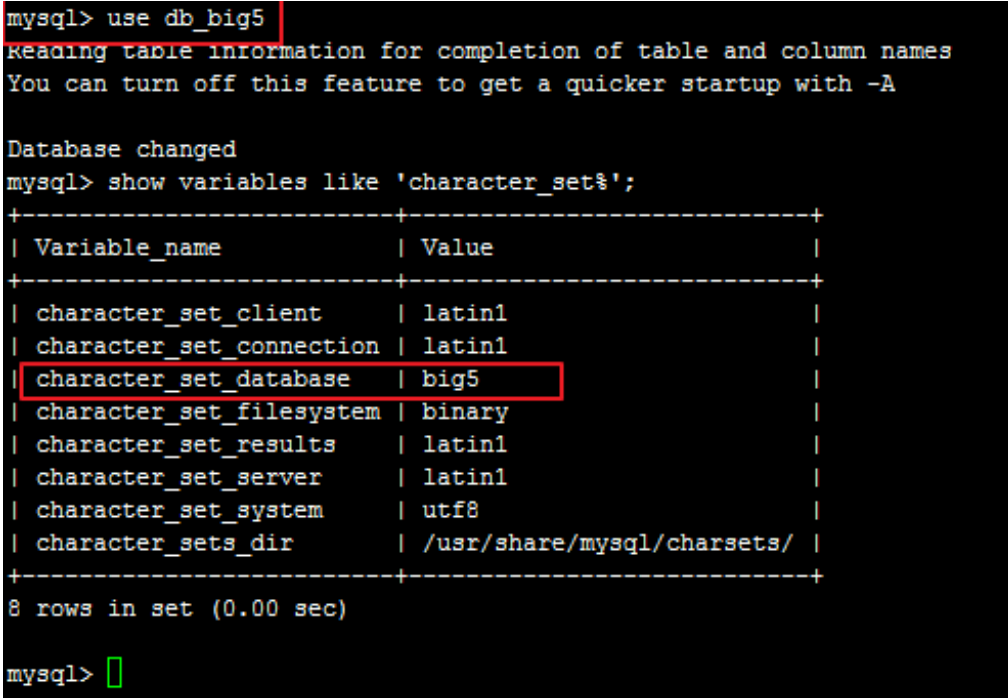

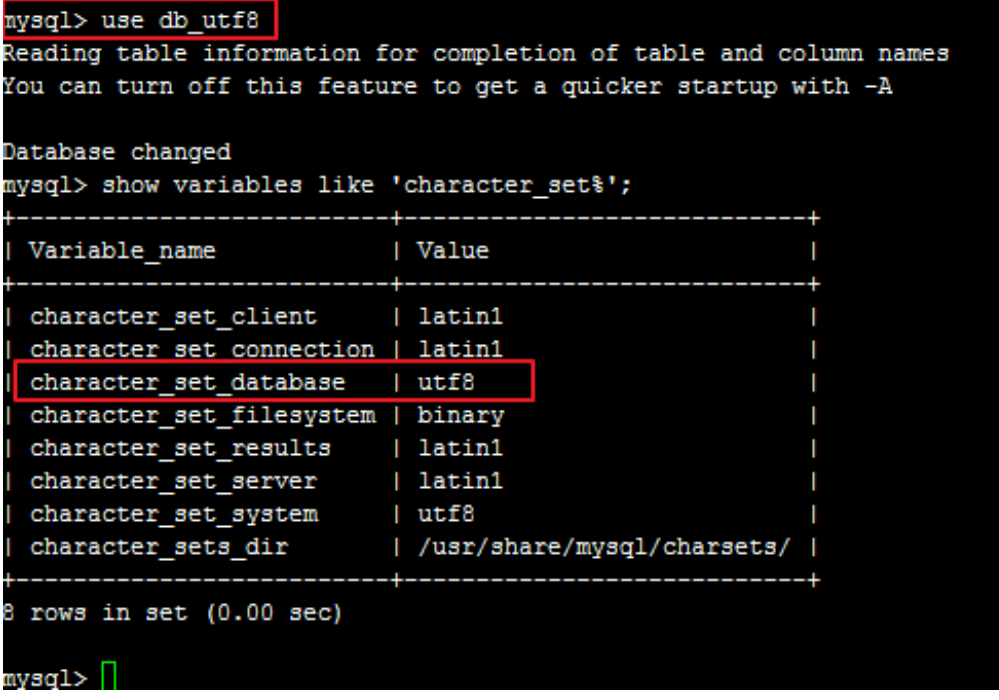

步驟1: 利用 mysqldump 將資料存成 lantin1後, dump 出 來。

語法:

mysqldump -u 帳號 -p --default-characterset=latin1 資料庫名稱 > 輸出路徑與檔案名稱.sql

例: [root@localhost ~]# mysqldump -u root -p -default-character-set=latin1 db\_big5 > /tem/db\_big5\_output.sql

提醒說明:部分 MySQL Table 雖然選用 UTF-8編 碼字集但是卻是 lantin1,遇到這種狀況請將資料 先 dump 成 Big5的格式後再轉成 UTF-8的格式。

步驟2: 使用 ICONV BIG-5 --> UTF-8 中文轉換使用方式。

語法:

iconv -f BIG-5 -t -UTF-8 上述步驟轉出的 big5檔案 -o 輸出路徑與檔案名稱.sql

例:[root@localhost ~]# iconv -f BIG-5 -t -UTF-8 /tem/db\_big5\_output.sql -o /tem/db\_utf8.sql

步驟3: 修改轉成 UTF8的檔案,將其資料表 DEFAULT CHARSET 設成 UTF8, 在 dump 出來的 sql 檔最 上面的部分加上,語法如下:

SET NAMES utf8;

SET CHARACTER\_SET\_CLIENT=utf8;

SET CHARACTER\_SET\_RESULTS=utf8:

然後手動修改 SQL 檔案,將產生完的 SQL 檔案 DEFAULT CHARSET=latin1 置換成 DEFAULT CHARSET=utf8

步驟4: 將轉換後的資料轉存回 UTF8的資料庫, 即完成。

語法:

mysql -u root -p --default-character-set=utf8 資料 庫名稱 < 轉換後的路徑與檔案名稱.sql

例:[root@localhost ~]# mysql -u root -p --defaultcharacter-set=utf8 db\_utf8 < /tem/db\_utf8.sql

(四) 輸入 Unicode 編碼

若檔案內容原是以 BIG-5編碼編輯,後續若是要轉換成 Unicode 編 碼時,又該如何處理?

當文件必須使用 Unicode 編碼方式輸入字元, 在開啟檔案後, 可 參考以下操作步驟:

步驟 1:滑鼠移動至文字輸入點。

步驟 2: 直接輸入「U+」前置碼,再加上「Unicode 編 碼」。

例如: 參考以下的 Unicode 編碼表, 輸入 「U+9C00」以及「U+9C01」

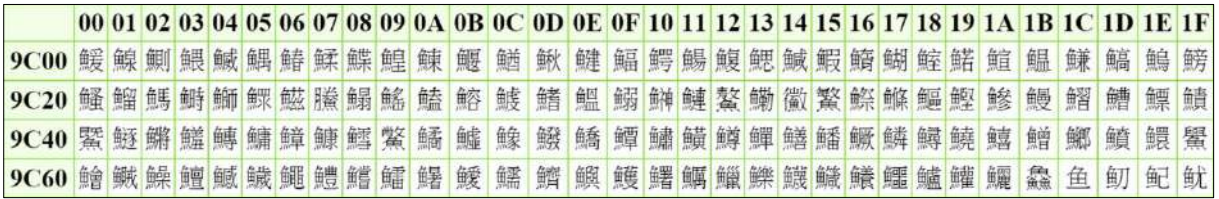

U+9C00 U+9C01

步驟 3: 選取「U+9C00」, 點按「Alt+X」即完成 Uicode 編 碼的輸入轉換取得「鰀」文字。

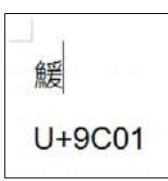

同樣的,選取「U+9C01」,點按「Alt+X」即完成 Uicode 編碼的輸入轉換取得「鰁」文字。

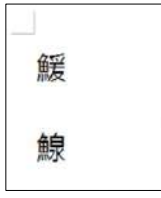

(五) 檢視 Unicode 編碼

當後續文件必須檢視該文字的 Unicode 編碼,可參考以下操作步 驟:

步驟 1:滑鼠選取單一文字。

例如:選取「鰀」文字。

步驟 2:點按「Alt+X」,即可將所選取的文字轉換成直接成 Unicode 編碼「U+9C00」。

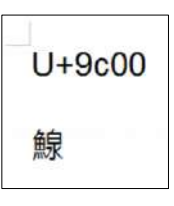

提醒:以上在 LibreOffice 軟體輸入 / 檢視 Unicode 符號功能, 必須下 載2016年2月10日5.1釋出版本,方可直接利用鍵盤的快捷鍵功 能。

四、 載入字集設定

當載入文件發現出現亂碼時,有可能是字元集的碼位問題,必須 檢視修正字元集編碼,可參考以下操作步驟:

步驟 1: 使用「功能表」/「工具」/「選項」。

步驟 2: 點按「載入/儲存」/「HTML 相容」/「字元集」。

步驟 3: 設定 「中文正體」/ 「確定」。

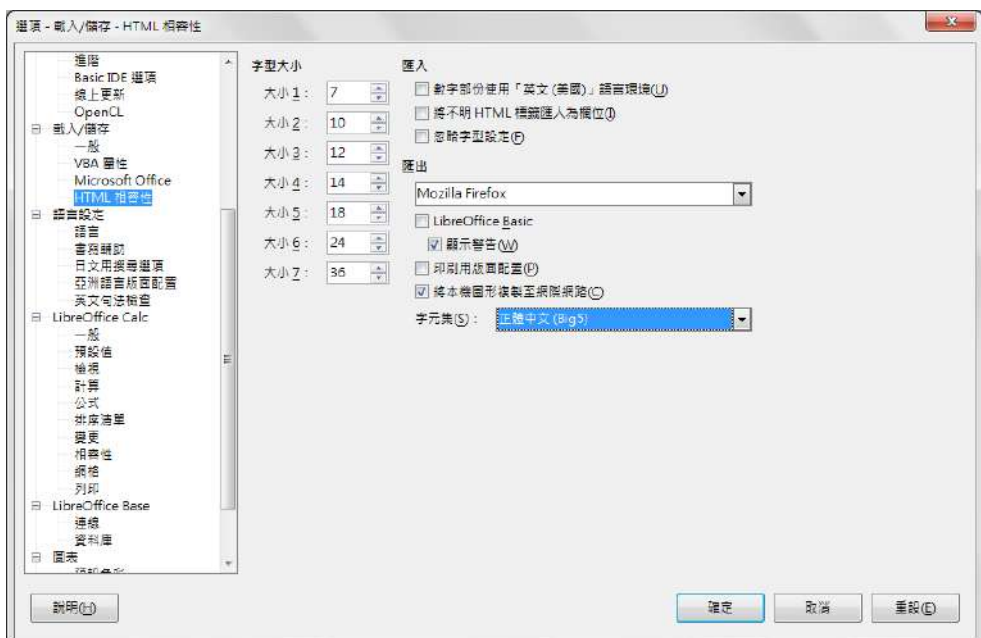

五、 外部資料庫以 XML 匯出設定

當匯出 ACCESS 資料庫發現出現亂碼時,有可能是編碼設定問題, 可參考以下操作步驟:

步驟 1: 使用「功能表」/「外部資料」/「匯出」。

步驟 2: 點按「XML 檔案」/「其他選項」。

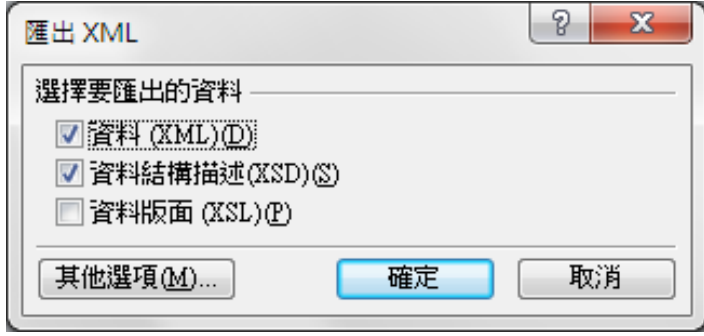

步驟 3: 設定 「編碼」/ 「UTF-8」/「確定」。

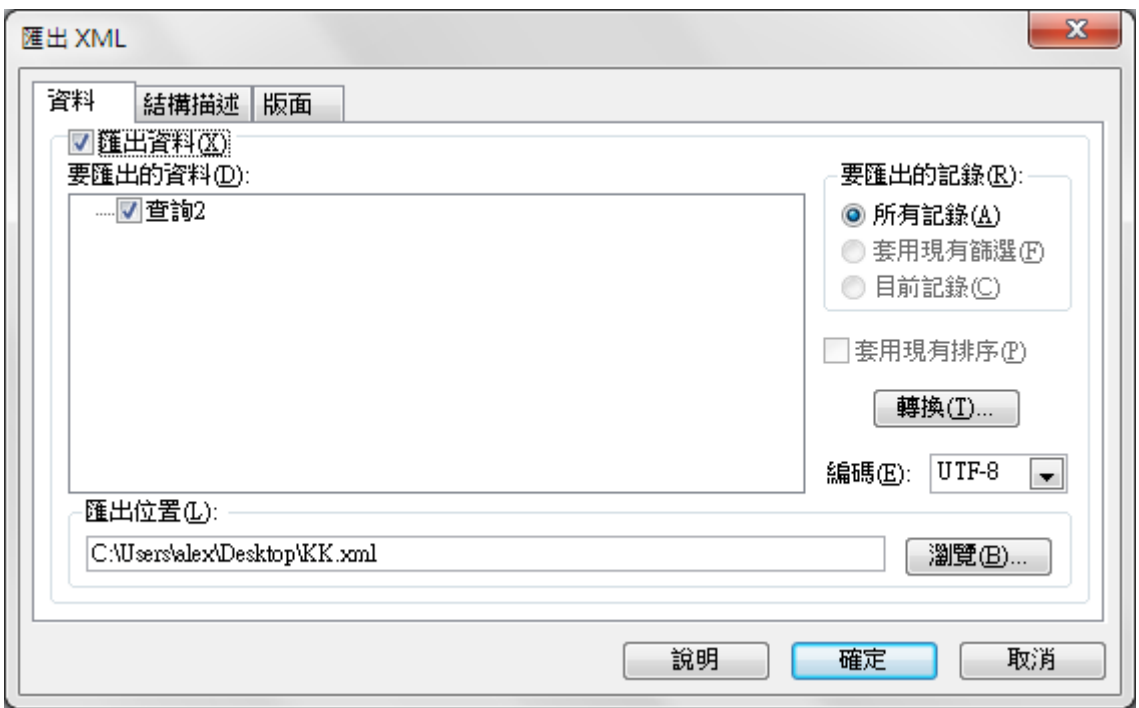

六、 以 XML 匯入設定

當 Calc 要匯入資料發現出現亂碼時,可以改用 XML 進行匯入,可 參考以下操作步驟:

步驟 1: 使用「功能表」/「資料」/「XML 來源」。

步驟 2: 點按「XML 檔案」來源檔案

步驟 3: 點按「XML 標記」/ 設定映射的儲存格位置。

步驟 4: 點按「匯入」鈕

**附件**

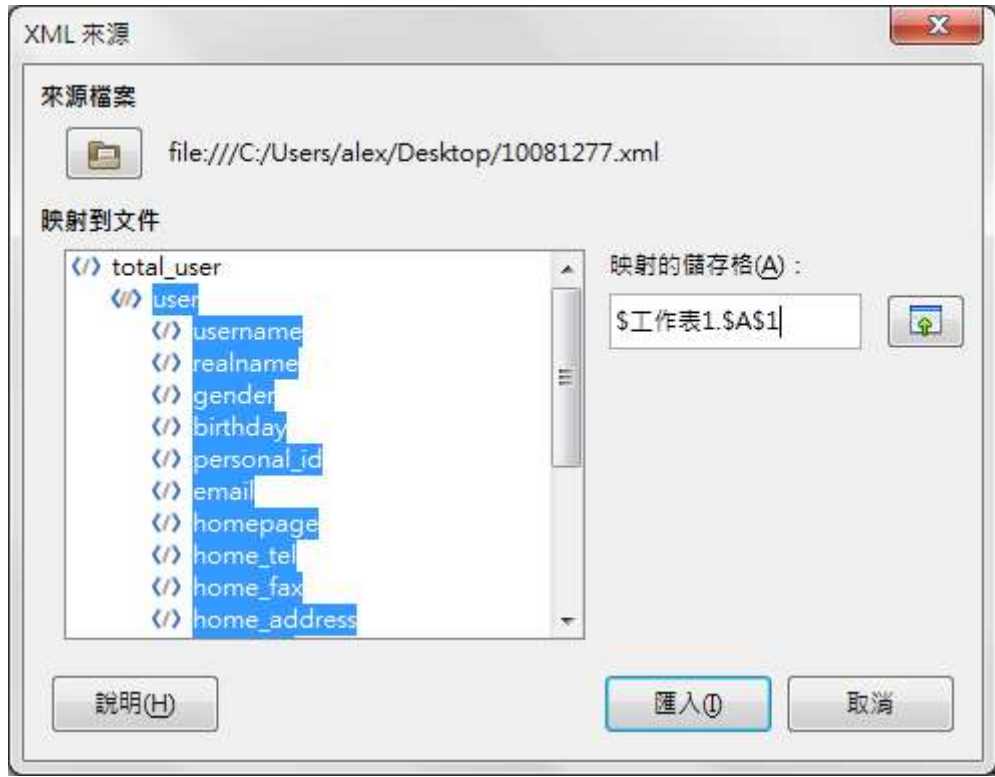

七、 以 CSV 格式匯出設定

當 Write 要匯出資料發現出現亂碼時,可以改用 CSV 格式進行匯 出,可參考以下操作步驟:

步驟 1: 使用「功能表」/「檔案」/「另存新檔」。

步驟 2: 點按「CSV」檔案格式

- 步驟 3: 點按「編輯篩選設定」 / 點按「存檔」鈕
- 步驟 4: 設定字元集, 例如: 正體中文(BIG5)
#### **陸、資源分享**

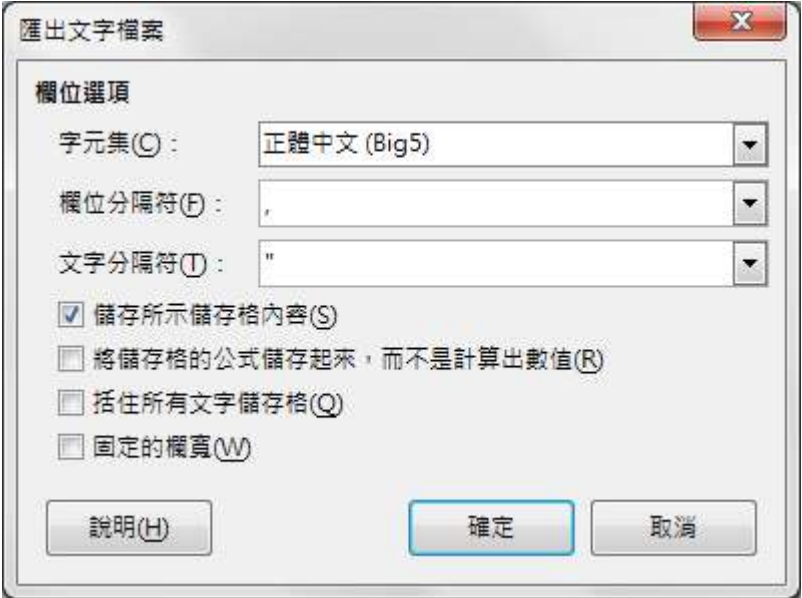

## **捌、 資源分享**

ODF 格式是由眾多資訊廠商共同組成的 OASIS Open Office XML Format 技術委員會所開發,它是一種基於 XML 的標準化辦公應用文件格 式。2006年11月30日, Open Document 成為 ISO 與 IEC 國際標準, 正式 標準名稱為 ISO/IEC26300。

經過多年推廣,網路上有許多的推廣網站,以下列舉部份的資源分 享網站:

- (一) OOO [補給站](http://ooo.tn.edu.tw/)
- (二) [Li](https://zh-tw.libreoffice.org/)breOffice [中文正體網站](https://zh-tw.libreoffice.org/)
- $(\equiv)$  [Apache OpenOffice](https://www.openoffice.org/zh-tw/)
- (四) 微軟\_[認識檔案格式](https://support.office.com/zh-tw/article/認識檔案格式-56dc3b55-7681-402e-a727-c59fa0884b30)
	- **•** [OpenDocument](https://support.office.com/zh-tw/article/OpenDocument-試算表-ods-格式和-Excel-xlsx-格式之間的差異-4311c54f-ee86-4197-bd2d-5ecc35deb138) 試算表 (.ods) 格式和 Excel (.xlsx) 格式之間的差異
	- **•** OpenDocument 簡報 (.odp) 格式和 [PowerPoint \(.pptx\)](https://support.office.com/zh-tw/article/將您的簡報儲存為不同的檔案格式-db4f9823-85a0-4fff-a9f1-691e751767dd?ui=zh-TW&rs=zh-TW&ad=TW) 格式之間的差異

## **•** [OpenDocument](https://support.office.com/zh-tw/article/OpenDocument-文字-odt-格式和-Word-docx-格式之間的差異-d9d51a92-56d1-4794-8b68-5efb57aebfdc) 文字 (.odt) 格式和 Word (.docx) 格式之間的差異

- (五) LibreOffice [使用者手冊與其他中文使用者文件](https://wiki.documentfoundation.org/Documentation/Publications/zh-tw)
- (六) [OpenOffice.org / ODF](http://handerson.pixnet.net/blog/post/28119581-何謂odf) 常見的問題

## **附件**

## 附件一:推動 ODF 為政府文件標準格式研析報告

附件二:推動 ODF-CNS15251為政府文件標準格式實施計畫

附件一

推動 ODF 為政府文件標準格式研析報告

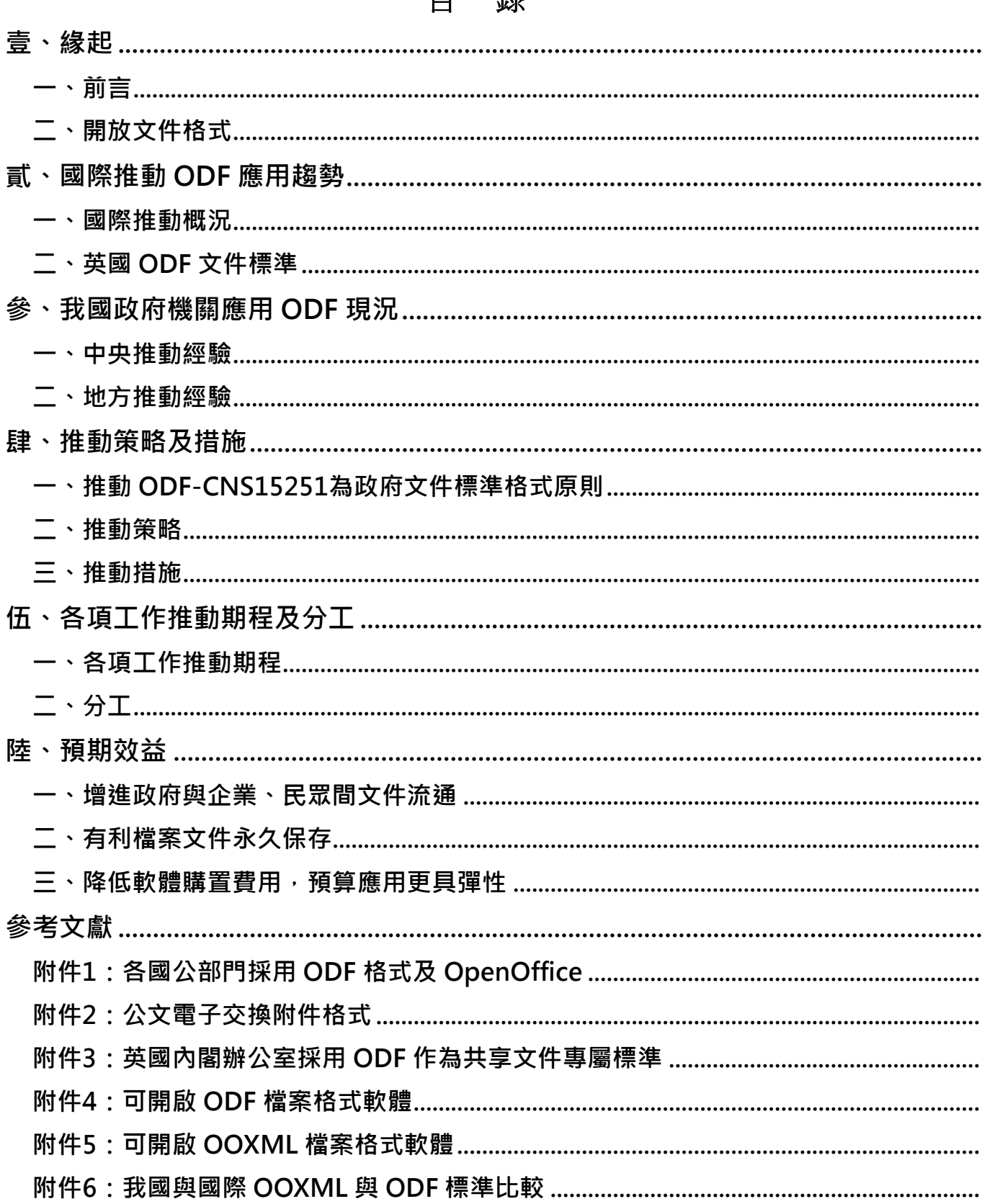

#### $\blacksquare$ 44

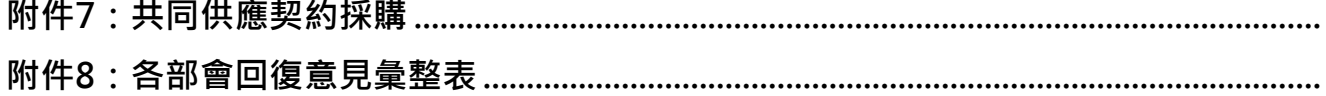

### 壹、緣起

一、前言

所有應用軟體中涵蓋層面最廣、使用頻率最高者,首推辦公軟 體 ( 又稱「文書編輯軟體 」), 辦公軟體使用演變歷史背景, 由最早 期的純文字檔案,慢慢演進加入表格、排版、圖片、多媒體等項目, 功能愈變愈強,相對複雜度愈變愈高。軟體開發廠商為使產品更具 有競爭力,總會加入創新性之功能,此為自由競爭下的必然結果, 但如果軟體發展演變成產出文件具有排他性及無向上相容(upward compatible)的特殊性,使用者在選擇辦公軟體就需深入關注及考 量,因為所有辦公室產出之文件,皆是辦公室同仁的經驗累積,使 用此類辦公軟體,未來將面臨產出之文件無法再使用之嚴重後果, 或是受制於特定軟體系統,為長久考量,因此在選擇辦公軟體上必 須有所取捨或相關因應之道。

凡資訊必需交換應用才能產生價值,在行政機關資訊交換應用 過程中,不應使用特定軟體及版本,成為資訊交換障礙。另一方面, 行政機關所提供之公開資訊,亦不應只服務具有特定軟體之使用族 群,因此秉持使用公平、公開原則有其必要性,就如同電話訊號格 式必須公開,才能使不同廠家、型號的電話能彼此通訊,對生產的 廠商而言,才能因公平的競爭環境,生產最優良產品;對使用者而 言亦基於公開架構下,依需要選擇價廉物美的產品。

另外,資訊交換標準制定的目的,讓民眾在使用上能依循共同 的準則,彼此間可以互相溝通,而且制定的標準必須公開透明,才 能共同遵循。同樣的如果辦公軟體產出文件格式亦有公開透明的標 準,對於資訊交換、再利用及長久保存上,亦將有所助益。

二、開放文件格式

1

早期純文字電子檔案屬於最簡潔電子檔案,因檔案簡潔所以許 多文書編輯軟體都可以直接使用,但排版功能不佳,無「所見即所 得」( What You See Is What You Get, WYSIWYG ) 的編輯直視功能, 如有圖片表格則需以另外方式處理並印出彙整,因此在視窗作業環 境下,純文字檔使用漸趨式微,又因使用者對於文件排版功能要求 愈來愈高,新開發的文書編輯軟體又加入多媒體、內嵌及超連結的 功能特性,使文件漸漸失去開放及相容的特性。

Microsoft Office 是國際上使用最廣泛的文書編輯軟體,最初的 版本是 在 1989 年 為 Macintosh 作 業 系 統 推 出 , 並 非 運 作 於 Windows 作業系統。1992年8月30日始推出用於 Windows 系統上 的 Microsoft Office 3.0<sub>[1]</sub>, 歷經 22年共改版 11 個版本 (包括 Microsoft Office 3.0、4.0、4.3、95、97、2000、XP、2003、 2007、2010及2013等),而 Microsoft Office 從推出文字處理、試 算表以及簡報製作的軟體後,便一直居於領導地位,但因各版本屬 於可向下相容,卻無法向上支援,導致使用者必須不斷更新版本。

資訊文件交換過程中,對文件內容及欄位定義不足,對於資訊 文件再處理及利用將會是一個障礙,因此一個好的文件應具備:

(1)檔案中能夠明確的將標示與內容分開

(2)所有檔案的標示使用方法均一致

(3)檔案可提供跨平台資訊交換及使用

(一) ODF 標準

文件開放及相容的特性,遵循標準應滿足上述需求。ODF 規範 是一種基於 XML 的檔案格式,因應試算表、圖表、簡報和文書處理 文件等電子文件而設置。目的為使用者能長期存取資料,且不受技 術上的障礙。ODF 格式是由眾多資訊廠商共同組成的 OASIS Open Office XML Format 技術委員會所開發, 它是一種基於 XML 的標準 化辦公應用文件格式。2006年11月30日, Open Document 成為 ISO 與 IEC 國際標準,正式標準名稱為 ISO/IEC26300。

開放文件格式提供一個取代私有專利檔案格式的一個方案,使 得組織或個人不會因為檔案格式而受制於廠商(Vendor lock-in)。 ODF 其優點可免費下載、格式開放、跨平台、跨應用程式的特性、 可與國際間交換、適於長久保存並可避免版本升級衝突等問題,國 際間許多政府機關單位及企業公開改用 ODF 做為正式文件交換與儲 存標準,以避免重要資訊遺失。

文件的共通及確保長期能夠讀取,是政府部門在選擇文件檔案 格式必須列入首要考慮條件之一,因此開放文件格式(Open Document Format, ODF)之開發受到多個政府部門的注意。ODF 格 式已成為許多國家標準訂定的世界趨勢, 在電腦桌面及 Web 應用程 式支援部份,如 Lotus Notes 及 Symphony、Apple 的 TextEdit, 以及 Corel 的 WordPerfect Office X3、Adobe Buzzword、Zoho Writer 及 AjaxWrite 都宣布要支援 ODF 格式[附件4] 。目前市場常用 文 書 軟 體 如 Google Docs 、 KOffice 、 Lotus Symphony 、 OpenOffice、Sun Plugin、Clever Age 及 MS Office (2007 SP2以 上)均有支援 ODF 檔案格式[2]。

我國經濟部標準檢驗局於2009年1月將開放文件格式(ODF)標準 訂為國家標準(CNS15251), 原行政院研考會於2009年2月公告 ODF 格式為公交電子交換附件格式之一。經濟部標準檢驗局並於2010年 6月公告完整之我國 ODF 標準 CNS15251-1、CNS15251-2、 CNS15251-3(以下統稱 ODF-CNS15251)。

(二) OOXML 標準

Office Open XML ( 縮 寫 : Open XML 、 OpenXML 或 OOXML),由 Microsoft 開發的一種以 XML 為基礎並以 ZIP 格式 壓縮的電子檔案規範,支援檔案、表格、備忘錄、幻燈片等檔案格 式[附件5]<sup>。</sup>

3

OOXML 於2006年12月成為 ECMA(歐洲計算機製造商協會)規 範的一部分,編號為 ECMA-376;並於2008年4月通過國際標準化 組織的表決,在2個月後公布為 ISO / IEC 29500國際標準。Office Open XML 的標準版本演進期程, ECMA-376至2012年歷經4個版 本,第1版(2006年12月)、第2版(2008年12月)、第3版(2011 年6月)、第4版(2012年12月)。

剛開始 Microsoft Office 2007, OOXML 檔案格式已經成為 Microsoft Office 預設的檔案格式。OOXML 過渡期在 Microsoft Office 2010 ECMA-376標準僅支援讀操作,ISO/IEC 29500 支援讀 /寫。目前在 Microsoft Office 2013同時詳盡支援 ISO/IEC 29500 的讀寫操作。

ISO/IEC 29500目前最新的版本為2012年的版本 ISO/IEC 標準 的結構分為四部分。第1、2和3是獨立的標準,第2部分用於其他檔 案格式,包括 Design Web Format 和 XPS 格式。第4部分作用是 讀出第1部分的變體<sub>[3]</sub>。OOXML 於2006年12月6日通過為 ISO/IEC 29500標準, ISO/IEC 29500結構分為四部分, 我國經濟部標準檢 驗局對應 OOXML ISO/IEC 29500 標準, 目前僅有第1部份申請, 並通過為 CNS15459-1標準[附件6]。

(三) 我國推動 ODF 開放文件格式的目的

我國辦公室文書軟體市場的市占率仍以 Microsoft Office 為主, 鑒於 Microsoft Office 除2007 SP2以上支援 ODF 格式, 造成相關以 ODF 為基礎文書編輯軟體產製的文件與外界交流的困難。另一方面, 文件交流問題也造成使用者不願改變辦公室軟體的主要原因。

政府公部門推動 ODF 為文件標準格式目的,期望在資訊可以公 開互通下,讓使用者可自由選擇更適合的軟體;讓廠商有公平競爭 環境,設計功能價格更好的軟體。

### 貳、國際推動 ODF 應用趨勢

一、國際推動概況

因應文件由純文字到內容多樣化的電子檔案,為使文件能無障 礙流通,世界各國逐漸關注開放文件格式(ODF)的發展與應用。 2007年正式引進 ODF 政策的國家,包括我國、荷蘭、南非、馬來西 亞、挪威及克羅埃西亞等,日本及俄國的政策則採用以開放標準為 優先採購產品,波蘭在2006年通過一項國家計畫<sub>[4]</sub>,建議使用開放 及可公開取得的 IT 標準。

馬來西亞政府在2006年7月規劃將 ODF 訂為辦公室文件格式的 國家標準, 其行政現代化與管理計書單位(MAMPU), 於2007年8月 宣布進行為期9個月的研究計畫, 此計畫紀錄 ODF 標準的優點、建 議達到建置 ODF 環境的策略方針, 以及提供在組織中實施 ODF 的 指南,藉以評估馬來西亞國營企業如何轉移到開放標準<sub>[5]</sub>。

美國政府的麻省在2007年1月因開放格式(Open Format)優點, 決定改用 ODF 開放格式,並提醒開源軟體開發者要顧及更多使用者 需要,也就是開發軟體提高穩定性、兼容度及增加功能外,還要照 顧不同的社群,才能使軟體進一步普及。另外美國政府5個州(包括 加州、德州、紐約州、佛羅里達州及德州等)也在同時期評估立法採 用開放格式 [6]。

日本在2007年7月成為亞太地區第一個採用 ODF 的國家, 此外, 中國、韓國、馬來西亞、新加坡、越南、印度、巴基斯坦、美國、 加拿大、巴西、比利時、捷克、丹麥、法國、德國、義大利、馬其 頓、荷蘭、挪威、波蘭、羅馬尼亞、西班牙、土耳其、英國、澳洲 等國家的部分公務單位或地方政府採用 ODF格式做為官方標準文件 [附件1]。此外,歐盟國家使用類似 OpenOffice.org 支援開放文件編

5

輯的自由軟體,在公部門都已有相當成功的範例,如法國憲兵部、 國家家庭補助局、丹麥哥本哈根地區的醫院,以及荷蘭司法部導入 的規模都在萬人以上。歐盟執行委員會更進一步希望文件未來朝向 標準、公開的格式,並在文件使用上制定相關的規範,例如無需修 改的文件採用 PDF 或 PDF/A, 而對於要修改的文件則採用 ODF 或 OOXML<sub>[7]</sub>。

二、英國 ODF 文件標準

英國政府公告全國採用 ODF 官方文件標準, 於2014年7月22日 提出解決方案將官方文件檔案從 Microsoft Office 轉向開源軟體, 並提議選擇開放文件格式(ODF)如免費軟體 OpenOffice 和 Google Docs 以節約經費[附件3]。該公告表示 ODF 標準將大幅降低購買軟 體的成本,使各企業更容易與政府合作,並有助於節省約12億英磅 購買軟體費用。另外,英國政府於2015年3月17日發布 ODF 實施 計書,以目前使用現況、並訂定現階段應如何實現及實施步驟等描 述,確立 ODF 推廣於英國政府公部門及企業間<sub>[8]</sub>。

### 參、我國政府機關應用 ODF 現況

鑒於 ODF 國際文件標準地位日趨重要,我國於2009年1月將 ODF 訂為國家標準 CNS15251(以下我國 ODF 標準統稱 ODF-CNS15251)。

目前我國常用文書軟體可以分為2類,1類是商用軟體Microsoft Office,另一類是自由軟體 Apache OpenOffice(又稱 OpenOffice、 AOO)是一套開放源代碼的辦公室軟體,可以在多種作業系統上運作。 預設的檔案交換格式為 ODF, 也支援 Microsoft Office 97至2010的 檔案格式,及其餘常見的文件檔案。

一、中央推動經驗

不論是 ODF(開放文件格式)的應用, 或是自由軟體觀念的推廣, 原行政院研考會自91年度起即推廣各級機關,運用自由軟體開放原 始碼等特性,鼓勵政府部門跨系統作業採開放性架構,同時並建立 各種資料交換標準。

93年至96年間更積極以自由軟體開發公文系統電子交換前置軟 體提供各機關使用<sub>[附件2]</sub>,並利用協助基層公所汰換電腦設備之際, 試辦建置自由軟體應用環境,辦理北、中、南、東四區域巡迴系列 推廣活動,藉由經驗分享,建立使用社群。

100年原財政部財稅資料中心和5地區國稅局(含臺北國稅局、 高雄國稅局、臺灣省北區國稅局、臺灣省中區國稅局和臺灣省南區 國稅局), 面臨機關內部 Office 軟體版本過舊, 大都是微軟舊版的 Office 2000或 Office 2003, 考慮到全部換新的 Office 軟體授權費 用,以及 Office 2007以上版本的使用介面也和過去大不相同, 財稅 資料中心於評估使用效益及使用者皆須適應新介面,因此導入開放 文 件 格 式 的 辦 公 軟 體 。 財 稅 資 訊 中 心 及 5 地 區 的 國 稅 局 導 入 OpenOffice 辦公軟體,共計8千多名員工使用,共省下了約1億3千 萬元的軟體購置費用,更預計大幅移除原有的微軟 Office 軟體, 只 會保留5%的 Office 軟體授權,用於轉換對外交換的文件檔案rg1。

財政部財政資訊中心為解決使用者的軟體使用問題,將文件都 轉為 ODF-CNS15251格式,提供線上諮詢和電話專線服務,讓使用 者連絡窗口解決問題,並組成學習單位,最少10~20人、最多40人 為一組,配置1位種子人員以協助解決 OpenOffice.org 使用及文件 轉換問題。財政部財政資訊中心及5地區國稅局共同導入自由軟體 OpenOffice.org , 並 未 要 求 立 即 就 替 換 原 有 的 文 書 處 理 軟 體 Mircrosoft Office,而是透過先行的宣導 OpenOffice.org, 從並行 使用 Microsoft Office 與 OpenOffice.org, 到限縮使用 Microsoft Office,到最後逐步減縮對封閉格式軟體的使用,達到減量使用的成

7

效。在宣導和並行使用期間,開辦 OpenOffice.org 教育訓練,培養 同仁使用能力。在限縮使用期間,逐步限縮可使用封閉格式文件的 範圍,如內部流通文件限定使用開放文件格式,限定專屬格式的封 閉軟體只有特定條件下使用,限制封閉軟體的使用範圍和時機。以 時間層次策略就是逐步誘引使用者使用自由軟體,並提出多種利於 使用者的方案<sub>[10]</sub>。

二、地方推動經驗

花蓮縣政府教育局於94年開始推動校園自由軟體,打造校園自 由軟體環境,在 Windows 平台安裝自由軟體套件,讓學生在熟悉平 台下使用自由軟體,增加學習效益。此外,花蓮縣政府修改國家中 山科學研究院開發 OpenOffice.org 單機版公文製作套件, 使其可以 符合網路使用,並加入線上簽核功能,整合於公文管理中,每位公 文承辦人電腦皆安裝 OpenOffice.org 3.0, 總人數約5千多人(機關 學 校 數 180 個 ) · 不 再 辦 理 微 軟 OFFICE 教 育 訓 練 · 僅 辦 理 OpenOffice.org 教育訓練<sub>[11]</sub>。

宜蘭縣政府於97年推廣自由軟體ODF導入計畫,提供民眾ODF 格式文件,對於沒有 MS Office 的民眾,是十分正向又體貼的服務, 滿足民眾多元的需求。對於宜蘭縣政府成功導入 ODF, 與教育部門 間的 ODF 整合運用, 具有政府單位帶頭作用, 可影響更多政府機關、 學校及企業投入自由軟體的應用,帶動自由軟體推廣,讓社會對資 訊的應用與選擇更開放,更有自主性[12]。

新北市政府教育局2013年12月為新北市國中小學校採購1萬台 Linux 作業系統(ezgo 11)電腦, 以推動校園資訊應用多元發展, 以 培養學生正確的資訊應用觀念以及善用資訊科技解決問題的能力, 並希望透過自由軟體的推動,縮短數位落差,實現教育機會均等的 理想,此作為並節省大量軟體授權費用。

### 肆、推動策略及措施

政府文書作業環境調適為 ODF-CNS15251格式為政府各機關、政 府與企業、政府與民眾之文件交換標準,逐步推動原則、策略與措施, 作為後續推動步調及方向。

一、推動 ODF-CNS15251為政府文件標準格式原則

(一)推動國家標準 ODF-CNS15251規範

(二)循序漸進減低非 ODF-CNS15251文書格式應用

二、推動策略

(一)分階段推動,以完備 ODF-CNS15251應用環境之採購、訓練、 諮詢管道為優先

(二)以為民服務及跨機關資料交換之文件為優先

#### 三、推動措施

(一)成立工作小組統籌推動事宜

為解決當前檔案格式的問題,建議由行政院科技會報辦公室成 立「推動開放文件格式(ODF-CNS15251)工作小組」統籌推動事宜, 邀集國發會(含檔案局)、內政部、教育部、財政部、法務部、經濟 部 ( 工業局 )、科技部、財政部 ( 財政資訊中心 )、衛生福利部、行 政院主計總處、行政院人事行政總處、公共工程委員會等相關部會 及直轄市、縣市代表共同協商分工,對內凝聚共識,對外具體宣告 政府推動「ODF 為政府文件標準格式」政策。

( ̄)結合現有資源,诱過訓練普及 ODF-CNS15251應用觀念

1.編製 ODF-CNS15251應用及解決方案線上課程,結合行政院人事 行政總處公務人力發展中心「e 等公務園」、地方行政研習中心「e 學中心」提供線上學習。

- 2.辦理實體課程及說明會,結合目前財政資訊中心、宜蘭縣及花蓮 縣超過200位種子師資,推廣 ODF-CNS15251應用政策及文書轉 換解決方案。
- 3.檔案管理局於公文製作、檔案管理及公文電子交換相關課程, 導 入 ODF-CNS15251應用說明。
- (三)結合智慧網路辦公室之推動, 提供 ODF-CNS15251技術及諮詢 服務

「智慧網路辦公室計畫」推動辦公室自動化資訊系統共用共享 服務,以「業務主管機關或部會與縣市政府為中心的整合式資訊系 統」的服務架構,推廣輔導各機關使用業務主管機關與機關統合式 共用性資訊系統,並依 Open Source 技術架構,打造政府智慧網路 辦公室服務。因此,ODF-CNS15251技術及諮詢服務可結合「智慧 網路辦公室計畫」辦理。

(四)全面安裝可讀取編輯 ODF-CNS15251的友善環境

為營造友善的 ODF-CNS15251應用環境,全國各機關(構)及學 校全部電腦(含桌上電腦及筆記型電腦)應安裝可讀取及編輯 ODF-CNS15251的文書軟體。讓現有文書系統和 ODF-CNS15251可以同 時並行,使得 ODF-CNS15251應用循序漸進的被使用者認識、瞭解 及應用。

(五)建立及推廣學習標竿

ODF 應 用 議 題 與 宜 蘭 縣 、 花 蓮 縣 及 財 政 資 訊 中 心 推 動 OpenOffice 應用不盡相同,但 OpenOffice 為 ODF 解決方案之一, 因此, 上述機關推動案例, 可作為我國推動 ODF-CNS15251開放文 件格式的學習標竿及典範。

(六)網站資料下載可編輯檔案須提供 ODF-CNS15251格式

為使政府機關提供下載的可編輯文件能讓民眾順利讀取及編輯, 在下載格式的需求上,應該提供各種設備如桌上電腦、筆記型電腦、

平板及智慧型手機等可以開啟的格式。可編輯檔案應以 ODF-CNS15251開放文件格式為主,並可提供常用的文件格式,供民眾 下載使用。

「政府網站版型與內容管理規範」之「5.6提供下載文件至少包 含開放文件檔案格式,並註明檔案格式」,建議修訂為「5.6提供下 載文件至少包含開放文件格式(ODF-CNS15251),並註明檔案格式」。

(七)政府機關間及政府與企業填報表單電子檔應有 ODF-CNS15251 格式

多元的電子化服務一直是政府積極努力的方向,提供多元的檔 案格式讓企業及民眾選擇使用,不必遷就政府使用特定文書軟體, 也是便民服務的一環。建議政府機關間填報表單及機關與企業或民 眾之申辦表單電子檔至少須提供 ODF-CNS15251格式, 如管考單位 改以 ODF-CNS15251文件進行資料彙整。

政府採購文件及企業投標或交付之可編輯文件至少須提供 ODF-CNS15251格式,建議由經濟部工業局協調我國資訊軟體服務業者 共同推動 ODF-CNS15251應用。

(八)政府系統轉入及轉出之可編輯文書須支援 ODF-CNS15251格式

為利於文書資料流動及應用,政府資訊系統檔案格式的設計上, 也必須符合開放格式標準,由政府系統產出之可編輯文書檔案,至 少有 ODF-CNS15251格式,由系統讀取檔案之轉入資料,也須支援 ODF-CNS15251格式,使 ODF 格式成為政府系統的標準格式。

(九)政府公文交換可編輯之附件檔案格式至少有 ODF-CNS15251檔

#### 案

政府間文書的流動主要以公文交換為主,為了跨機關文書應用, 政府公文交換可編輯之附件檔案格式至少有 ODF-CNS15251檔案, 除了方便政府機關各單位之間公文交換避免產生格式不相容問題, 也利於後續檔案保存利用。

11

公文交換時系統能夠檢核並提醒收發人員檢視交換之可編輯檔 案至少有 ODF-CNS15251格式。

- (十)透過輔導、考評及競爭機制,提升政府導入 ODF-CNS15251應 用服務品質
	- 1.為蒐集各機關推動「開放文件格式」成效, 建議參考國家發展委 員會檔案管理局網路填報系統(http://edic.good.nat.gov.tw) 作業模式,請行政院所屬各部會行總處局署、各直轄市及縣市政 府定期填報執行成效。
	- 2.各機關年度施政計畫之共同性指標納入「開放文件格式」執行成 效。
	- 3.每年定期辦理「政府機關電腦作業效率查核」之對象包括各級政 府機關、公營事業機構、公立大專院校(含所屬附設醫院、高中)、 公立高中職、中小學、公立幼稚園、公立托兒所、鄉(市)(鎮)民 代表會、研究機構等所屬設置電腦之作業單位。建議其書面查核 填報資料納入「開放文件格式」執行指標。另外,個別實地抽杳 部分則列為查核重點。
	- 4.針對網站下載之可編輯檔案至少有 ODF-CNS15251格式, 納入 每年定期辦理之「政府網站營運績效檢核指標」。
	- 5.機關內部資料文件以 ODF-CNS15251為標準文件, 納入每年 「政府服務品質獎」之評核內容。
	- 6.機關文件轉換為 ODF-CNS15251格式納入共同供應契約服務。
	- 7.勞動部(勞動力發展署) 以職業訓練人才培育為宗旨辦理各項的技 能檢定,102年電腦軟體應用類合計57,262人取得技能檢定合核 證照,建議將 ODF-CNS15251應用納入「電腦軟體應用」技能 檢定,逐漸將 ODF-CNS15251格式深化為通用的電腦軟體應用。
	- 8.透過計畫審議及預算之資源配置,推動各機關應用現有文書編輯 軟體製作符合 ODF-CNS15251文件。

## 伍、各項工作推動期程及分工

## 一、各項工作推動期程

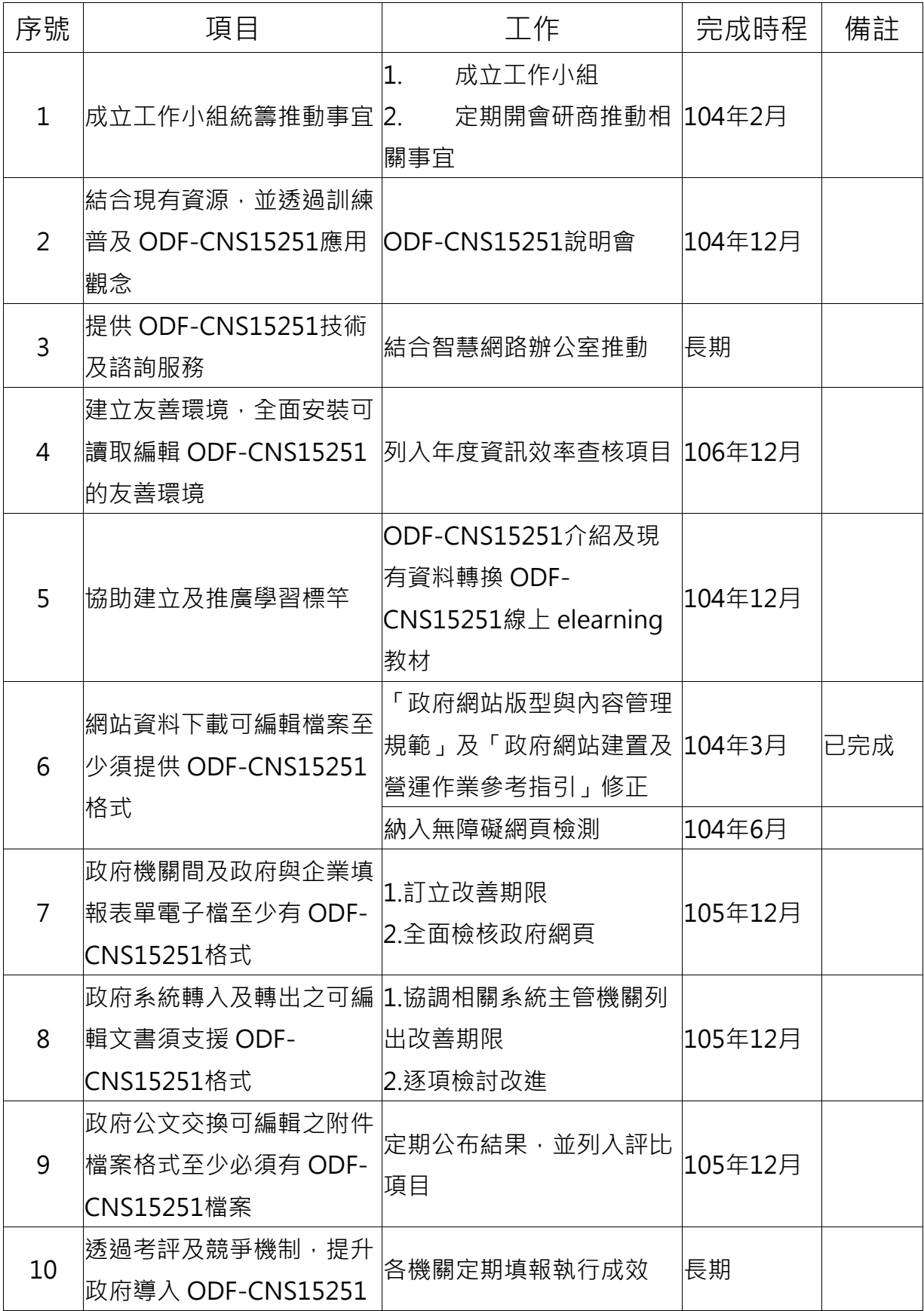

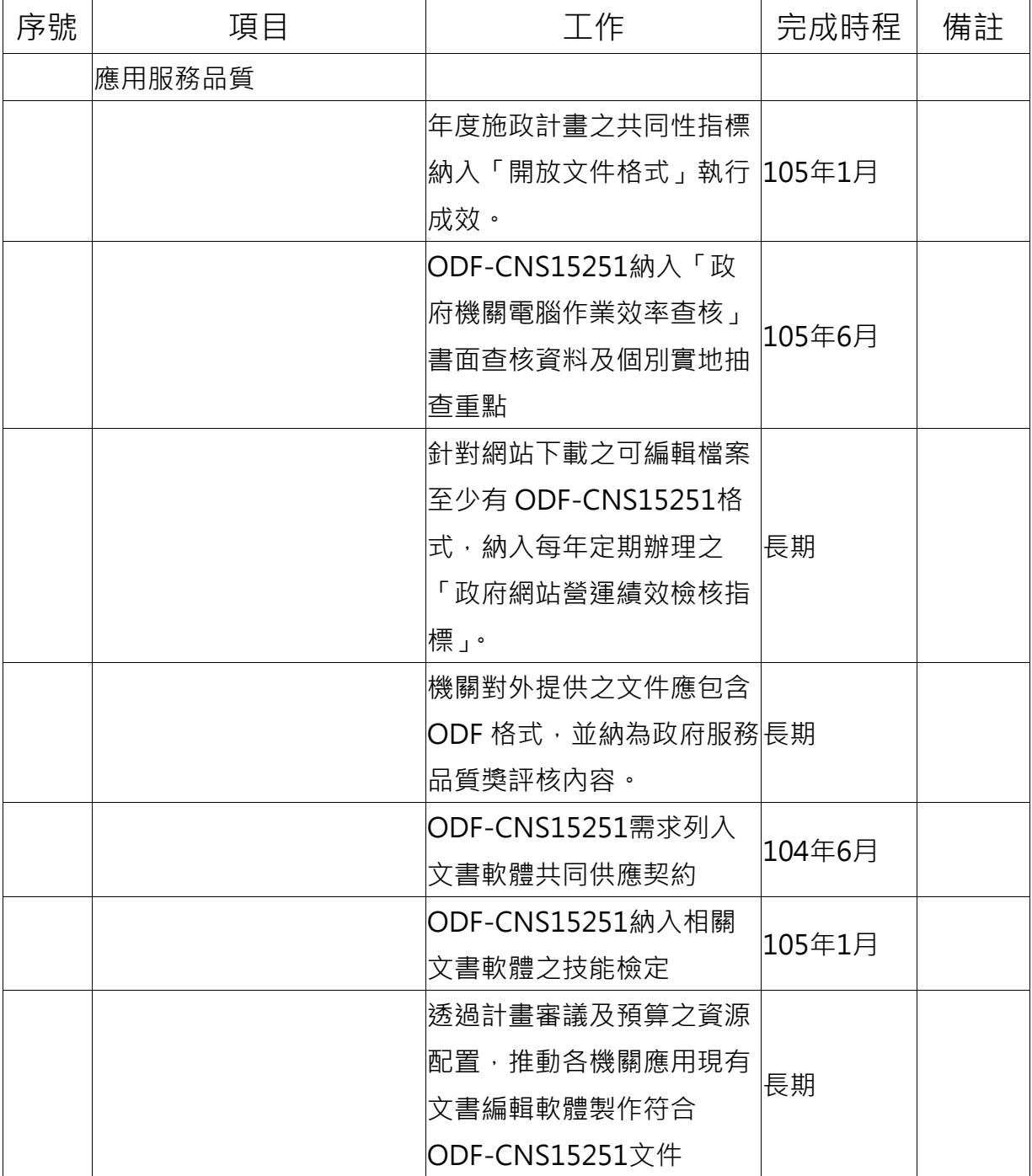

## **二、**分工

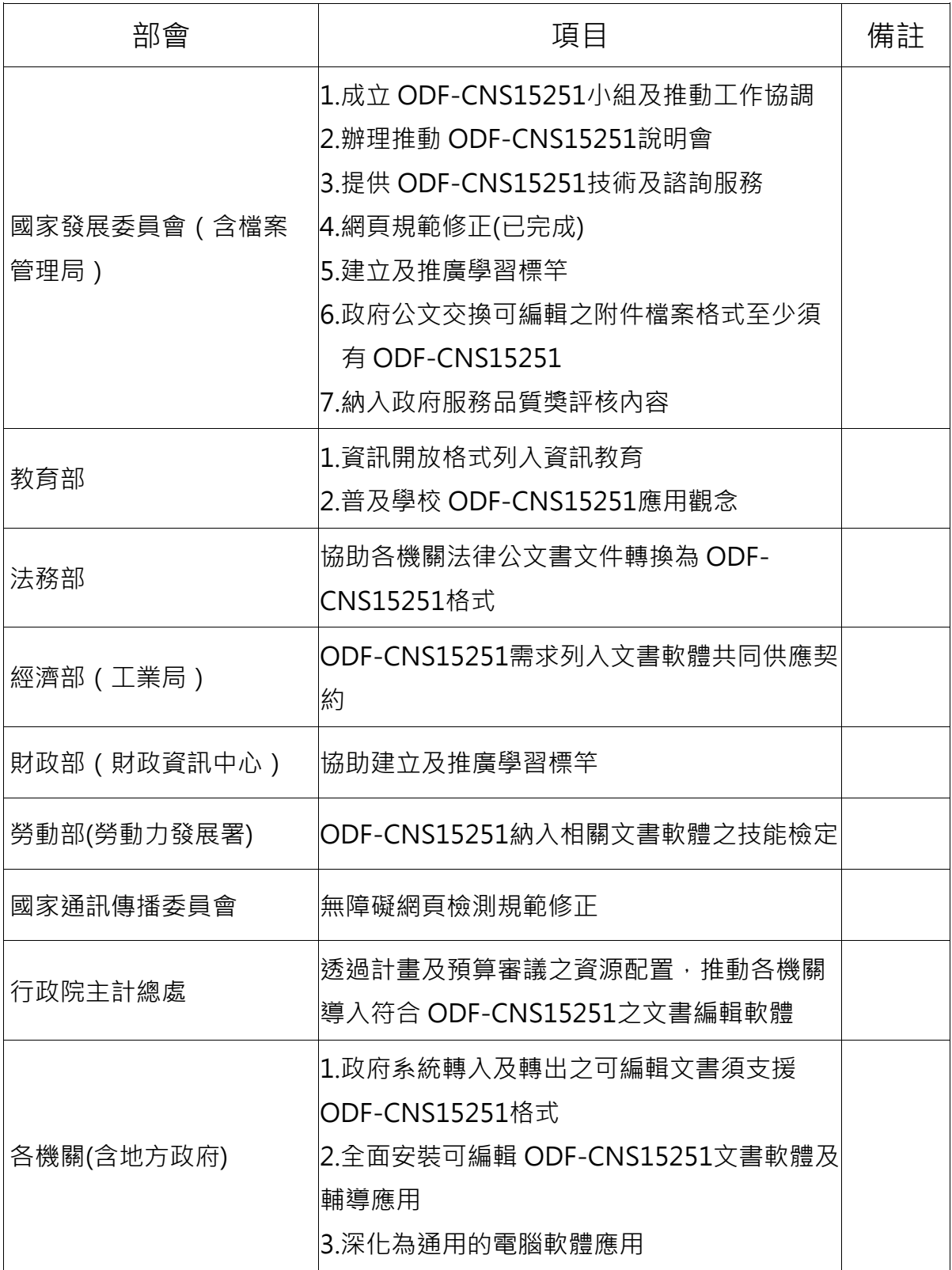

陸、預期效益

一、增進政府與企業、民眾間文件流通

因應多元的上網環境,政府應思考提供相容性高,適用於各種作業 系統的檔案格式,以順應時代變化多元的環境。因此,建構通用性及親 和性的檔案格式,讓政府機關間檔案格式皆能互通,企業、民眾也能利 用任何的載具開啟政府的檔案資料,減少檔案格式交換上的不便,提供 更便利的電子化政府服務。

二、有利檔案文件永久保存

因應科技的快速發展,政府所提供的檔案格式,也必需要經得起過 去、現在和未來的考驗,不因時代的變遷,導致檔案無法開啟的情況。 ODF-CNS15251檔案格式是一種 XML 開放性架構,具可攜性文件格式 性質,因此在文件保存上較其他類型檔案具可讀性及文件自我描述特 性。因此在檔案文件永久保存上,較其他類型檔案更具優勢。

三、降低軟體購置費用,預算應用更具彈性

97年至103年7年合計購置103萬1千餘套 MS Office,政府機關部門 21萬餘套,學術部門82萬餘套,合計支出32億2,211萬元,每年購買 MS Office 平均支出4億6,016萬元[附件7]。政府機關改採 ODF 檔案格式,選 擇合滴的文書軟體,每年將可節省文書軟體採購預算,使政府資訊預算 運用更具彈性。

### 參考文獻

- 1 微軟歷年版本,參考網址: [http://zh.wikipedia.org/wiki/Microsoft\\_Office](http://zh.wikipedia.org/wiki/Microsoft_Office)
- 2. 政府機關資訊通報第290期:政府機關自由軟體推動情形,參考網 址:<http://www.dgbas.gov.tw/public/Data/112210153871.pdf>
- 3. Office Open XML, 參考網址: [http://zh.wikipedia.org/wiki/Office\\_Open\\_XML](http://zh.wikipedia.org/wiki/Office_Open_XML) [https://msdn.microsoft.com/en](https://msdn.microsoft.com/en-us/library/office/gg607163%28v=office.14%29.aspx)[us/library/office/gg607163%28v=office.14%29.aspx](https://msdn.microsoft.com/en-us/library/office/gg607163%28v=office.14%29.aspx)
- 4. ODF Alliance Hails Brazil, India, Italy, and Poland for Recognizing OpenDocument Format, 參考網址:

[http://www.prnewswire.com/news-releases/odf-alliance-hails](http://www.prnewswire.com/news-releases/odf-alliance-hails-brazil-india-italy-and-poland-for-recognizing-opendocument-format-56543077.html)[brazil-india-italy-and-poland-for-recognizing-opendocument](http://www.prnewswire.com/news-releases/odf-alliance-hails-brazil-india-italy-and-poland-for-recognizing-opendocument-format-56543077.html)[format-56543077.html](http://www.prnewswire.com/news-releases/odf-alliance-hails-brazil-india-italy-and-poland-for-recognizing-opendocument-format-56543077.html)

- 5. 自由軟體(ODF) : 馬來西亞正式採用 ODF · 參考網址 : http://www.5680.tw/modules/news/article.php?storyid=42
- 6. 各國公務部門採用 ODF 格式,參考網址:

<http://opendocument.xml.org/book/deployments-public-sector> http://www.ithome.com.tw/node/47007

7. 各國公務部門採用 OpenOffice,參考網址:

[https://wiki.openoffice.org/wiki/Major\\_OpenOffice.org\\_Deploym](https://wiki.openoffice.org/wiki/Major_OpenOffice.org_Deployments#Governments) [ents#Governments](https://wiki.openoffice.org/wiki/Major_OpenOffice.org_Deployments#Governments)

8. 英國內閣辦公室採用 ODF 作為共享文件專屬標準,參考網址:

[https://www.gov.uk/government/news/open-document](https://www.gov.uk/government/news/open-document-formats-selected-to-meet-user-needs)[formats-selected-to-meet-user-needs](https://www.gov.uk/government/news/open-document-formats-selected-to-meet-user-needs)

https://www.gov.uk/government/publications/open-formatsimplementation-plan/open-formats-implementation-plan

9. 財稅資料中心暨五地區國稅局共八千餘名員工成功導入自由軟體撙節 國庫上億開支,參考網址:

http://www.fia.gov.tw/ct.asp?xItem=2406&ctNode=235&mp=1

- 10. 政府機關資訊通報第 304 期:導入自由軟體作業—以 OpenOffice.org 導入為例, 財政部財政資訊中心資通營運組資源管 理科助理程式設計師 曾政龍提供,參考網址: http://archive.rdec.gov.tw/public/Data/39269433871.pdf
- 11. 95年花蓮縣教育局推動自由軟體概況,參考網址:

http://archive.rdec.gov.tw/public/attachment/7316181771.pdf

12.97年宜蘭縣政府推廣自由軟體 ODF 導入計書成果報告,參考網址:

http://www.dgbas.gov.tw/public/Data/98317461071.pdf

13. OpenOffice.org / ODF 常見的問題, 參考網址:

http://handerson.pixnet.net/blog/post/28119581- %E4%BD%95%E8%AC%82odf

14. 文書及檔案管理電腦化作業規範

<http://www.archives.gov.tw/Publish.aspx?cnid=1636&p=1508>

## 附件1:各國公部門採用 ODF 格式及 OpenOffice

### 各國公務部門採用 ODF 格式

| 洲別 | 國家別                    | 數量 |  |
|----|------------------------|----|--|
| 亞洲 | 中國、日本、韓國、馬來西亞、新加坡、越南、印 |    |  |
|    | 度、巴基斯坦                 | 8  |  |
| 美洲 | 美國、加拿大、巴西、             | 3  |  |
| 歐洲 | 比利時、捷克、丹麥、法國、德國、義大利、馬其 |    |  |
|    | 頓、荷蘭、挪威、波蘭、羅馬尼亞、西班牙、土耳 | 14 |  |
|    | 其、英國                   |    |  |
| 澳洲 | 澳洲                     |    |  |

各國公務部門採用 OpenOffice

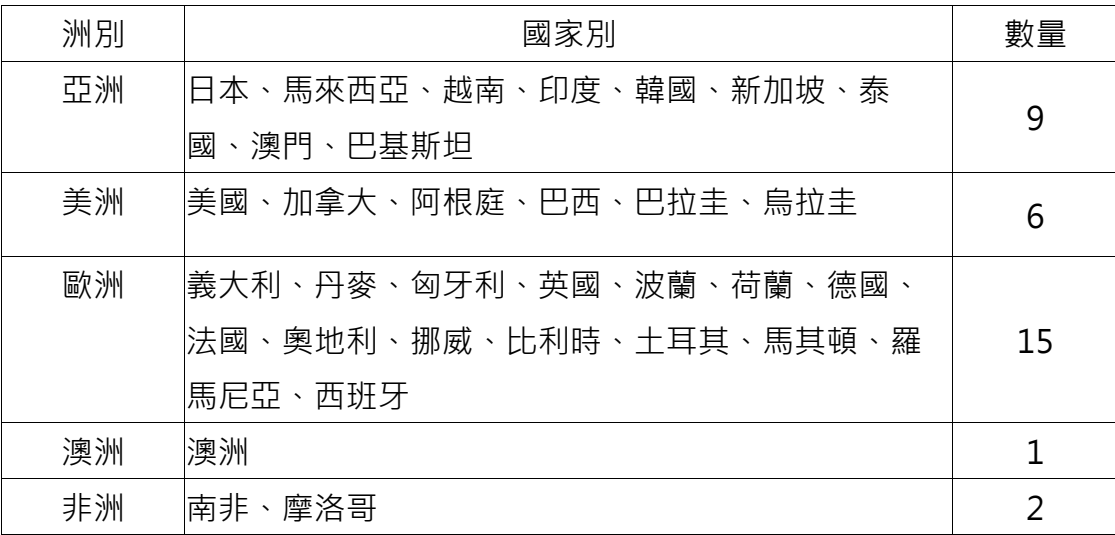

資料來源:

1. 各國公務部門採用 ODF 格式,參考網址:

<http://opendocument.xml.org/book/deployments-public-sector>

2. 各國公務部門採用 OpenOffice,參考網址:

## [https://wiki.openoffice.org/wiki/Major\\_OpenOffice.org\\_Deployments#Gover](https://wiki.openoffice.org/wiki/Major_OpenOffice.org_Deployments#Governments) [nments](https://wiki.openoffice.org/wiki/Major_OpenOffice.org_Deployments#Governments)

## 附件2:公文電子交換附件格式

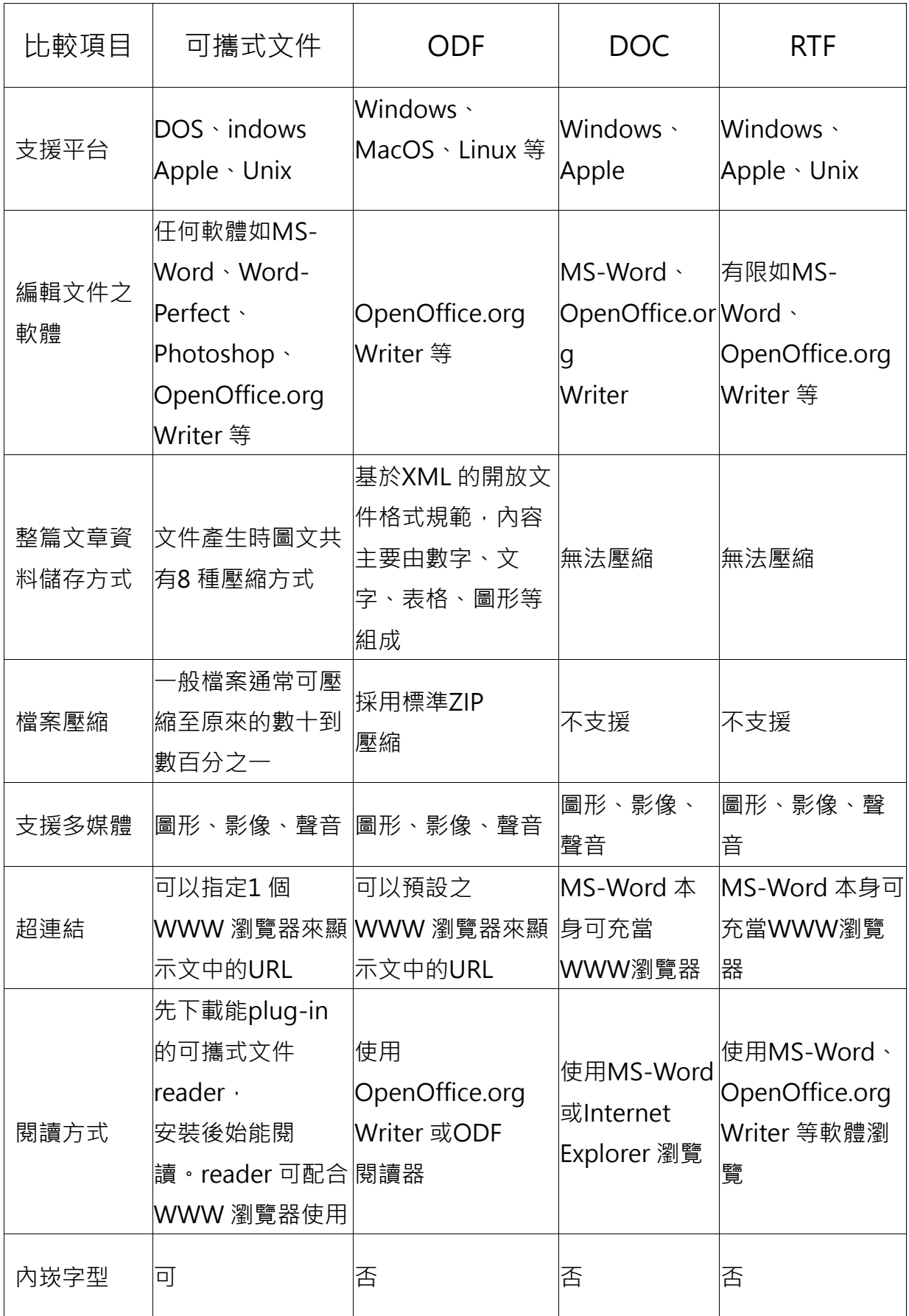

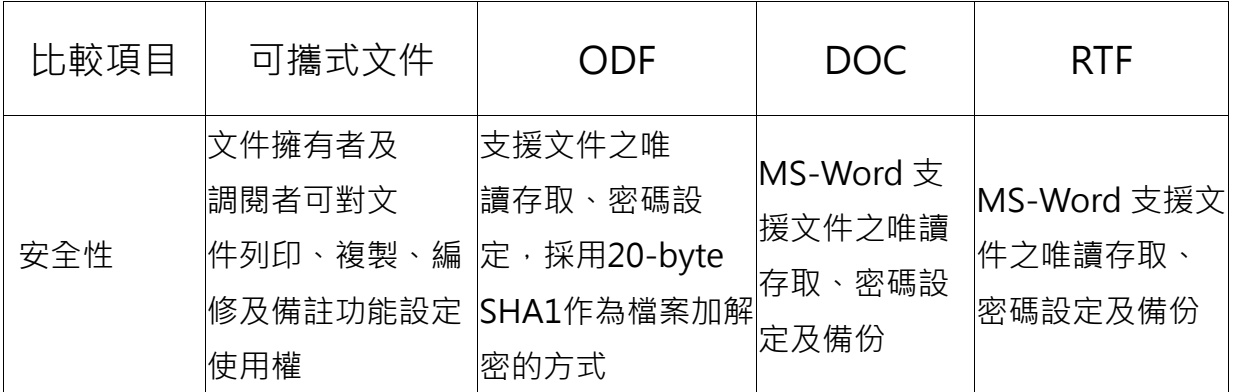

資料來源:文書及檔案管理電腦化作業規範,附錄6

## 附件3:英國內閣辦公室採用 ODF 作為共享文件專屬標準

# Open document formats selected to meet user needs

Fro[m:Cabinet Office,](https://www.gov.uk/government/organisations/cabinet-office) [The Rt Hon Francis Maude MP](https://www.gov.uk/government/people/francis-maude) and [Government Digital Service](https://www.gov.uk/government/organisations/government-digital-service) First published:22 July 2014

Part of[:Improving the transparency and accountability of government and its](https://www.gov.uk/government/policies/improving-the-transparency-and-accountability-of-government-and-its-services)  [services](https://www.gov.uk/government/policies/improving-the-transparency-and-accountability-of-government-and-its-services) and [Government efficiency, transparency and accountability](https://www.gov.uk/government/topics/government-efficiency-transparency-and-accountability)

Worldwide engagement leads to standards that get people working together.

The [open standards](https://www.gov.uk/government/publications/open-standards-for-government) selected for sharing and viewing government documents have been announced by the Minister for the Cabinet Office, Francis Maude.

The standards set out the document file formats that are expected to be used across all government bodies. Government will begin using open formats that will ensure that citizens and people working in government can use the applications that best meet their needs when they are viewing or working on documents together.

When departments have adopted these open standards:

 $\Box$  citizens, businesses and voluntary organisations will no longer need specialist software to open or work with government documents

 $\Box$  people working in government will be able to share and work with documents in the same format, reducing problems when they move between formats

**q** government organisations will be able to choose the most suitable and cost effective applications, knowing their documents will work for people inside and outside of government

The [selected standards,](https://www.gov.uk/government/publications/open-standards-for-government) which are compatible with commonly used document applications, are:

**D** PDF/A or HTML for viewing government documents

 Open Document Format (ODF) for sharing or collaborating on government documents

The move supports the government's policy to create a level playing field for suppliers of all sizes, with its digital by default agenda on track to make

cumulative savings of £1.2 billion in this Parliament for citizens, businesses and taxpayers.

Minister for the Cabinet Office Francis Maude said:

Our long-term plan for a stronger economy is all about helping UK businesses grow. We have listened to those who told us that open standards will reduce their costs and make it easier to work with government. This is a major step forward for our digital-by-default agenda which is helping save citizens, businesses and taxpayers £1.2 billion over this Parliament.

Mike Bracken, Executive Director of the Government Digital Service said:

We had a huge response to this proposal, both from the standards community and the public as a whole. I want to thank everyone who took the time to comment.

Their feedback made it clear just how important choosing the right way of publishing documents is. Using an open standard will mean people won't have costs imposed on them just to view or work with information from government. It' s a big step forward, and I' m delighted we' re taking it.

A rigorous process was undertaken which included considering over 500 public comments and talking directly to users.

One of the respondents to the proposal said on the Standards Hub:

From my perspective as IT manager for a UK charity, use of open standards for documents is key to controlling our overheads… From our perspective it makes sense to receive government documentation in ODFbecause it is possible to install up-to-date software on all computers.

The new standards will come into effect straight away for all new procurements subject to the Open Standards Principles. The Government Digital Service will work with departments to publish guidance and implementation plans.

資料來源:[https://www.gov.uk/government/news/open-document-formats](https://www.gov.uk/government/news/open-document-formats-selected-to-meet-user-needs)[selected-to-meet-user-needs](https://www.gov.uk/government/news/open-document-formats-selected-to-meet-user-needs)

## 附件4:可開啟 ODF 檔案格式軟體

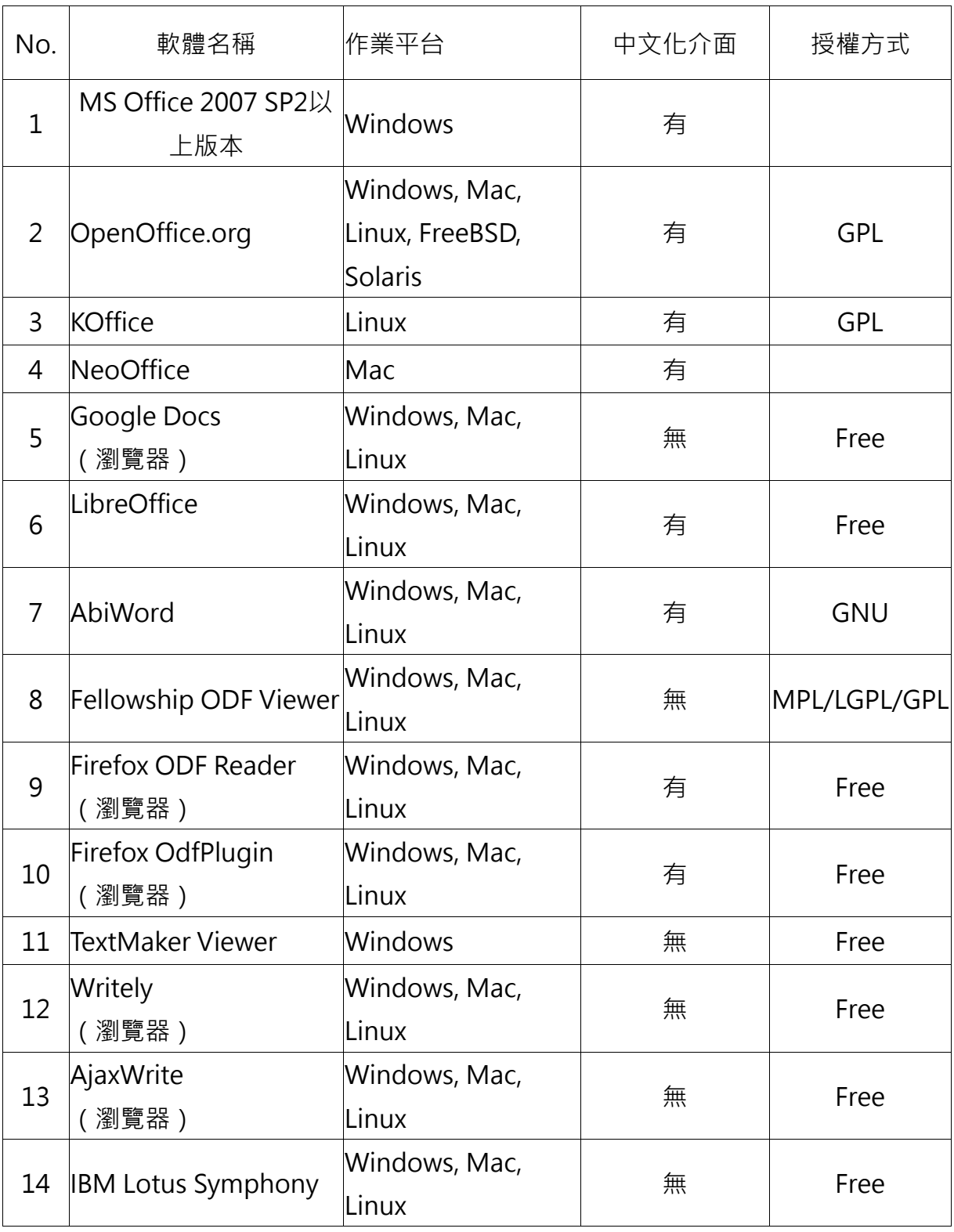

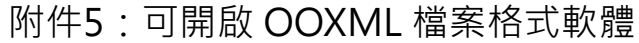

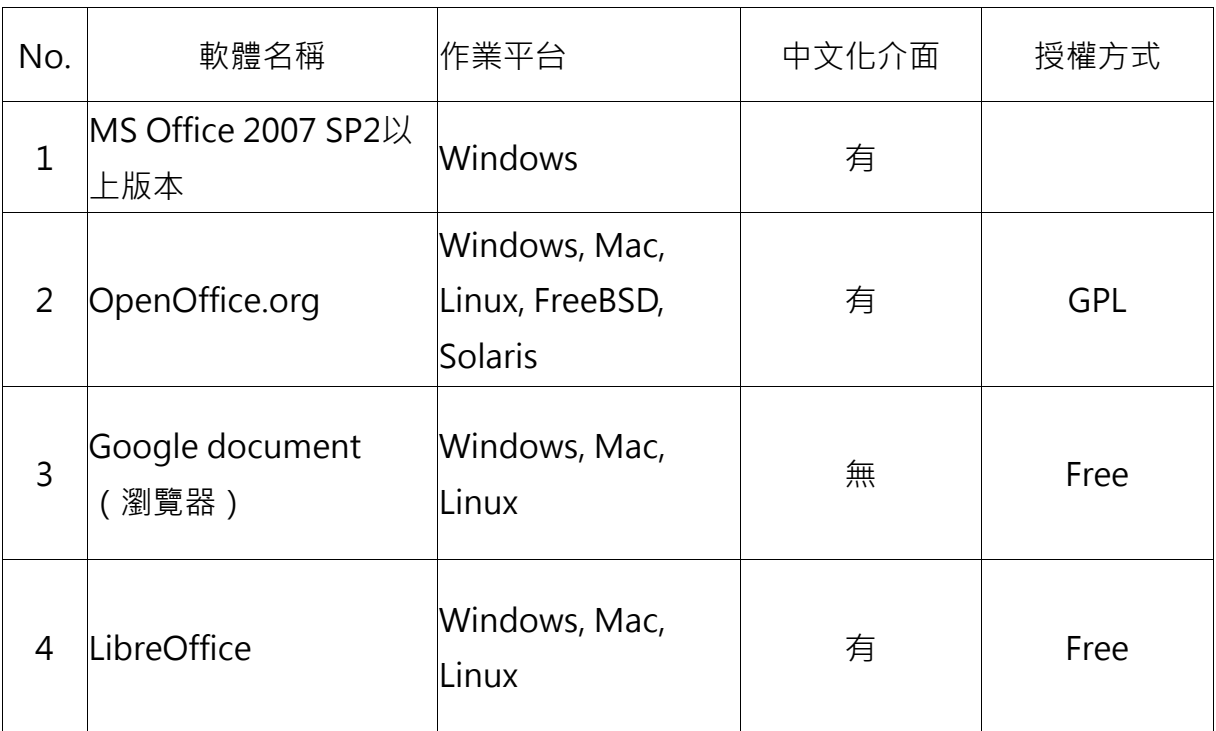

附件6:我國與國際 OOXML 與 ODF 標準比較

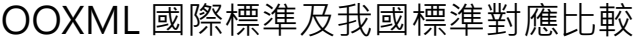

| 國際標準                   | 國內標準          |  |  |
|------------------------|---------------|--|--|
| <b>ISO/IEC 29500-1</b> | CNS15459-1    |  |  |
| 第1部分:基礎和標記語言參考         | 第1部:基礎及標記語言參考 |  |  |
| <b>ISO/IEC 29500-2</b> |               |  |  |
| 第2部分:開放式封裝約定           | 未送件申請         |  |  |
| <b>ISO/IEC 29500-3</b> |               |  |  |
| 第3部分:標記的相容性和可擴展性       | 未送件申請         |  |  |
| <b>ISO/IEC 29500-4</b> | 未送件申請         |  |  |
| 第4部分:過渡性遷移特性           |               |  |  |

ODF 國際標準與我國標準對應比較

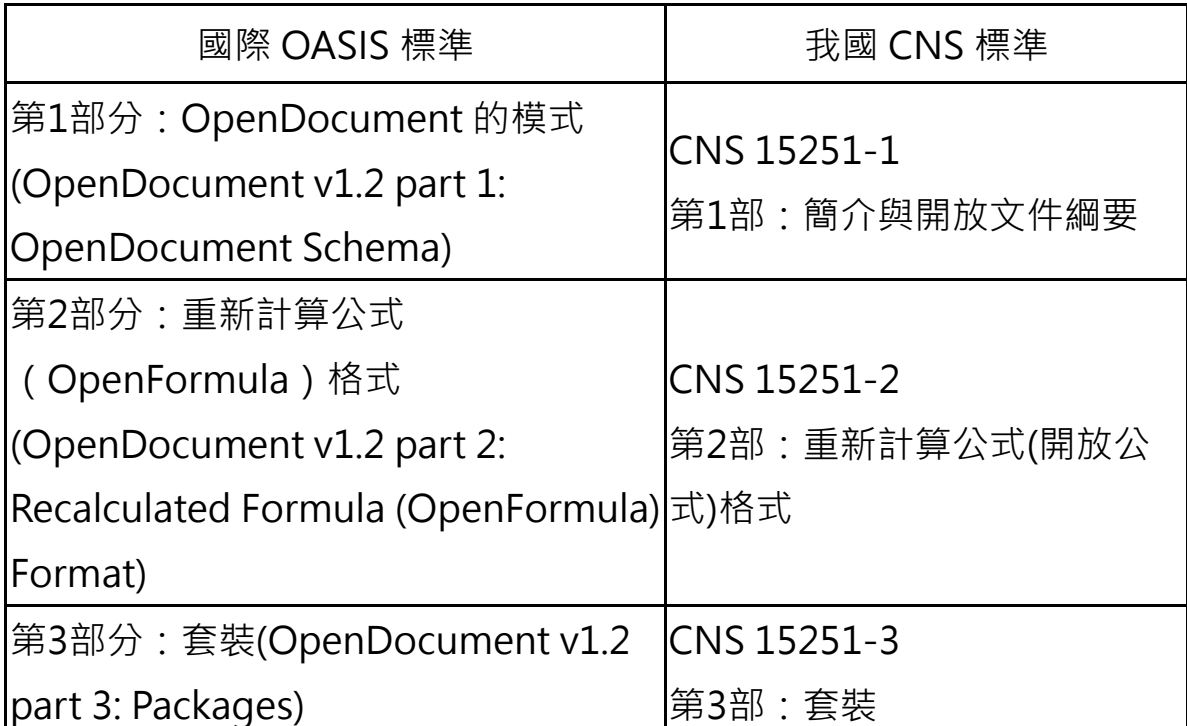

### 97-103年共同供應契約採購 Ms Office 彙總

說明︰

1.公共工程委員會於104年2月25日提供97-103年共同供應契約採購購買 Ms Office 資料, 7年共計10,026筆採購, 購置1,031,848套 Ms

Office,其中政府機關210,635套,學術單位821,213套。

2.政府機關部門平均每套9,583元,學術部門1,464元。

3.本件彙整之資料為以共同供應契約採購者,不包括租賃及整合性採購。

單位:套、元

| 年度  | 採購套數      |         |         | 採購經費        |              |              |
|-----|-----------|---------|---------|-------------|--------------|--------------|
|     | 合計        | 政府機關    | 學術單位    | 合計          | 政府機關         | 學術單位         |
| 97  | 155,260   | 39,687  | 115,573 | 535,263,706 | 382,468,517  | 152,795,189  |
| 98  | 167,292   | 44,334  | 122,958 | 529,704,557 | 350,258,012  | 179,446,545  |
| 99  | 145,515   | 29,209  | 116,306 | 437,920,121 | 279,974,286  | 157,945,835  |
| 100 | 158,708   | 38,496  | 120,212 | 560,202,066 | 386,325,612  | 173,876,454  |
| 101 | 168,069   | 39,637  | 128,432 | 612,918,496 | 419,143,767  | 193,774,729  |
| 102 | 102,963   | 16,388  | 86,575  | 323,020,783 | 174,342,648  | 148,678,135  |
| 103 | 134,041   | 2,884   | 131,157 | 222,137,037 | 26,121,464   | 196,015,573  |
| 合計  | 1,031,848 | 210,635 | 821,213 | 3,221,166,7 | 2,018,634,30 | 1,202,532,46 |
|     |           |         |         | 66          | 6            |              |

## 附件8:各部會回復意見彙整表

## 各部會回復意見彙整表

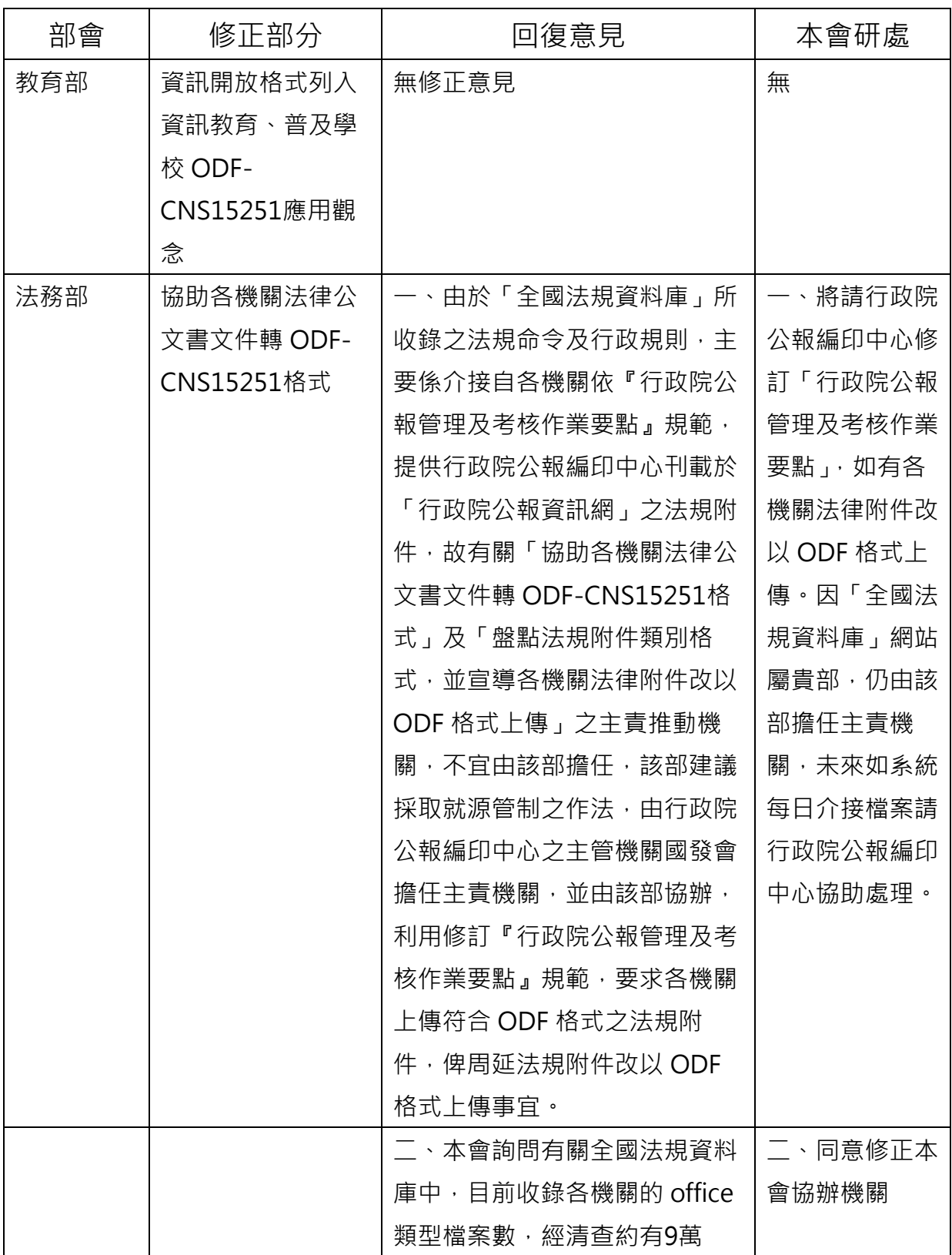

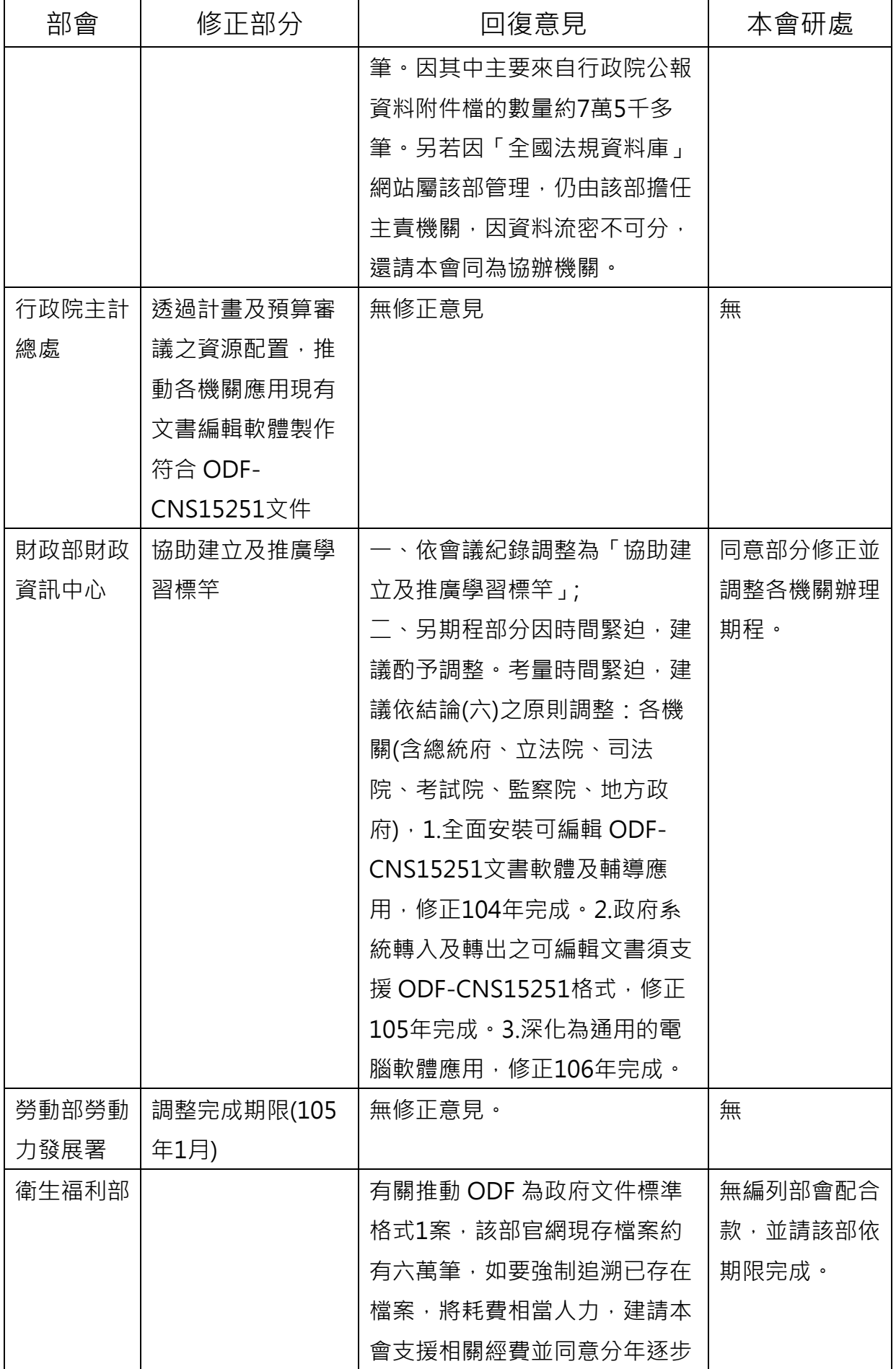

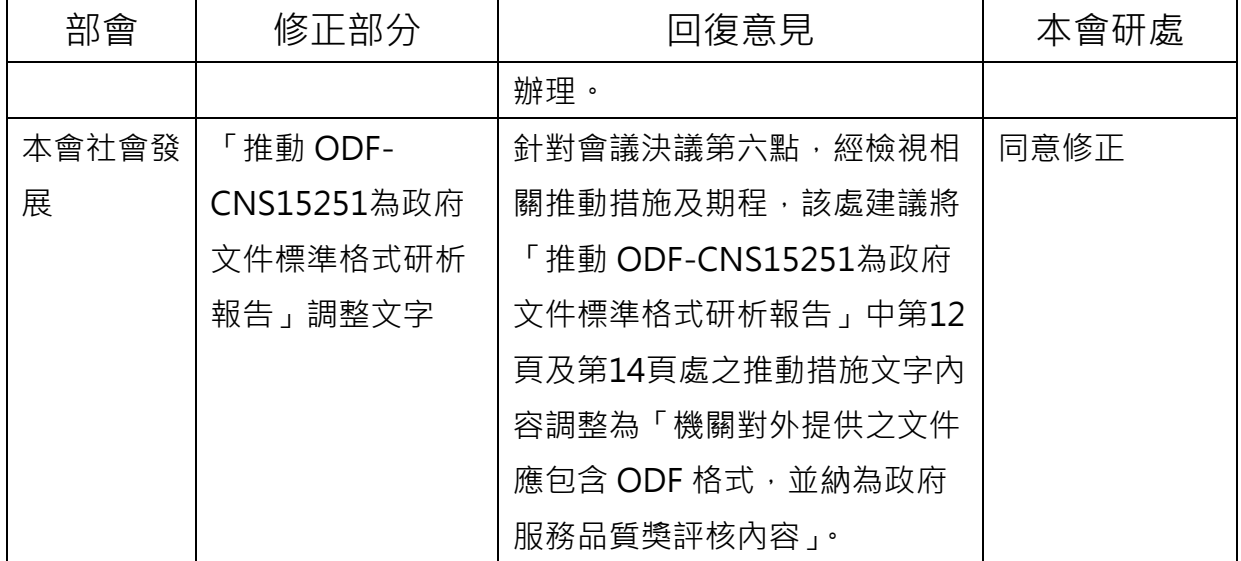

註:104年2月16日(星期一)辦理推動 ODF-CNS15251為政府文件標準格式第1次會 議,相關分工機關回復修訂資料。
附件二

## 推動 ODF-CNS15251為政府文件標準格式實施計畫

104年6月5日行政院院授發資字第1041500700號函分行

為配合政府資訊公開政策及因應資訊平台、載具多元化趨勢,便利 民眾於網站下載政府資訊及政府機關間、政府與企業之資料交換,推動 相容性高、適用於各種作業系統及有利於長久保存之開放性檔案格式; 爰依據一百零四年一月十五日行政院國家資訊通信發展推動小組第三十 五次會議紀錄臨時動議決議辦理,特訂定本計畫。

二、 開放性檔案之定義及格式:

- (一)開放性檔案,指使用者不需依賴特定文書商用軟體即能開啟之檔 案,如 ODF (Open Document Format, 開放文件格式)、PDF ( Portable Document Format , 可攜式文件格式 )、 HTML (HyperText Markup Language,超文件標示語言)等檔案格式。 (二)政府檔案文件流通,如為可編輯者,採用 ODF-CNS15251之文書 格式;如為非可編輯者,則採用 PDF 之文書格式。
- 三、 適用對象:
	- (一)行政院及其所屬各級機關(以下簡稱各機關),得視業務需要訂定相 關作業規定。
	- (二)學校及國營事業應配合各主管機關之執行計畫辦理。
	- (三)直轄市政府及縣(市)政府(含所屬機關)得參考本計畫訂定實施計畫, 或準用本計畫規定。
	- (四)推介總統府、行政院以外各院及所屬機關、議會與代表會及行政法 人,得參酌本計畫自訂推動計畫。
- 四、 推動原則:
	- (一)推動 ODF-CNS15251國家標準之文書格式。
	- (二)循序漸進減低非 ODF-CNS15251文書格式應用。
- 五、 推動策略:
	- (一)分階段推動,以完備 ODF-CNS15251文書格式應用環境之採購、 訓練、諮詢管道為優先。
	- (二)以為民服務及跨機關資料交換之文件為優先。
- 六、 實施期程:
	- (一)本計畫實施期程自一百零四年一月一日至一百零六年十二月三十一 日止。
	- ( 二 ) 第一年 : 各 機 關 網 站 提 供 下 載 之 可 編 輯 文 件 應 支 援 ODF-CNS15251文書格式。
	- (三)第 二年:各機 關 系 統間 、 政府 與 企 業之 資 料交 換 , 以 ODF-CNS15251文書格式為主。
	- (四)第三年:全面推動各機關使用可編輯 ODF-CNS15251文書軟體。
- 七、 推動分工及期程:為 使 政 府 文 書 作 業 環 境 調 適 為 以 ODF-CNS15251文書格式為政府機關間、政府與企業或政府與民眾間文件 **交換基準,各機關應視政策推動實際情形,規劃其他具體可行作法,** 以落實推動執行(詳如附表)。
- 八、 推動體制:由國家發展委員會負責推動、協調及督考本計畫,賡 續定期由國家發展委員會激集行政院所屬相關部會召開推動會議,負 責整體規劃推動、協調各機關推動事宜及督考本計畫之執行成效。
- 九、 經費來源:執行本計畫所需經費,由各機關循預算程序編列相關 預算支應。
- 十、 考核及獎勵 .
	- (一)各機關對於執行本計畫著有績效人員,從優獎勵。
	- (二)為鼓勵各機關積極推動,由各機關訂定獎勵措施,獎勵推動績效優 良之機關及有功人員。
	- (三)國家發展委員會得依年度推動結果,建議各機關對推動計畫相關執 行人員辦理獎勵。

推動分工及期程

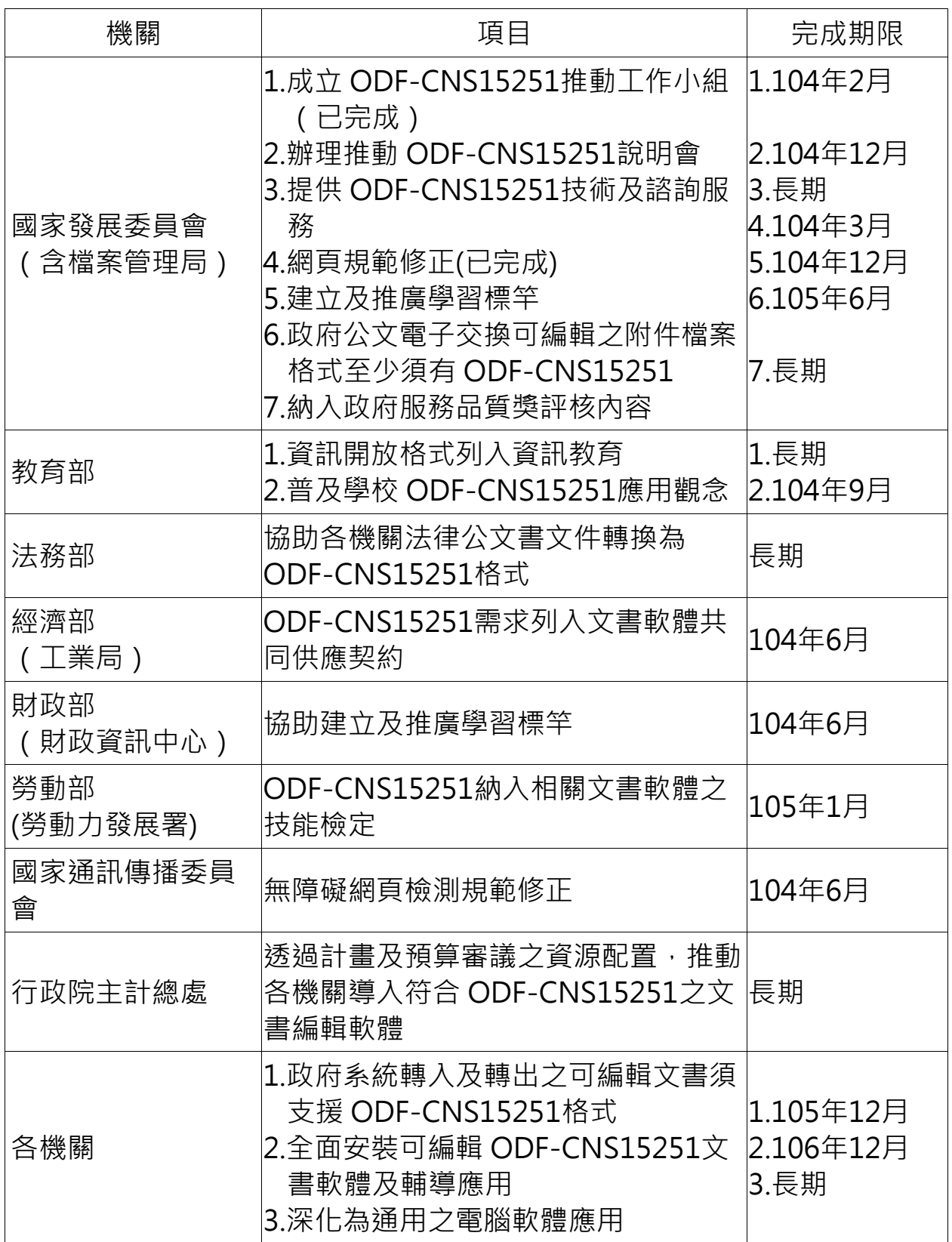

推動 ODF-CNS15251為政府文件標準格式實施計畫 總說明

為配合政府資訊公開政策及因應資訊平台、載具多元化趨勢,便利 民眾於網站下載政府資訊及政府機關間、政府與企業之資料交換,推動 以相容性高、適用於各種作業系統及利於長久保存的開放文件格式。

開放文件格式(Open Document Format, ODF)是由資訊廠商組成 的 OASIS Open Office XML Format 技術委員會所開發, 是基於 XML 的 標準化辦公應用文件格式。ODF 於二千零六年十一月三十日成為 ISO 與 IEC 國際標準,正式標準名稱為 ISO/IEC26300。該標準為國際推動文件 標準趨勢,我國經濟部標準檢驗局於九十八年一月將該標準訂為國家標 準 (CNS15251),並於九十九年六月公告完整之我國 ODF 標準 CNS15251-1、CNS15251-2、CNS15251-3(統稱 ODF-CNS15251)。

為利政府文書作業環境調適為以 ODF-CNS15251為政府各機關、政 府與企業、政府與民眾之文件標準,建構通用性、可攜性及易於流通與 保存的開放文件環境,爰訂定「推動 ODF-CNS15251為政府文件標準格 式實施計畫」,共計十點,其重點分述如下:

- 1B 訂定目的及依據。( 第一點 )
- 2B 開放性檔案之定義及格式。(第二點)
- 3B 適用對象。(第三點)
- 4B 推動原則、策略。(第四點、第五點)
- 5B 實施期程。(第六點)
- 6B 推動分工及期程。(第七點)
- 7B 推動體制。(第八點)
- 8B 經費來源。(第九點)
- 9B 考核及獎勵。(第十點)

推動 ODF-CNS15251為政府文件標準格式實施計畫

| 規定                                  | 說明                                   |
|-------------------------------------|--------------------------------------|
| 1B 為配合政府資訊公開政策及因                    | 一、為配合便利民眾於網站下載政府                     |
| 應資訊平台、載具多元化趨                        | 資訊及有利於長久保存檔案,推                       |
| 勢,便利民眾於網站下載政府                       | 動開放性檔案格式。                            |
| 資訊及政府機關間、政府與企                       | 鑑於經濟部標準檢驗局將 ODF<br>$\equiv$ $\cdot$  |
| 業 之 資 料 交 換 , 推 動 相 容 性             | 標<br>訂<br>為<br>國<br>進<br>家<br>標<br>準 |
| 高、適用於各種作業系統及有                       | (CNS15251),並公告我國 ODF                 |
| 利於長久保存之開放性檔案格                       | 標準,統稱 ODF-CNS15251,                  |
| 式;爰依據一百零四年一月十                       | 爰以此標準推動。                             |
| 五日行政院國家資訊通信發展                       |                                      |
| 推動小組第三十五次會議紀錄                       |                                      |
| 臨時動議決議辦理,特訂定本                       |                                      |
| 計畫。                                 |                                      |
| 2B 開放性檔案格式說明:                       | 規定何謂開放性檔案格式及政府檔案                     |
| (一)開放性檔案,指使用者不需依                    | 文件流通採用方式。                            |
| 賴特定文書商用軟體即能開啟                       |                                      |
| 之 檔 案 · 如 ODF ( Open                |                                      |
| Document Format, 開放文                |                                      |
| 件 格 式 ) <sup>、</sup> PDF ( Portable |                                      |
| Document Format, 可攜式                |                                      |
| 文 件 格 式 ) 、 HTML                    |                                      |
| HyperText Markup                    |                                      |
| Language, 超文件標示語                    |                                      |
| 言)等檔案格式。                            |                                      |
| (二)政府檔案文件流通, 如為可編                   |                                      |
| 輯者, 採用 ODF-CNS15251                 |                                      |
| 之文書格式;如為非可編輯                        |                                      |
| 者,則採用 PDF 之文書格式。                    |                                      |
| 3B 適用對象 :                           | 規定本計畫適用之對象含行政機關及                     |
| (一)行政院及其所屬各級機關(以下                   | 學校、國營事業等。                            |

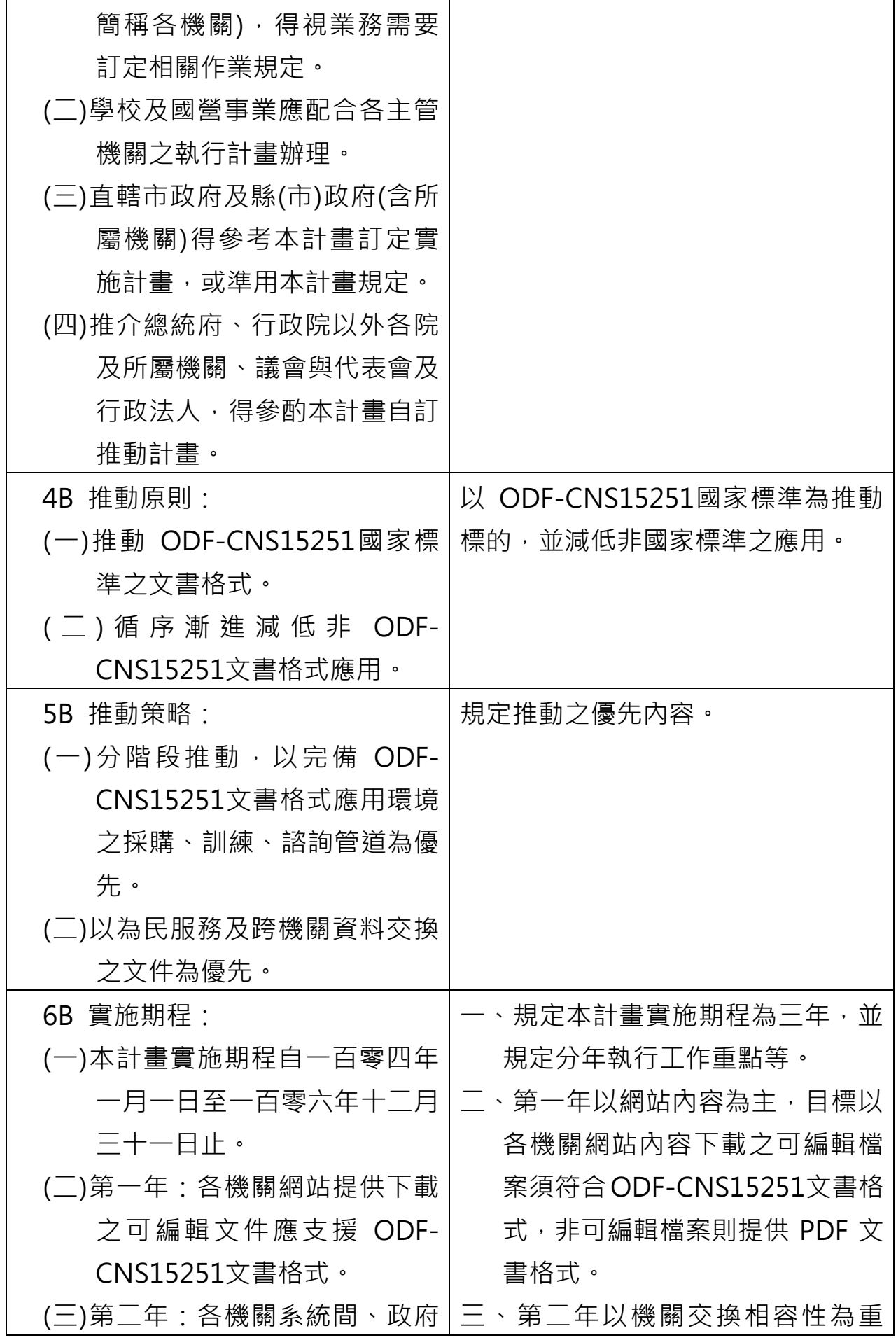

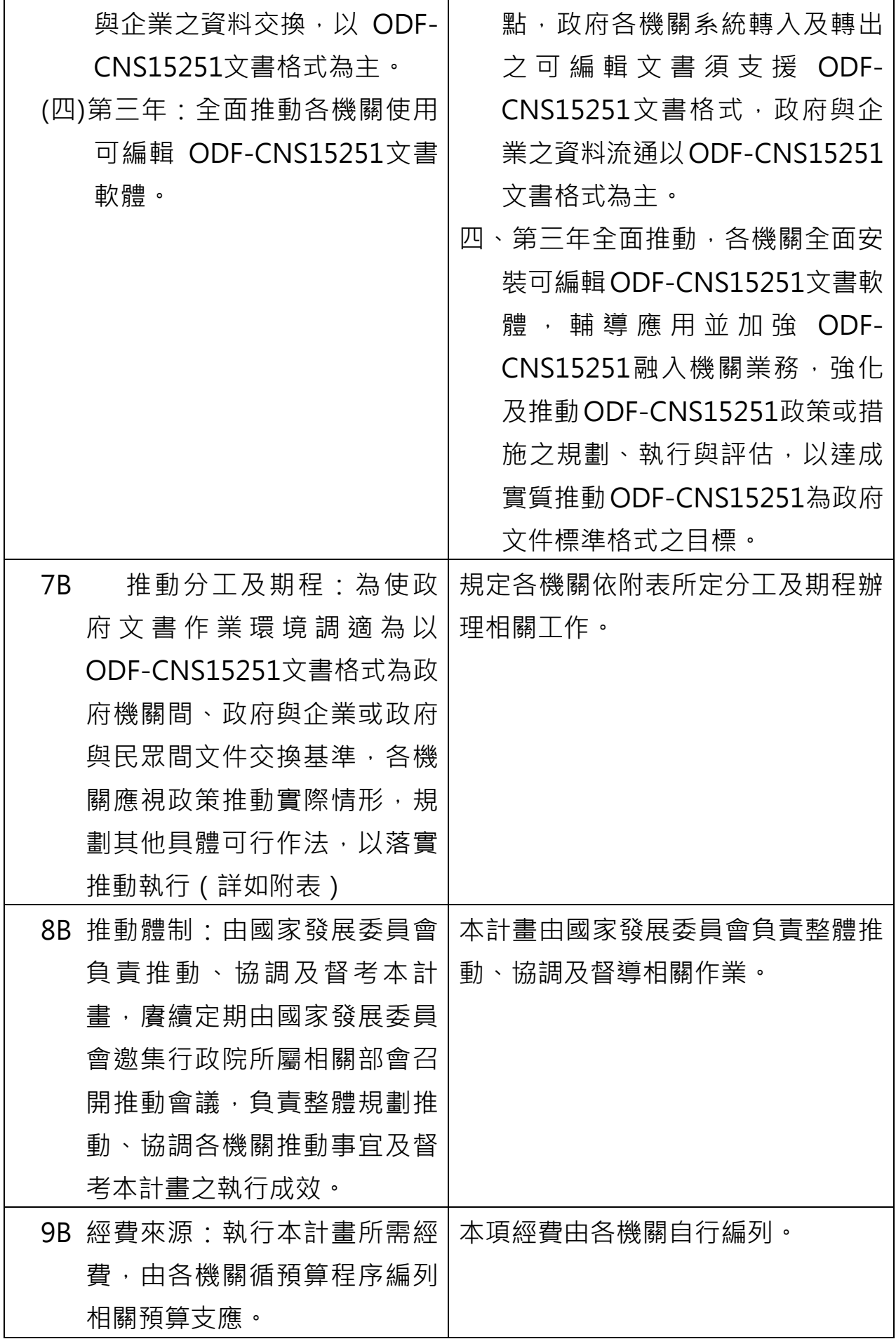

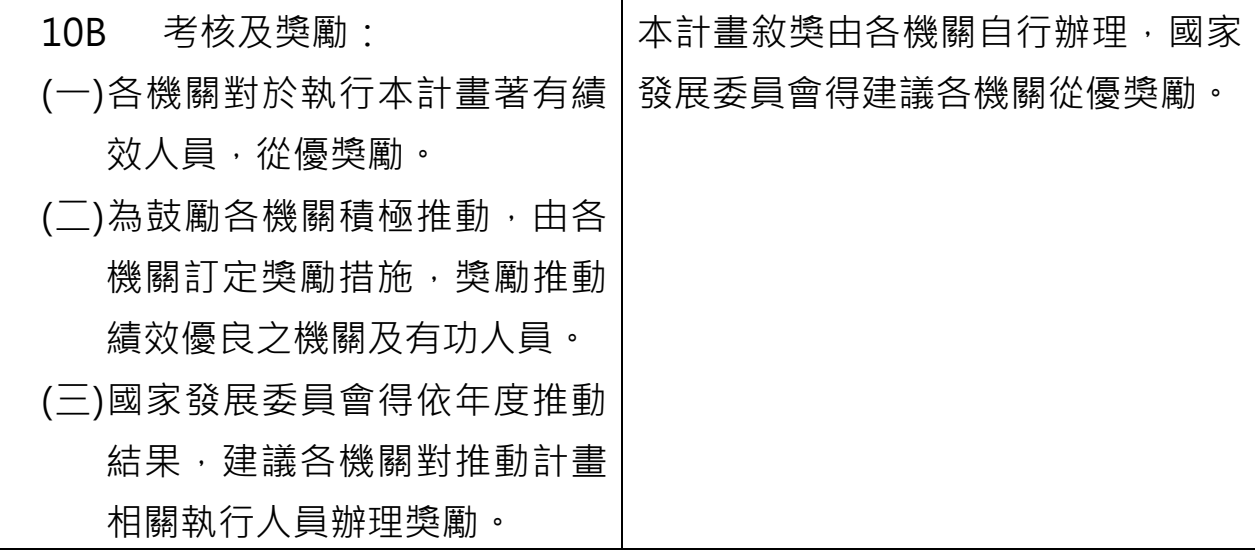